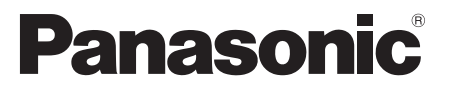

 Modello No.  **TX-L32ET5E TX-L37ET5E TX-L42ET5E TX-L47ET5E TX-L55ET5E**

## **Istruzioni per l'uso** Televisore LCD

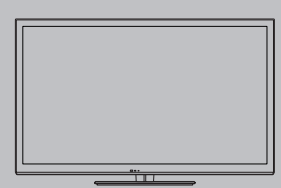

# VIErn

 Complimenti per l'acquisto del presente prodotto Panasonic. Prima di utilizzare il prodotto, leggere attentamente le seguenti istruzioni e conservarle per eventuali consultazioni future. Le immagini in questo manuale hanno soltanto uno scopo illustrativo. Fare riferimento alla garanzia pan-europea se è necessario rivolgersi al rivenditore Panasonic locale per l'assistenza.

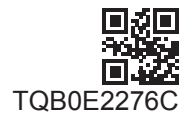

 **Italiano**

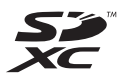

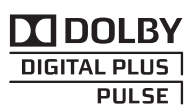

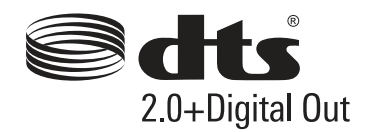

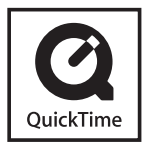

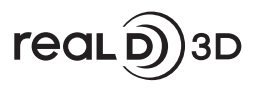

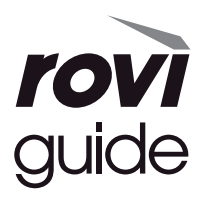

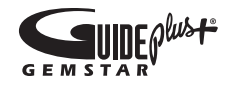

#### **Avviso per le funzioni DVB / trasmissioni di dati / IPTV**

- Questo televisore è progettato in conformità agli standard (aggiornati ad agosto 2011) dei servizi digitali terrestri DVB-T (MPEG2 e MPEG4-AVC(H.264)) e dei servizi digitali via cavo DVB-C (MPEG2 e MPEG4-AVC(H.264)). Per la disponibilità dei servizi DVB-T nella propria area, rivolgersi al rivenditore di zona.
- Per la disponibilità dei servizi DVB-C con il presente televisore, rivolgersi al provider di servizi via cavo. ● Questo televisore potrebbe non funzionare correttamente con segnali che non siano conformi agli standard DVB-T o DVB-C.
- La disponibilità delle caratteristiche varia a seconda del paese, dell'area geografica, dell'emittente, del provider di servizi e dell'ambiente di rete.
- Non tutti i moduli CI (interfaccia comune) funzionano correttamente con questo televisore. Rivolgersi al provider di servizi per informazioni sui moduli CI disponibili.
- Questo televisore potrebbe non funzionare correttamente con i moduli CI non approvati dal provider di servizi.
- A seconda del provider di servizi, possono essere applicate tariffe aggiuntive.
- La compatibilità con i servizi futuri non è garantita.
- Controllare le informazioni più aggiornate sui servizi disponibili sul sito Web indicato di seguito. (Solo in inglese)  **http://panasonic.jp/support/global/cs/tv/**

Trasportare soltanto in posizione verticale

 Panasonic non garantisce il funzionamento e le prestazioni dei dispositivi periferici di altri produttori e non si assume alcuna responsabilità o danno indotti da funzionamento e/o prestazioni derivanti dall'utilizzo dei dispositivi periferici di tali produttori.

 Questo prodotto ha la licenza del portafoglio del brevetto AVC per l'uso personale e non commerciale di un utente per (i) la codifica video conforme allo standard AVC ("AVC Video") e/o (ii) la decodifica AVC Video codificata dall'utente che svolge una attività personale e non commerciale e/o ottenuta da un fornitore video dotato della licenza di fornire il servizio AVC Video. Non viene concessa alcuna licenza, implicita o esplicita, per altro uso.

 Si possono ottenere informazioni addizionali da MPEG LA, LLC.

Vedere http://www.mpegla.com.

 Rovi Corporation e/o le sue filiali non sono in alcun caso responsabili in merito all'esattezza o alla disponibilità dei palinsesti o di altre informazioni presenti nel sistema GUIDE Plus+/Rovi Guide e non possono garantire la disponibilità del servizio nell'area dell'utente. In nessun caso Rovi Corporation e/o le sue filiali potranno essere ritenuti responsabili per danni correlati all'accuratezza o alla disponibilità del palinsesto o di altre informazioni nel sistema GUIDE Plus+/Rovi Guide.

 Panasonic AVC Networks Czech s. r. o. dichiara che questo apparecchio modello TX-L32ET5E, TX-L37ET5E, TX-L42ET5E, TX-L47ET5E, TX-L55ET5E è conforme al D.M. 28/08/1995 Nr. 548, ottemperando alle prescrizioni di cui al D.M. 25/06/1985 (par. 3, All. A) ed al D.M. 27/08/1987 (par. 3, All.I). Questi apparechi TX-L32ET5E, TX-L37ET5E, TX-L42ET5E, TX-L47ET5E, TX-L55ET5E sono fabbricati in paese C.E.E., nell rispetto delle disposizioni di cui al D.M. 26/03/92 ed in particolare è conforme alle prescrizioni dell'art.1 dello stesso decreto ministeriale.

## **Indice**

#### **Leggere con attenzione**

Precauzioni per la sicurezza·································4

#### **Guida all'avvio rapido**

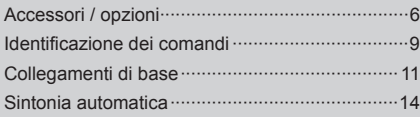

## **Utilizzo del televisore**

#### **Base**

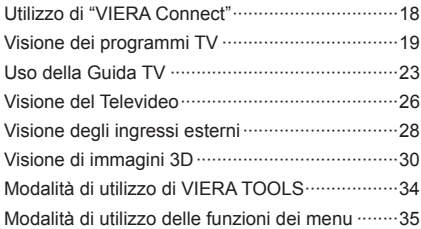

#### **Avanzato**

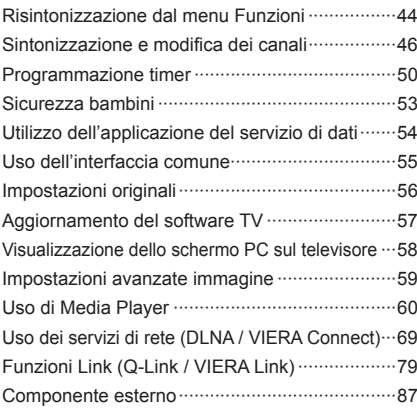

#### **Altre informazioni**

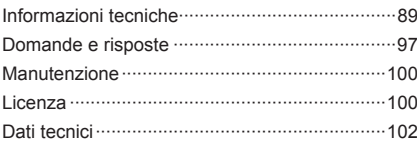

## **Precauzioni per la sicurezza**

#### **Avvertenza**

#### **Maneggiamento della spina e del cavo di alimentazione**

- Inserire completamente la spina nella presa di corrente. (Se la spina è allentata, potrebbe generare calore e causare un incendio.)
- Assicuratevi che ci sia un accesso facile alla spina del cavo di alimentazione.
- Non toccare la spina del cavo di alimentazione con le mani bagnate. C'è pericolo di scosse elettriche.
- Non usare un cavo di alimentazione diverso da quello in dotazione a questo televisore. Potrebbe causare incendi o scosse elettriche.

#### ● Non danneggiare il cavo di alimentazione; i danni al cavo possono causare incendi o scosse elettriche.

- Non spostare il televisore con il cavo di alimentazione collegato alla presa di corrente.
- Non mettere oggetti pesanti sul cavo di alimentazione, o mettere il cavo vicino ad un oggetto molto caldo.
- Non torcere il cavo di alimentazione e non piegarlo o tenderlo eccessivamente.
- Non staccare il cavo di alimentazione tirandolo. Per staccare il cavo di alimentazione dalla presa di corrente, prenderlo per la spina.
- Non usare il cavo di alimentazione con la spina danneggiata, o una presa di corrente danneggiata.
- Assicurarsi che il televisore non schiacci il cavo di alimentazione.

 **Se si nota una qualsiasi anormalità, staccare immediatamente la spina del cavo di alimentazione dalla presa di corrente!**

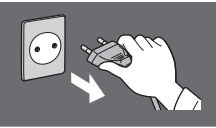

 **C.a. 220-240 V 50 / 60 Hz**

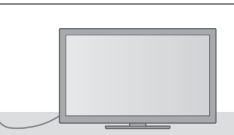

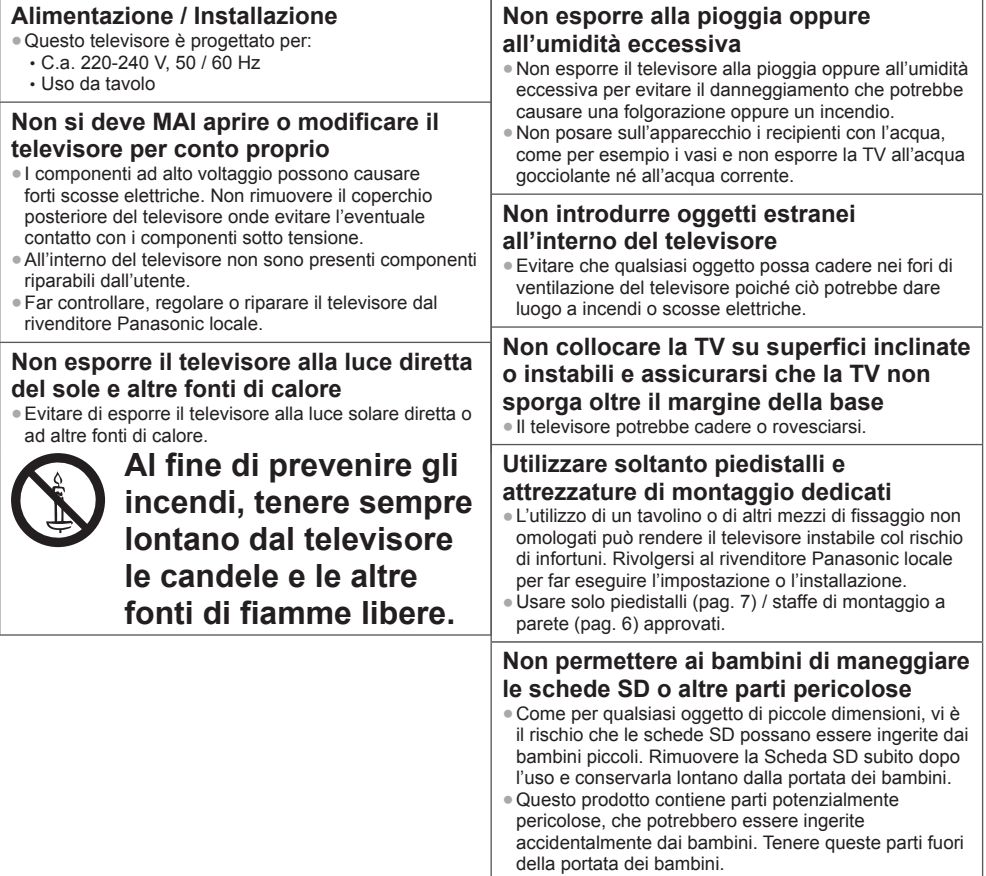

#### **Onde radio**

- Non utilizzare il televisore in istituti medici o luoghi con apparecchiature medicali. Le onde radio emesse dal televisore possono interferire con le apparecchiature medicali e causare danni a causa del malfunzionamento.
- Non usare il televisore accanto ad apparecchiature di controllo automatiche, ad esempio porte automatiche o allarmi antincendio. Le onde radio emesse dal televisore possono interferire con le apparecchiature di controllo automatiche e causare incidenti danni a causa del malfunzionamento.
- Mantenere una distanza di almeno 22 cm dal componente LAN wireless incorporato se portatore di pacemaker cardiaco. Le onde radio emesse dal componente possono interferire con il funzionamento del pacemaker.
- Non smontare o modificare la LAN wireless incorporata.

#### **Precauzioni**

#### **Prima di pulire il televisore, staccare la spina del cavo di alimentazione dalla presa di corrente**

● La pulizia del televisore sotto tensione potrebbe causare scosse elettriche.

#### **Rimuovere il cavo di alimentazione dalla presa elettrica se il televisore non viene utilizzato per un lungo periodo di tempo**

● Il televisore consuma energia anche quando è spento se la spina del cavo di alimentazione rimane collegata.

#### **Il volume eccessivo delle cuffie può danneggiare l'udito**

● Può provocare danni irreversibili.

#### **Evitare di esercitare un'eccessiva pressione o di urtare il pannello del display**

● Diversamente, possono verificarsi danneggiamenti e lesioni personali.

#### **Non bloccare le aperture di ventilazione sul retro**

- Una ventilazione adeguata è essenziale per evitare guasti dei componenti elettronici.
- Non ostacolare la ventilazione, ad esempio coprendo le aperture di ventilazione con giornali, copritavola e tende.
- È consigliabile lasciare uno spazio di almeno 10 cm intorno al televisore, anche quando viene collocato all'interno di un mobile o fra mensole.
- Quando si utilizza il piedistallo, mantenere uno spazio tra la parte inferiore del televisore e la superficie del pavimento.
- Se non si utilizza un piedistallo, verificare che le ventole sul fondo del televisore non siano bloccate.

#### Distanza minima

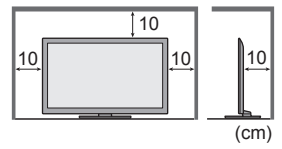

#### **LAN wireless incorporata**

- Per usare la LAN wireless incorporata, è necessario ottenere un punto d'accesso.
- Non utilizzare la LAN wireless incorporata per la connessione a una rete wireless (SSID∗) per la quale non si dispone dei diritti di utilizzo. Tali reti potrebbero essere elencate nei risultati della ricerca. Il loro utilizzo potrebbe tuttavia essere considerato come illecito.
- ∗SSID è un nome che identifica una particolare rete wireless per la trasmissione.
- Non sottoporre la LAN wireless incorporata a temperature elevate, alla luce diretta del sole o all'umidità.
- I dati trasmessi e ricevuti mediante onde radio possono essere intercettati e controllati.
- La LAN wireless incorporata utilizza bande di frequenza a 2,4 GHz e 5 GHz. Per evitare malfunzionamenti o rallentamenti causati da interferenze delle onde radio, allontanare il televisore da dispositivi quali altri dispositivi LAN wireless, microonde, telefoni cellulari e dispositivi che utilizzano segnali a 2,4 e 5 GHz quando si usa la LAN wireless incorporata.
- Se si verificano disturbi causati dall'elettricità statica, è possibile che il televisore si spenga al fine di proteggere l'apparecchiatura. In questo caso, spegnere il televisore con l'interruttore di accensione / spegnimento, quindi riaccenderlo.
- Per ulteriori informazioni sulla LAN wireless incorporata e sul punto di accesso, visitare il seguente sito Web. (Solo in inglese)

#### **http://panasonic.jp/support/global/cs/tv/**

## **Accessori / opzioni**

#### **Accessori standard Telecomando Batterie telecomando (2) Piedistallo Cavo di alimentazione**  $P<sub>6</sub>$  **(pag. 7)** ● N2QAYB000752  **(pag. 11) (pag. 7) Morsetto Occhiali 3D (4) (pag. 13) (pag. 30) Contract of the Contract of the Contract of the Contract of the Contract of the Contract of The Contract of T Adattatori terminale Istruzioni per l'uso** ●Adattatore AV1 (SCART) ● Adattatore AV2 (COMPONENT / VIDEO)  **Garanzia pan-europea (pag. 12) (pag. 87, 88) Schema elettrico**

- Gli accessori potrebbero non essere forniti insieme. Prestare attenzione a non farli cadere accidentalmente.
- Questo prodotto contiene parti potenzialmente pericolose (come sacchetti di plastica), che potrebbero essere ingerite accidentalmente dai bambini. Tenere queste parti fuori della portata dei bambini.

#### **Accessori opzionali**

Contattare il rivenditore Panasonic locale per acquistare gli accessori opzionali raccomandati. Per ulteriori informazioni, consultare il manuale degli accessori opzionali.

#### **Staffa di montaggio a parete**

Contattare il rivenditore Panasonic locale per acquistare la staffa di montaggio a parete raccomandata.

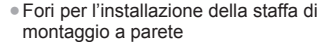

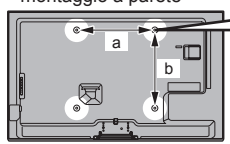

Parte posteriore del televisore

● TX-L32ET5E / TX-L37ET5E  **a: 200 mm**

 **b: 200 mm**

(Vista laterale)

- **Profondità della vite: minimo 10 mm massimo 14 mm Diametro: M6**  Vite per il montaggio del televisore alla staffa di montaggio a parete (non in dotazione con il televisore)
	- TX-L42ET5E / TX-L47ET5E / TX-L55ET5E  **a: 400 mm b: 400 mm**

#### **Avvertenza**

- Un uso improprio della staffa di montaggio Panasonic o un montaggio non corretto dell'unità da parte del consumatore, comportano un rischio di responsabilità esclusiva del consumatore. Rivolgersi a un tecnico qualificato per effettuare l'installazione. Un'installazione scorretta può causare la caduta del televisore, con conseguenti danni per il prodotto e le persone. Qualsiasi danno dovuto a un'installazione non idonea, eseguita da persone non qualificate, causerà l'annullamento della garanzia.
- Quando vengono usati accessori opzionali o staffe di montaggio a parete, assicurarsi sempre che le istruzioni fornite vengano seguite completamente.
- Non montare l'unità direttamente sotto le luci da soffitto (ad esempio faretti o lampade alogene) che tipicamente si riscaldano molto. Ciò può causare deformazioni o danni ai componenti in plastica della struttura.
- Fare attenzione quando si fissano le staffe alla parete. I dispositivi montati a parete non devono essere messi a terra usando materiali metallici che passano attraverso le pareti. Prima di attaccare le staffe, accertarsi sempre che non siano presenti cavi elettrici o tubi nella parete.
- Se si decide di non utilizzare più il televisore, smontarlo dal supporto di sospensione per evitare il rischio di cadute e conseguenti lesioni.

# Guida all'avvio rapido **Accessori / opzioni Guida all'avvio rapido** Accessori / opzioni

#### **Occhiali 3D**

● TY-EP3D10EB (1 confezione include 2 occhiali)

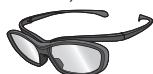

#### **Communication Camera**

- 
- 
- Per utilizzare occhiali 3D aggiuntivi è necessario acquistare questo accessorio opzionale.
- Utilizzare gli occhiali 3D Panasonic per il 3D passivo.
- Per ulteriori informazioni (solo in inglese):
- http://panasonic.net/avc/viera/3d/eu.html
- TY-CC20W Questa videocamera può essere utilizzata su VIERA Connect (pag. 18, 78).
	- A seconda della regione, questo accessorio opzionale potrebbe non essere disponibile.
		- Per ulteriori informazioni, rivolgersi al rivenditore Panasonic locale.

#### **Installazione / rimozione delle batterie dal telecomando**

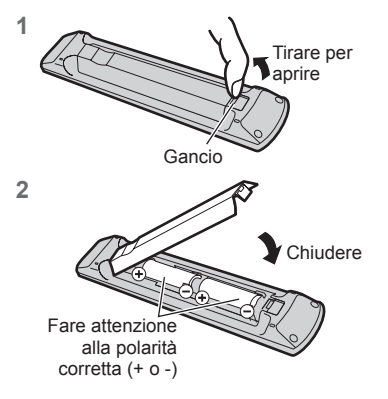

#### **Precauzioni**

- L'installazione non corretta potrebbe causare perdite delle batterie e corrosione, danneggiando il telecomando.
- Non mischiare batterie vecchie e nuove.
- Per la sostituzione, utilizzare soltanto batterie di tipo uguale o equivalente. Non mischiare tipi diversi di batterie (come batterie alcaline e al manganese).
- Non usare batterie ricaricabili (Ni-Cd).
- Non bruciare o rompere le batterie.
- Non esporre le batterie a calore eccessivo, ad esempio luce del sole, fiamme libere o simili.
- Smaltire correttamente le batterie.
- Assicurarsi di sostituire correttamente le batterie: in caso di inversione della polarità sussiste il rischio di esplosioni e incendi.
- Non smontare o modificare il telecomando.

#### **Aggancio / rimozione del piedistallo**

#### **Avvertenza**

 **Non smontare o modificare il piedistallo.**

● In caso contrario, il televisore potrebbe cadere e danneggiarsi, procurando eventuali danni a cose e persone.

#### **Precauzioni**

#### **Non usare piedistalli diversi da quello fornito con il televisore.**

● In caso contrario, il televisore potrebbe cadere e danneggiarsi, procurando eventuali danni a cose e persone.  **Non utilizzare il piedistallo qualora presenti deformazioni o rotture.**

● L'utilizzo di un piedistallo danneggiato può rappresentare un pericolo per l'incolumità personale. Rivolgersi immediatamente al rivenditore Panasonic locale.

#### **Durante il montaggio, accertarsi che tutte le viti siano saldamente serrate.**

- Se non si presta sufficiente attenzione per garantire un corretto serraggio delle viti durante il montaggio, il piedistallo non dispone della forza sufficiente per supportare il televisore, il quale potrebbe cadere danneggiandosi e causando incidenti.  **Assicurarsi che il televisore non possa cadere.**
- Se il piedistallo viene urtato o i bambini vi si arrampicano sopra con il televisore installato, il televisore potrebbe cadere e causare incidenti alle persone.

#### **Per l'installazione e la rimozione del televisore sono necessarie due o più persone.**

- Se non sono presenti due o più persone, il televisore potrebbe cadere causando incidenti.
- **Per rimuovere il piedistallo dal televisore, attenersi esclusivamente alla procedura specificata.**  $\Rightarrow$  **(pag. 8)**
- In caso contrario, il televisore e/o il piedistallo possono cadere e danneggiarsi, con il rischio di lesioni personali.

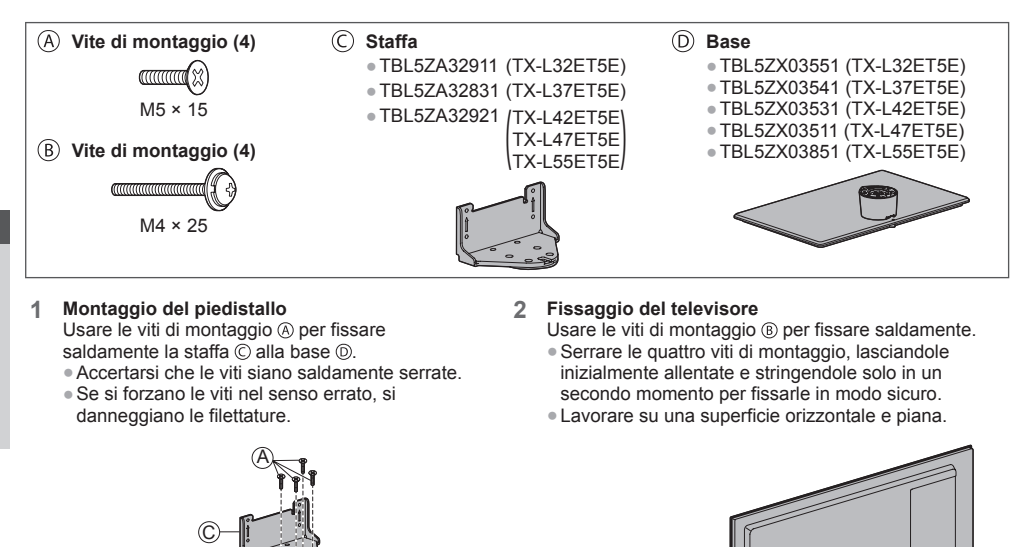

#### **Rimozione del piedistallo dal televisore**

 Parte anteriore

 Rimuovere il piedistallo nel seguente modo quando si utilizza la staffa di montaggio a parete o per reimballare il televisore.

B

Segno della freccia

Foro per l'installazione del

piedistallo

- **1** Rimuovere le viti di montaggio ® dal televisore.
- **2** Staccare il piedistallo dal televisore.
- **3** Rimuovere le viti di montaggio @ dalla staffa.

#### **Regolare il pannello all'angolazione desiderata**

● Fare attenzione che non siano presenti oggetti nel raggio di rotazione.

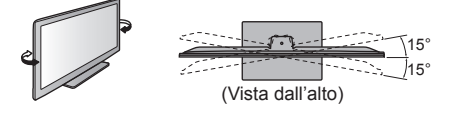

D

#### **Per impedire la caduta del televisore**

 Usando il foro per vite anticaduta e una vite (disponibile in commercio), fissare saldamente il corpo del piedistallo alla superficie di installazione.

● Posizionare il piedistallo su una superficie sufficientemente spessa e resistente.

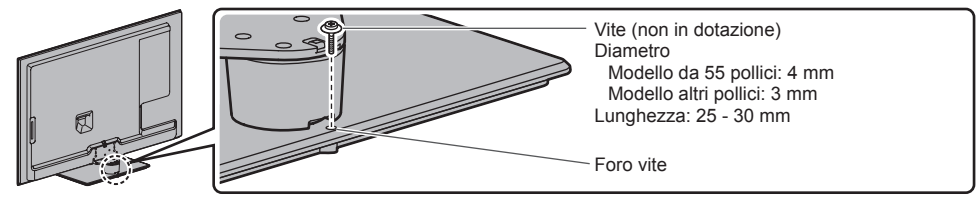

## **Identificazione dei comandi**

#### **Telecomando**

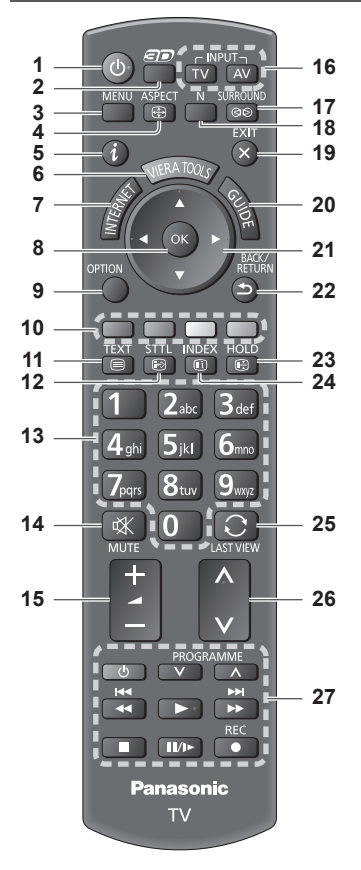

#### **1 Interruttore di accensione / standby**

- Per accendere il televisore o per disporlo nella modalità standby.
- **2** Tasto  $3D \Rightarrow (paq. 31)$ ● Consente di impostare la modalità di visualizzazione su 2D o 3D.
- **3 [Menu principale] (pag. 35)**
	- Premere per accedere ai menu Immagine, Audio, Rete, Timer e Funzioni.
- **4 Formato (pag. 22)** ● Cambia il formato.
- **5** Informazioni **→** (pag. 20)
	- Per visualizzare le informazioni sui canali e sui programmi.
- **6 VIERA TOOLS**  $\Rightarrow$  **(pag. 34)** 
	- Per visualizzare alcune icone di funzioni speciali e accedere facilmente.

**7 INTERNET (IVIERA Connect)**  $\rightarrow$  (pag. 18, 78) ● Per visualizzare la schermata home di VIERA Connect.

#### **8 OK**

- Per confermare le selezioni e le scelte. ● Premere dopo aver selezionato le posizioni dei canali per cambiare velocemente canale. ● Per visualizzare la Lista canali.
- 9 **[Menu opzioni]**  $\Rightarrow$  (pag. 21) ● Impostazioni semplici delle opzioni per visualizzazione, audio, ecc.

#### **10 Tasti colorati (rosso-verde-giallo-blu)**

● Utili per selezionare, scorrere e utilizzare varie funzioni.

- **11 Televideo**  $\Rightarrow$  **(pag. 26)** 
	- Per selezionare la modalità Televideo.
- 12 Sottotitoli  $($ pag. 20) ● Per visualizzare i sottotitoli.
- **13 Tasti numerici**
	- Per cambiare i canali e le pagine Televideo. ● Per impostare i caratteri.
	- Per accendere il televisore quando è nella modalità Standby (tenere premuto per circa 1 secondo).

#### **14 Silenziamento suono**

- Per attivare e disattivare il silenziamento dell'audio.
- **15 Volume Su / Giù**
- **16 Selezione della modalità di ingresso**
	- TV per selezionare la modalità DVB-C / DVB-T / Analogica.  $\Rightarrow$  (pag. 19)
	- AV per selezionare la modalità d'ingresso AV dalla lista di selezione ingresso. **(pag. 28)**
- **17 Surround → (pag. 38)** 
	- Per cambiare le impostazioni audio surround.
- $18$  Normalizza  $\Rightarrow$  (pag. 35)
	- Consente di ripristinare le impostazioni predefinite delle immagini e dell'audio.
- **19 Esci**
	- Per tornare alla schermata normale di visione.

#### **20 Guida TV (pag. 23)**

- **21 Tasti dei cursori**
	- Per effettuare le selezioni e le regolazioni.

#### **22 Indietro**

- Per tornare al menu / pagina precedente.
- **23 Hold**
	- Blocca / sblocca l'immagine. **(pag. 21)**
	- Mantiene la pagina Televideo attuale (modalità Televideo). **(pag. 26)**
- 24 Indice  $\Rightarrow$  (pag. 26) ● Per tornare alla pagina indice del Televideo (modalità Televideo).
- **25 Ultima visualizzazione → (pag. 22)** ● Per passare all'ultimo canale o all'ultima modalità di ingresso visualizzati.
- **26 Canale Su / Giù**
- **27 Controllo dei contenuti, componente collegato, ecc. (pag. 29, 61, 75)**

#### **1 Selettore di funzione**

● [Volume] / [Contrasto] / [Luminosità] / [Colore] / [Nitidezza] / [Tinta] (segnale NTSC) / [Bassi]∗ / [Acuti]∗ / [Bilanciamento] / [Sintonia automatica] (pag. 44, 45)

∗ [Musica] o [Parlato] nel Menu audio

- **2** Canale Su / Giù, cambio di valore (quando si usa il tasto F), accendere il televisore (premere un tasto per circa 1 secondo in modalità Standby)
- **3 Per cambiare la modalità di ingresso**
- **4 Interruttore di accensione / spegnimento principale** ● Utilizzare per attivare e disattivare l'alimentazione principale.

Se l'ultima volta il televisore è stato spento dal telecomando mentre era nella modalità Standby, entrerà in modalità Standby quando lo si accende usando l'interruttore di accensione / spegnimento.

 **Quando si preme il tasto sul pannello di controllo (1 - 4), sul lato destro dello schermo viene visualizzata la guida del pannello di controllo per 3 secondi per evidenziare il tasto premuto.**

#### **5 Ricevitore dei segnali del telecomando**

- Non posizionare oggetti tra il telecomando e il sensore del telecomando del televisore.
- **6 Sensore C.A.T.S. (Sistema di rilevamento automatico del contrasto)**
	- Rileva la luminosità per regolare la qualità delle immagini quando [Modalità Eco] nel menu Immagine è impostata su [On]. **(pag. 36)**

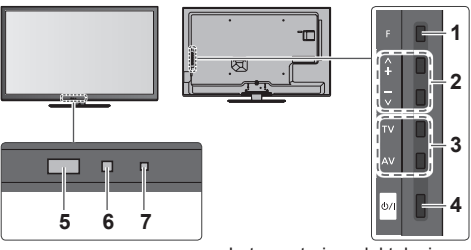

Lato posteriore del televisore

#### **7 LED di accensione e del timer**

 **Rosso:** Standby

 **Verde:** Attivato

 **Arancione:** Programmazione timer attivata  **Arancione (lampeggiante):**

 Registrazione di Programmazione timer o Registrazione diretta TV in corso

- **Rosso con arancione lampeggiante:** Standby con Programmazione timer On o
	- Registrazione diretta TV
- Il LED lampeggia quando il televisore riceve un comando dal telecomando.

#### **Uso delle indicazioni sullo schermo** - Guida operativa

Dal menu delle indicazioni sullo schermo è possibile accedere a molte funzioni disponibili con questo televisore.

#### **■ Guida operativa**

 La guida operativa consente di eseguire operazioni usando il telecomando.

#### Esempio: [Menu audio]

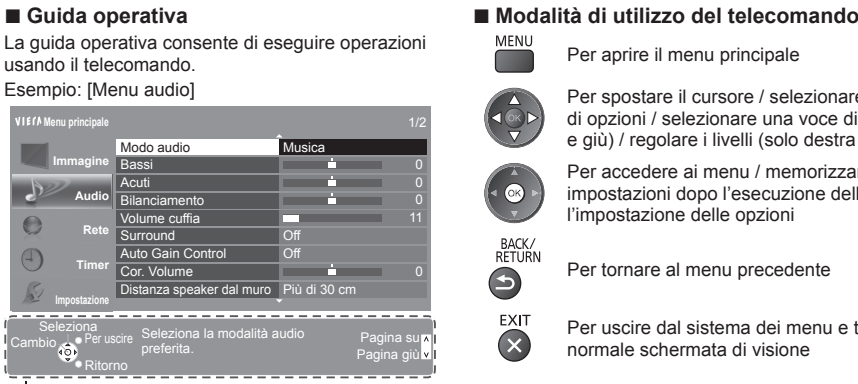

Guida operativa

Per aprire il menu principale

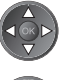

 Per spostare il cursore / selezionare una gamma di opzioni / selezionare una voce di menu (solo su e giù) / regolare i livelli (solo destra e sinistra)

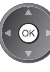

 Per accedere ai menu / memorizzare le impostazioni dopo l'esecuzione delle regolazioni o l'impostazione delle opzioni

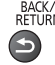

Per tornare al menu precedente

 Per uscire dal sistema dei menu e tornare alla normale schermata di visione

#### **Funzione di standby automatico di corrente**

Il televisore entra automaticamente in modalità Standby nei seguenti casi:

- Non vengono ricevuti segnali e non vengono eseguite operazioni per 30 minuti nella modalità analogica del televisore.
- [Timer di spegnimento] è attivo nel menu Timer. (pag. 21)
- Non vengono eseguite operazioni nell'intervallo di tempo selezionato in [Standby automatico] (pag. 40).
- Questa funzione non incide sulla registrazione di Programmazione timer e Registrazione diretta TV.

# Guida all'avvio rapido **Collegamenti di base Guida all'avvio rapido** Collegamenti di base

# **Collegamenti di base**

 I dispositivi esterni e i cavi mostrati non sono forniti con questo televisore. Accertarsi che il televisore sia scollegato dalla presa di corrente prima di collegare o di scollegare qualsiasi cavo.

#### **Terminali**

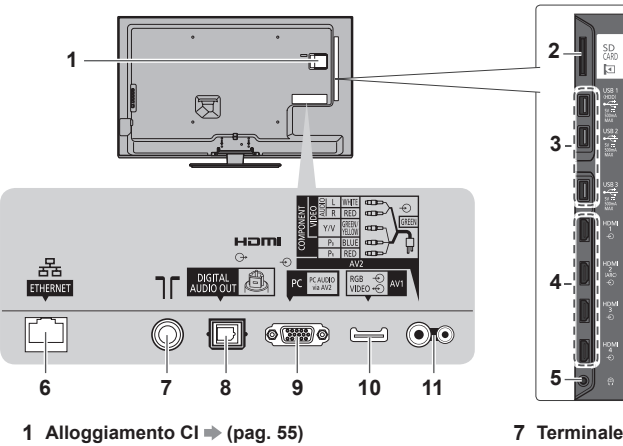

- 
- 2 Slot scheda  $SD$   $\Rightarrow$  (pag. 60)
- **3 Porta USB 1 3 → (pag. 60, 87)**
- **4 HDMI1 4**  $\Rightarrow$  **(pag. 12, 87)**
- **5 Presa cuffie**  $\Rightarrow$  **(pag. 88)**
- **6 ETHERNET**  $\Rightarrow$  (pag. 13)
- 
- **7 Terminale terrestre / cavo (vedere sotto)**
- **8 DIGITAL AUDIO OUT**  $\Rightarrow$  (pag. 87)
- 9 Terminale PC  $p$  (pag. 88)
- **10 AV1 (SCART)**  $\Rightarrow$  (pag. 12)
- **11 AV2 (COMPONENT / VIDEO) ⇒ (pag. 87)**

#### **Collegamenti**

#### **Cavo di alimentazione e antenna**

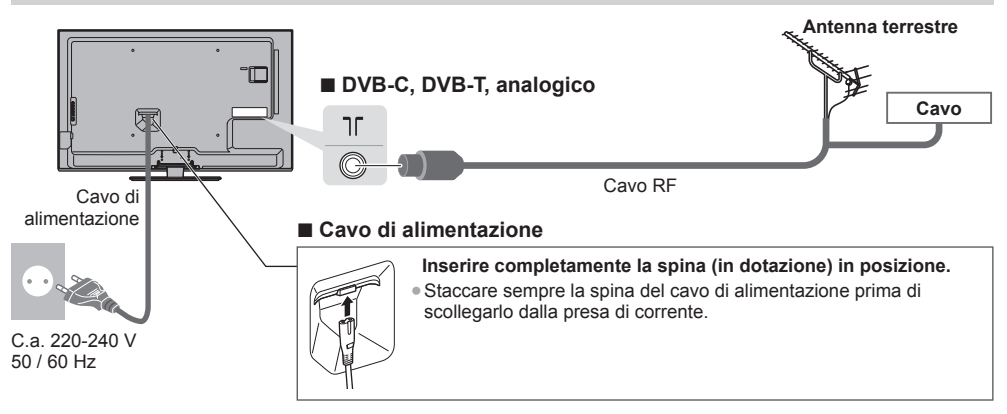

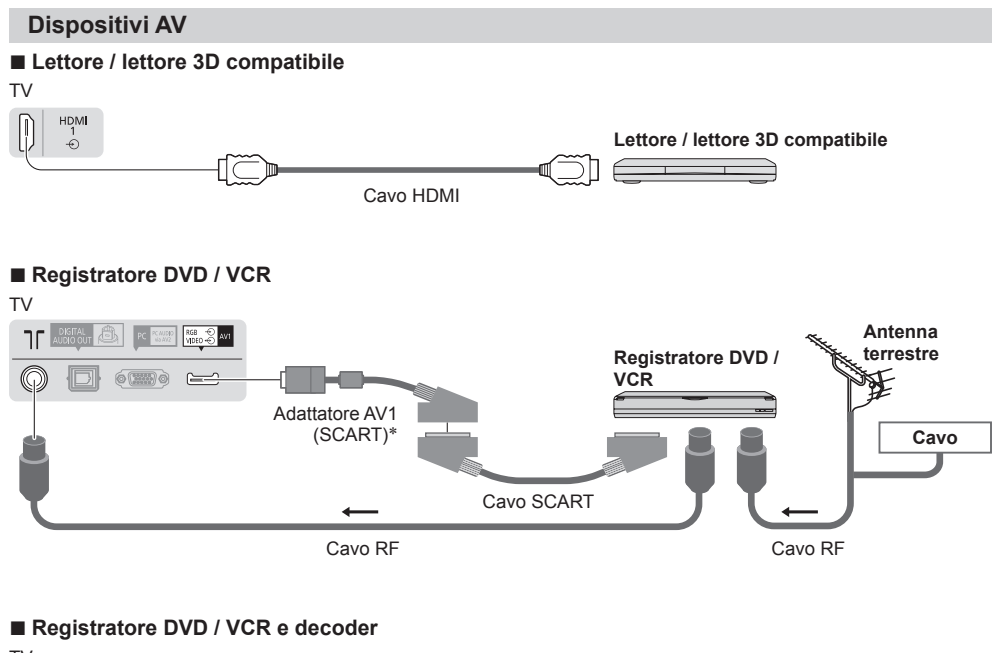

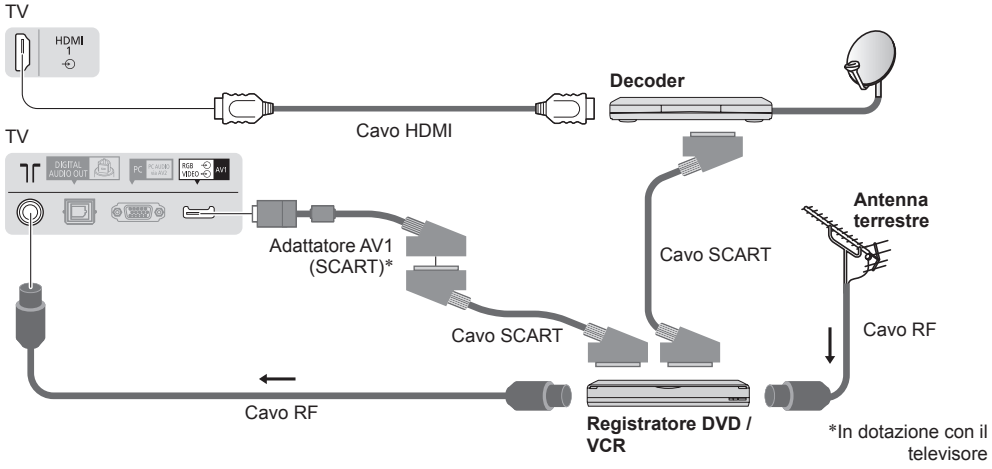

#### **Nota**

- Collegamento del terminale AV1 del televisore a un registratore DVD / VCR che supporta Q-Link (pag. 81).
- Collegamento Q-Link e VIERA Link **(pag. 79, 80)**
- Leggere anche il manuale del dispositivo che viene collegato.
- Tenere il televisore lontano dalle apparecchiature elettriche (apparecchiature video, ecc.) o apparecchiature con un sensore a infrarossi. In caso contrario, potrebbero verificarsi distorsioni di immagini / audio o interferenze nel funzionamento dell'altro componente.
- Quando si utilizza un cavo SCART o HDMI, usare un cavo completamente allacciato.
- Verificare che il tipo di terminali e le spine del cavo siano corretti durante il collegamento.

#### **Rete**

 Per abilitare le funzioni di servizio rete (VIERA Connect, ecc.), è necessario collegare il televisore a una rete a banda larga.

- Se non si dispone di servizi di rete a banda larga, rivolgersi al rivenditore per assistenza.
- Preparare l'ambiente Internet per la connessione cablata o wireless.
- L'impostazione della connessione di rete si avvierà dopo la sintonizzazione (quando si usa il televisore per la prima volta). **(pag. 15 - 17)**

#### **■ Connessione cablata**

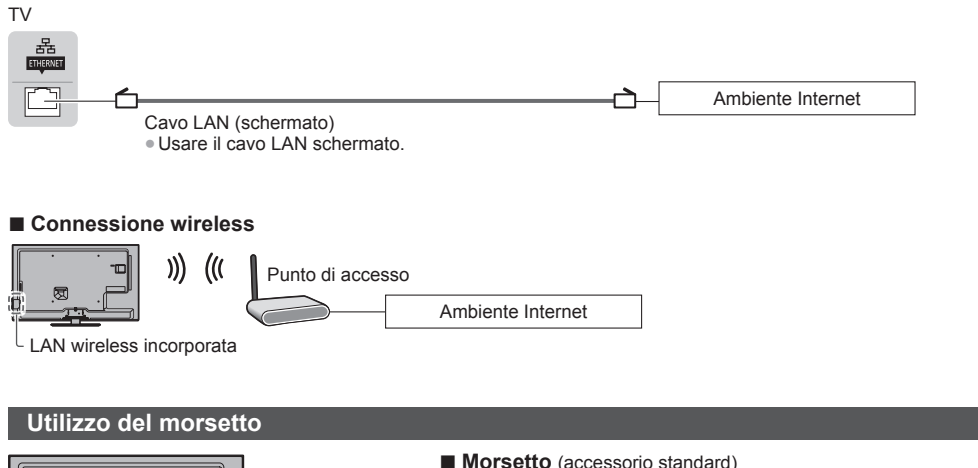

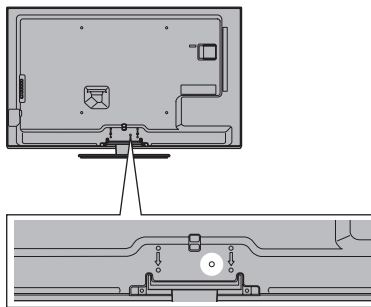

- Non avvolgere insieme il cavo RF e il cavo di alimentazione (le immagini potrebbero risultare distorte).
- Fissare i cavi con i morsetti, se necessario.
- Se si usa l'accessorio opzionale, attenersi alle istruzioni del manuale di montaggio delle opzioni per fissare i cavi.

#### Attaccare il morsetto **Avvolgere i cavi**  foro Inserire il morsetto in un foro فكر Infilare la punta nei ganci ganci  **Per rimuovere dal Per allentare: televisore:** fermagli **1** Spingere Tenere premuto entrambi i bottone il bottone fermagli laterali

## **Sintonia automatica**

Ricerca e memorizzazione automatica dei canali.

- L'esecuzione di questi passaggi non è necessaria se la sintonizzazione è stata eseguita dal rivenditore.
- Completare i collegamenti (pag. 11 13) e le impostazioni (se necessario) del componente collegato prima di avviare la Sintonia automatica. Per informazioni dettagliate sulle impostazioni del componente collegato, leggere il relativo manuale di istruzioni.

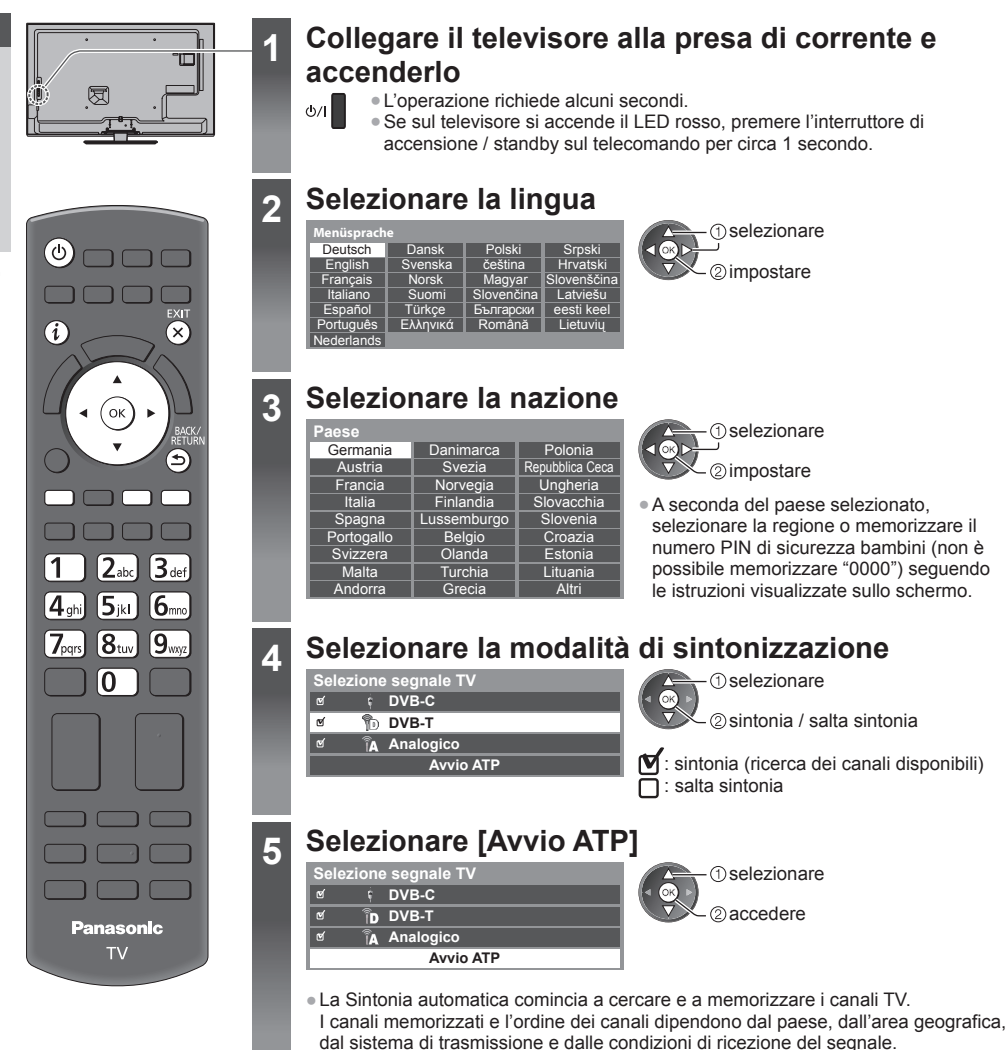

 **La schermata Sintonia Automatica varia a seconda del paese selezionato.**

#### **5 1 [Impostazioni rete DVB-C]**

● A seconda del paese selezionato, selezionare preventivamente il fornitore del servizio via cavo seguendo le istruzioni visualizzate sullo schermo.

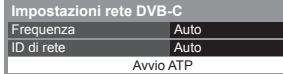

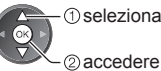

**1** Selezionare [Avvio ATP]

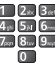

Normalmente impostare [Frequenza] e [ID di rete] su [Auto].

Se [Auto] non è visualizzato o se necessario, immettere [Frequenza] e [ID di rete] specificati dal fornitore del servizio via cavo con i tasti numerici.

#### **2 [Sintonia automatica DVB-C] 3 [Sintonia automatica DVB-T]**

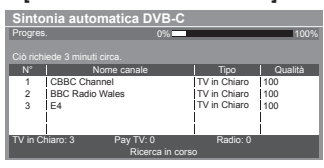

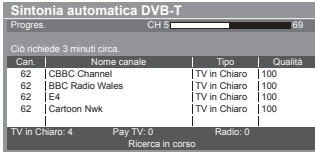

● A seconda del paese selezionato, la schermata di selezione del canale viene visualizzata dopo Sintonia automatica DVB-T se diversi canali hanno lo stesso numero di canale logico. Selezionare il canale preferito, oppure uscire dalla schermata per eseguire la selezione dei canali in automatico.

#### **4 [Sintonia automatica analogica] 5 Scaricamento preselezioni**

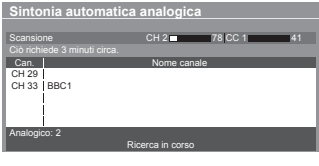

 Se è collegato un registratore con tecnologia Q-Link, VIERA Link o altra tecnologia simile (pag. 81, 82), le impostazioni di canale, lingua e paese / regione vengono scaricate automaticamente nel registratore.

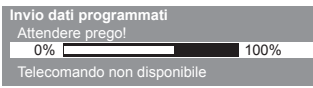

● Se il download non riesce, è possibile eseguirlo in seguito mediante il menu Funzioni. **[Download] (pag. 41)**

## **6 Impostazione della connessione di rete**

Impostare la connessione di rete per attivare le funzioni dei servizi di rete quali VIERA Connect, ecc. (pag. 18, 69).

- Si noti che questo televisore non supporta i punti di accesso pubblico wireless.
- Verificare che le connessioni di rete (pag. 13) siano completate prima di avviare la configurazione delle impostazioni.

#### **Selezionare il tipo di rete**

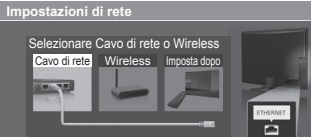

#### **[Cavo di rete] "Connessione cablata" (pag. 13) [Wireless] "Connessione wireless" (pag. 13)**

 selezionare 2accedere

- Per eseguire la configurazione più avanti o saltare questo passaggio
	- Selezionare [Imposta dopo] o

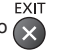

#### **■ [Cavo di rete]**

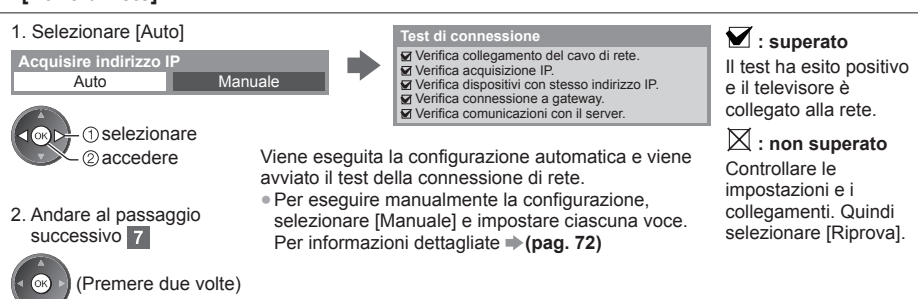

#### **■ [Wireless]**

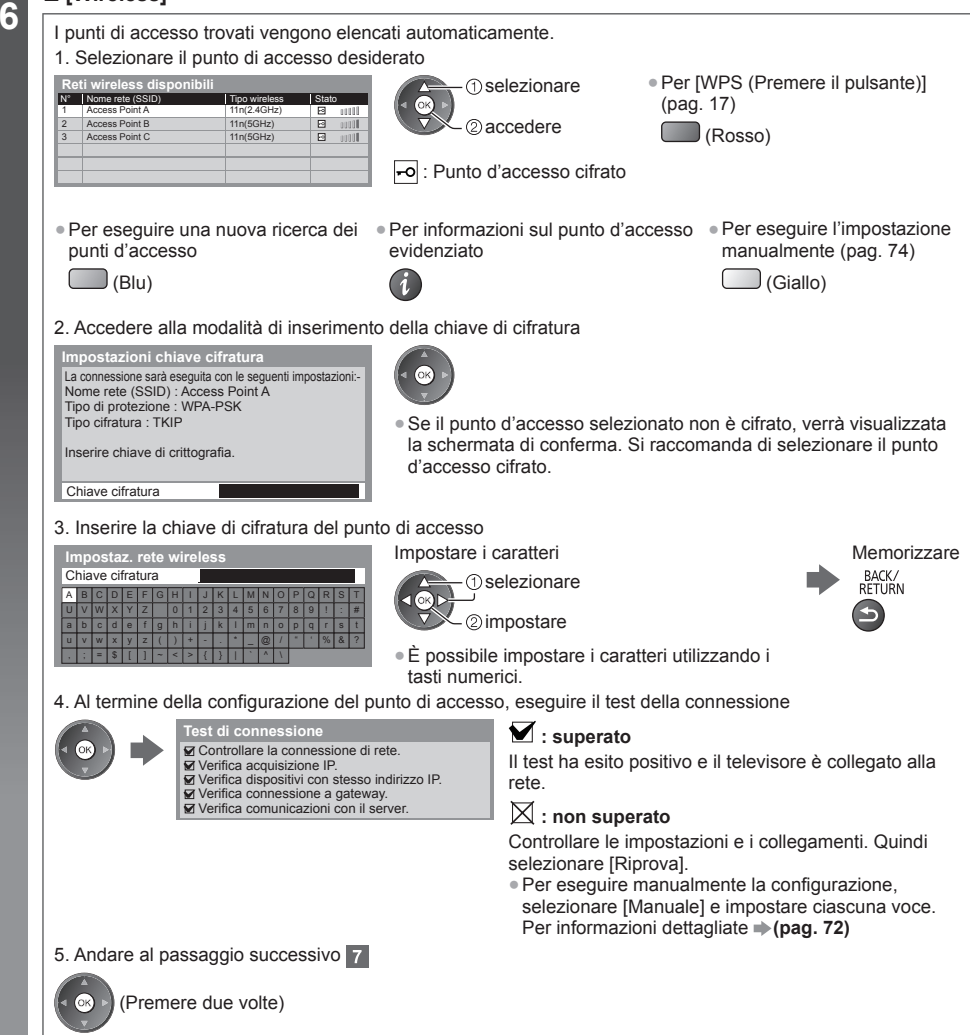

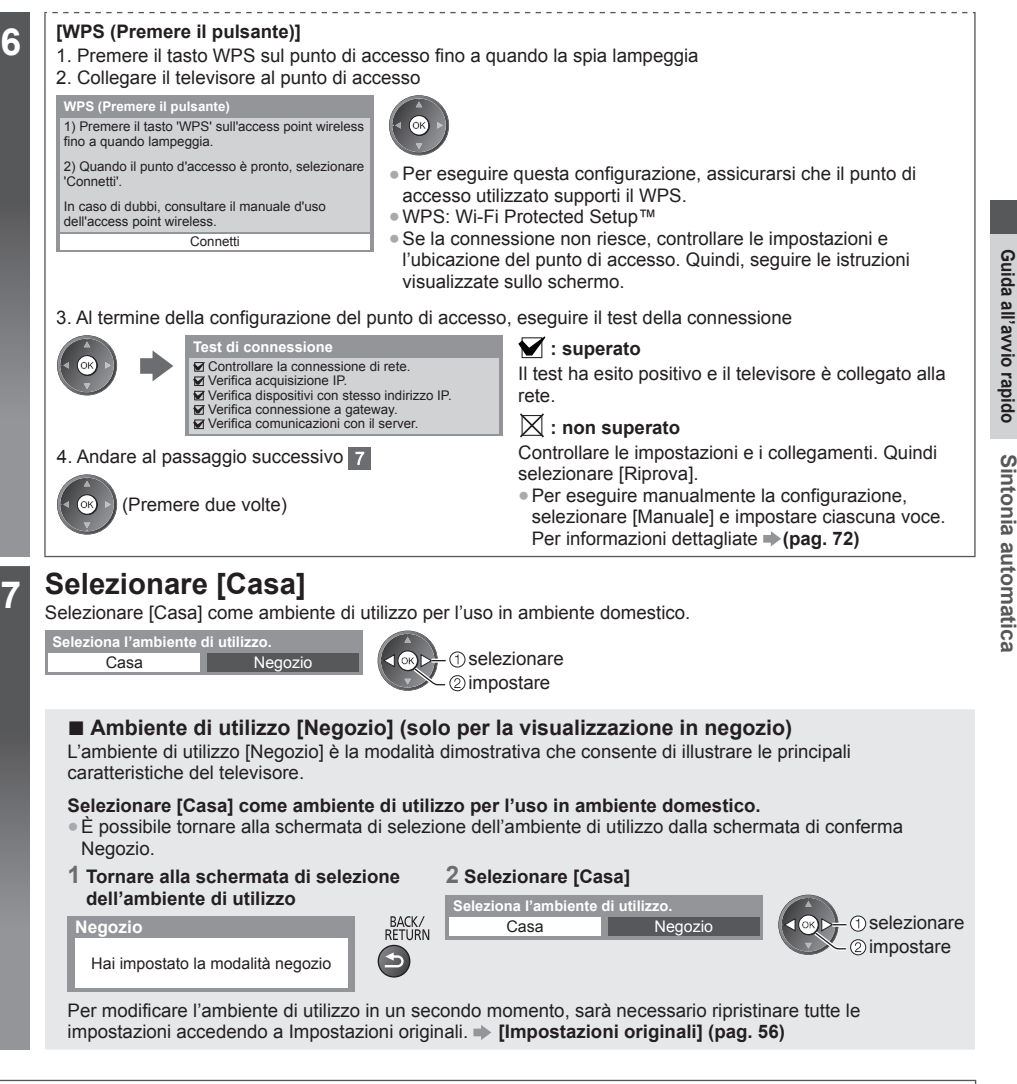

#### **La Sintonia automatica è ora completata e il televisore è pronto per la visione dei programmi TV.**

 Se la sintonia non riesce, verificare che il cavo RF sia collegato, quindi seguire le istruzioni visualizzate sullo schermo.

#### **Nota**

- Per controllare la lista dei canali **"Uso della Guida TV" (pag. 23)**
- Per modificare o nascondere (saltare) i canali **"Sintonizzazione e modifica dei canali" (pag. 46 49)**
- Per sintonizzare nuovamente tutti i canali **[Sintonia automatica] (pag. 44, 45)**
- Per aggiungere la modalità Televisore disponibile in un secondo momento **[Aggiungi segnale TV] (pag. 41)**
- Per inizializzare tutte le impostazioni **[Impostazioni originali] (pag. 56)**

# **Utilizzo di "VIERA Connect"**

VIERA Connect è un gateway per i servizi Internet esclusivo di Panasonic.

 VIERA Connect consente di accedere ad alcuni siti Web specifici supportati da Panasonic e di usufruire dei contenuti Internet sulla schermata iniziale di VIERA Connect: video, giochi, strumenti di comunicazione, ecc.

● Questo televisore non supporta completamente la funzionalità browser. Alcune funzionalità dei siti Web potrebbero pertanto non essere disponibili.

## ัช  $\widehat{\mathbf{x}}$  Mentre è visualizzata la barra o lettura di tutti i dati. alcuni messaggi **■ Per uscire da VIERA**

 $(\times$ ● Per nascondere la barra introduttiva di VIERA Connect

**Connect**<br>EXIT

 **[Banner VIERA Connect] (pag. 42)**

## **Accendere il televisore**<br>● Premere per 1 secondo circa.

- 
- Accendere il televisore usando l'interruttore di accensione / spegnimento. (pag. 10)
- Ogni volta che si accende il televisore, viene visualizzata la barra introduttiva di VIERA Connect. La barra è soggetta a modifiche.

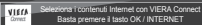

## **2 Accedere a VIERA Connect**

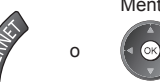

- In base alle condizioni di utilizzo, potrebbero essere necessari alcuni minuti per la
- Prima della schermata iniziale di VIERA Connect possono essere visualizzati

 Leggere attentamente le presenti istruzioni e seguire le istruzioni visualizzate sullo schermo.

Esempio: schermata iniziale di VIERA Connect

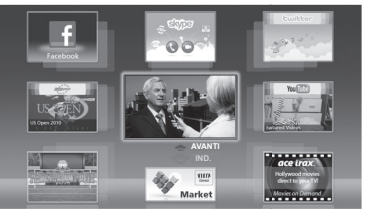

- Per passare al livello successivo, selezionare [AVANTI].
- Per tornare al livello precedente, selezionare [IND.].
- Per tornare alla schermata iniziale di VIERA Connect

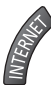

● La comunicazione video (ad esempio Skype™) richiede una Communication Camera TY-CC20W esclusiva. **"Accessori opzionali" (pag. 6)**

Per ulteriori informazioni, consultare il manuale della Communication Camera.

● È possibile collegare una tastiera e un gamepad alla porta USB per immettere i caratteri e usare i giochi in VIERA Connect. In aggiunta alle funzionalità VIERA Connect, il televisore può essere controllato anche tramite una tastiera o un gamepad. Per ulteriori informazioni **"Connessione USB" (pag. 94)**

#### **Nota**

- Se non si riesce ad accedere a VIERA Connect, controllare le connessioni di rete (pag. 13) e le impostazioni (pag. 15 - 17).
- Per ulteriori informazioni su VIERA Connect **→ (pag. 78)**

## **Visione dei programmi TV**

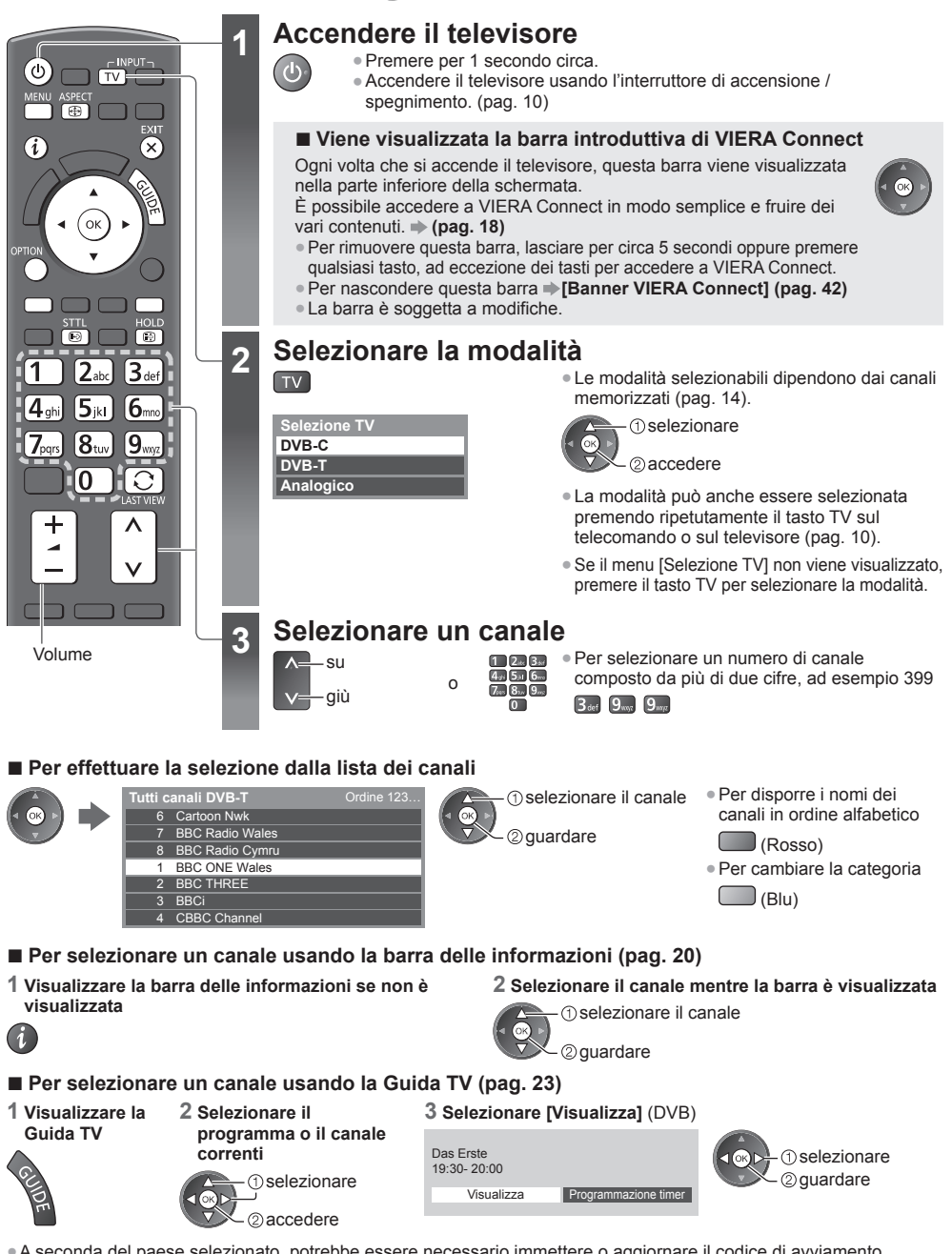

● A seconda del paese selezionato, potrebbe essere necessario immettere o aggiornare il codice di avviamento postale (pag. 14). Seguire le istruzioni visualizzate sullo schermo.

#### **Nota**

● Per guardare le pay-TV **"Uso dell'interfaccia comune" (pag. 55)**

**Visione dei programmi TV**

Visione dei programmi TV

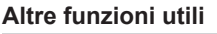

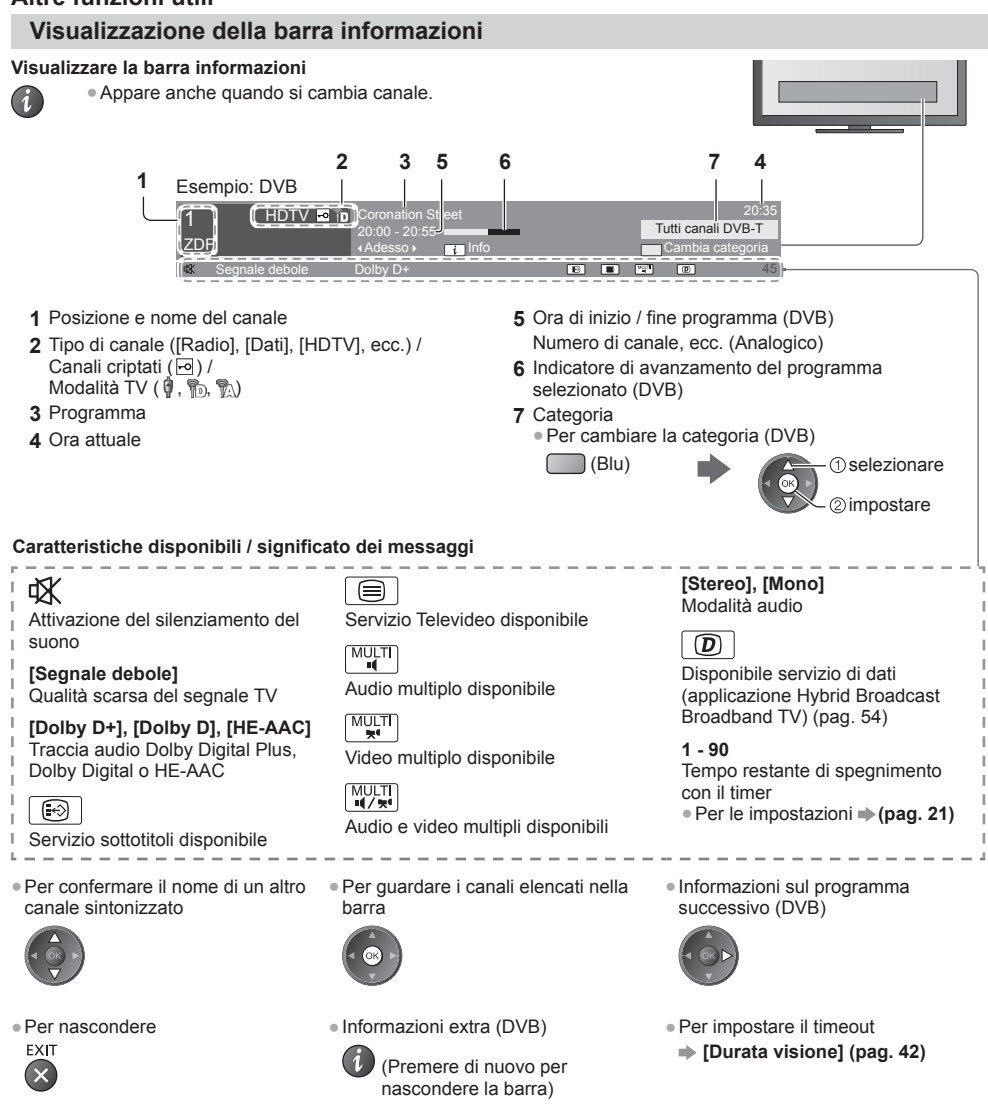

#### **Visualizzazione dei sottotitoli**

 **Per visualizzare / nascondere i sottotitoli** (se disponibili)

- Per cambiare la lingua del DVB (se disponibile)
	- **[Sottotitoli preferiti] (pag. 42)**

#### **Nota**

STTI  $\boxed{\odot}$ 

- Se si preme questo tasto nella modalità analogica, si passa al servizio Televideo e si visualizza una pagina preferita (pag. 26). Premere il tasto EXIT per tornare alla modalità TV.
- È possibile che i sottotitoli non siano visualizzati correttamente nelle immagini 3D.

#### **Per attivare / disattivare il fermo immagine**

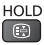

#### **Visualizzazione delle impostazioni selezionabili per lo stato attuale**

#### **Confermare o modificare immediatamente lo stato corrente**

OPTION ● Per cambiare

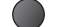

**The selezionare** accedere

#### **[Multi Video]** (DVB)

 Consente di selezionare da un gruppo di più video (se disponibile) ● Questa impostazione non viene

memorizzata e torna al valore predefinito quando si esce dal programma attuale.

**[Multi Audio]** (DVB) Consente di selezionare le lingue alternative delle tracce audio (se disponibili)

● Questa impostazione non viene memorizzata e torna al valore predefinito quando si esce dal programma attuale.

**[Doppio audio]** (DVB) Consente di selezionare stereo / mono (se disponibile)

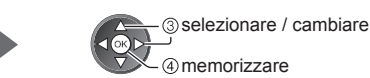

**[Sotto-canale]** (DVB) Consente di selezionare i programmi di multialimentazione canali secondari (se disponibili)

**[Lingua sottotitoli]** (DVB) Consente di selezionare le lingue dei sottotitoli (se disponibili)

 **[Setup carattere teletext]** Consente di impostare il carattere del Televideo  **(pag. 42)**

**[Lingua Televideo]** (DVB) Consente di selezionare le lingue alternative per il Televideo (se disponibili)

**[MPX]** (Analogico) Per selezionare la modalità audio multiplex (se disponibile)  **(pag. 38)**

 **[Cor. Volume]** Consente di regolare il volume dei canali individuali o la modalità di ingresso

#### **Timer di spegnimento**

 **Per far entrare automaticamente il televisore in modalità Standby dopo un periodo stabilito**

#### **1 Visualizzare il menu**

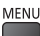

#### **2 Selezionare [Timer]**

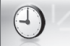

 **Timer**

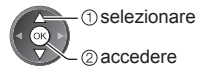

#### **3 Selezionare [Timer di spegnimento] e impostare l'orario con incrementi di 15 minuti**

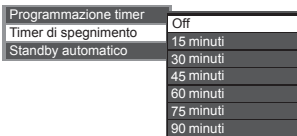

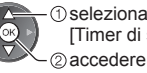

**1** selezionare [Timer di spegnimento]

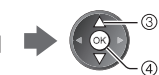

 selezionare l'orario memorizzare

- Per annullare, posizionare su [Off] o spegnere il televisore. ● Per visualizzare il tempo restante
- **"Visualizzazione della barra informazioni" (pag. 20)**
- Se il tempo restante è uguale o inferiore a 3 minuti, il tempo restante lampeggia sullo schermo.

#### **Formato**

#### **Per cambiare il formato (dimensioni delle immagini)**

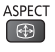

Per visualizzare le immagini nelle dimensioni e formato ottimali.

 I programmi normalmente contengono un "Segnale di controllo del formato" (segnale widescreen, ecc.) e il televisore sceglie automaticamente il formato secondo l' "Segnale di controllo del formato" (pag. 89).

#### **■ Per cambiare manualmente il formato**

#### **1 Visualizzare la lista di selezione formato 2 Selezionare la modalità mentre è visualizzata la lista**

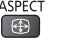

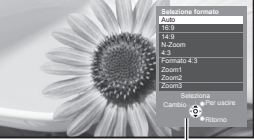

Lista di selezione formato

**The selezionare** 

memorizzare

● È anche possibile cambiare la modalità usando soltanto il tasto ASPECT.

ASPECT  $\bigoplus$ 

 (Premere ripetutamente fino a quando viene visualizzata la modalità desiderata.)

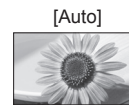

 Viene selezionato il formato migliore e le immagini vengono ingrandite in modo da riempire lo schermo.

Per informazioni dettagliate **(pag. 89)**

 Le immagini vengono visualizzate direttamente in formato 16:9 senza distorsione (anamorfiche).

# [14:9] [Zoom1]

 Le immagini vengono visualizzate nel formato standard 14:9 senza distorsione.

[N-Zoom] [Zoom2]

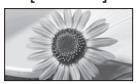

 Le immagini vengono visualizzate in formato 4:3 a schermo intero. L'allungamento si nota soltanto sui bordi destro e sinistro.

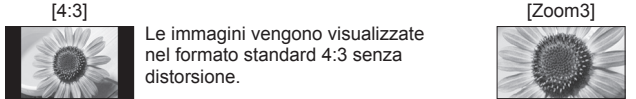

 Le immagini vengono visualizzate nel formato standard 4:3 senza distorsione.

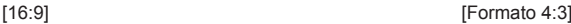

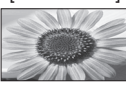

 Le immagini vengono visualizzate in formato 4:3 ingrandite orizzontalmente per riempire lo schermo.

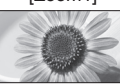

 Le immagini vengono visualizzare in formato letterbox 16:9 o 4:3 senza distorsione.

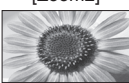

 Le immagini vengono visualizzare in formato 16:9 (anamorfiche) a schermo intero senza distorsione.

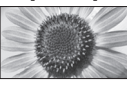

 Le immagini vengono visualizzare in formato 2,35:1 (anamorfiche) a schermo intero senza distorsione. Nel formato 16:9, le immagini vengono visualizzate al loro massimo (con un leggero ingrandimento).

#### **Nota**

- Nella modalità di ingresso PC sono disponibili soltanto [16:9] e [4:3].
- Nel servizio di Televideo e nella modalità 3D non è possibile cambiare il formato.
- La modalità Formato può essere memorizzata separatamente per i segnali SD (definizione standard) e HD (alta definizione).

#### **Ultima visualizzazione**

 **Per passare facilmente all'ultimo canale o all'ultima modalità di ingresso visualizzati**

● Premere nuovamente per ritornare alla visualizzazione corrente.  $\circ$ 

#### **Nota**

- Non è possibile cambiare canale quando è in corso la registrazione di Programmazione timer o Registrazione diretta TV.
- Una visualizzazione inferiore a 10 secondi non è considerata come ultimo canale visto o come modalità di ingresso.

## **Uso della Guida TV**

 Guida TV – La Guida elettronica dei programmi (EPG) consente di visualizzare sullo schermo una lista dei programmi attualmente trasmessi e dei programmi per i prossimi sette giorni (a seconda delle emittenti).

- Questa funzione varia a seconda del paese selezionato (pag. 14).
- A seconda del paese selezionato, l'utilizzo del sistema GUIDE Plus+ può richiedere l'inserimento o l'aggiornamento del codice postale. **"Visualizzazione degli annunci pubblicitari" (pag. 24)**
- I canali DVB-T e analogici vengono visualizzati sulla stessa schermata Guida TV. Potrebbero essere visualizzati [D] e
- [A] per distinguere il canale DVB-T e analogico. Non sono disponibili elenchi di programmi per i canali analogici. ● Quando si accende il televisore per la prima volta, o se il televisore rimane spento per più di una settimana, la
- visualizzazione della guida TV completa potrebbe richiedere alcuni minuti.

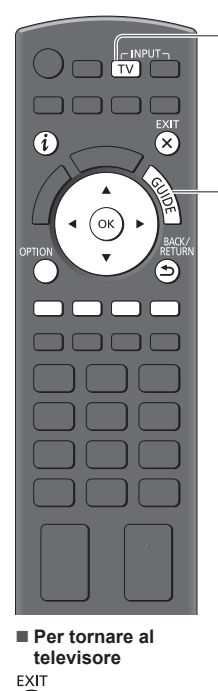

### **1 Selezionare la modalità**

 **(pag. 19)**

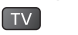

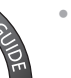

 Mer 26.10.2011 10:46

 $1611$ 

Esempio: [Ritratto]

- **2 Visualizzare la Guida TV**<br>• Premere di nuovo per cambiare la disposizione ([Panorama] / [Ritratto]). Visualizzare [Panorama] per vedere diversi canali.
	- Visualizzare [Ritratto] per vedere un canale alla volta.

#### Esempio: [Panorama]

19:30-20:00 20:00-20:30 DIY SOS 20:30-21:00 21:00-22:00 Red Cap 22:00-23:00 Live junction 23:00-23:30

Das Erste The Bill POP 100

Guida TV: Ritratto

Mer 26.10.2011 Tutti i Tutti i Lutti i Canali<br>D 1 BBC ONE D 7 BBC THREED 14 E4 D 70 BBC FOUR

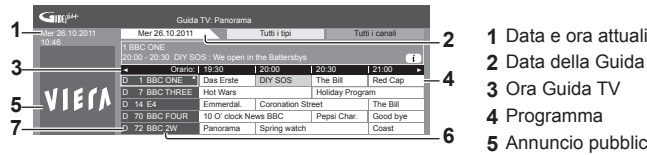

- 
- **2** Data della Guida TV
- **3** Ora Guida TV
- **4** Programma
- **5** Annuncio pubblicitario  **6** Posizione e nome del
- canale
- **7** [D]: DVB-T [A]: Analogico

#### **A seconda del paese selezionato, è possibile selezionare il tipo di Guida TV**

 **[Guida predefinita] (pag. 42)**

 Se si seleziona [Lista canali], apparirà la lista canali quando viene premuto il tasto GUIDE.

#### **■ Per guardare il programma**

 **1 Selezionare il programma o il canale correnti**

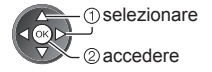

#### **2 Selezionare [Visualizza]** (DVB)

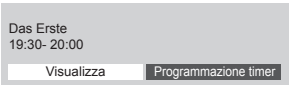

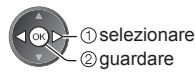

● Per utilizzare Programmazione timer **(pag. 25)**

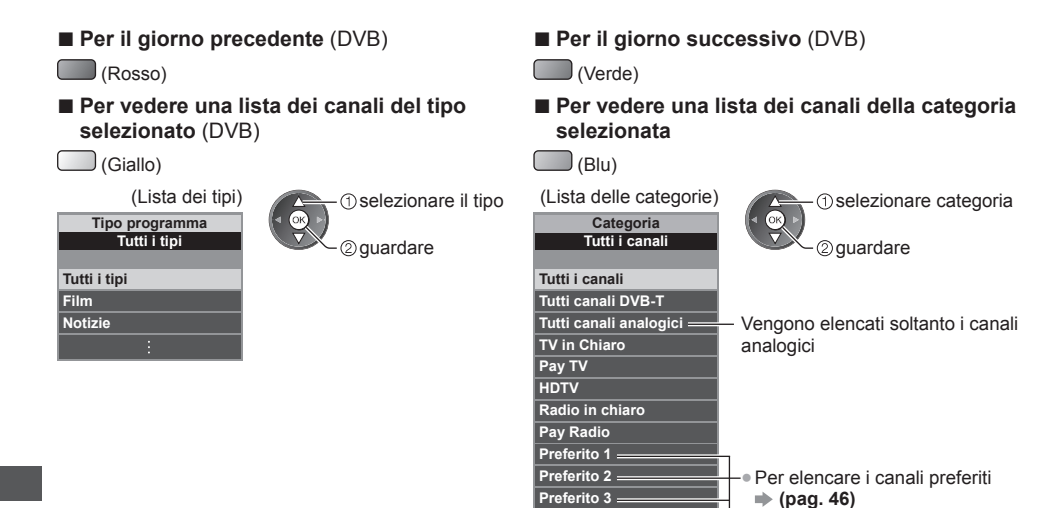

#### **Altre funzioni utili**

 **Visualizzazione dei dettagli del programma (DVB)**

#### **1 Selezionare il programma 2 Visualizzare i dettagli**

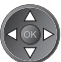

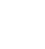

● Premere di nuovo per tornare alla Guida TV.

 **Preferito 4**

#### **Visualizzazione degli annunci pubblicitari**

#### **A seconda del paese selezionato, questo televisore supporta il sistema GUIDE Plus+ nella modalità DVB-T o analogica**

È necessario immettere o aggiornare il codice di avviamento postale. Seguire le istruzioni visualizzate sullo schermo.

- È anche possibile eseguire la configurazione manuale dal Menu funzioni.
- **[Aggiorna] / [Codice postale] in [Impostazioni GUIDE Plus+] (pag. 43)**
- Immettere il codice postale quando si usa questa funzione per la prima volta. Se si immette un codice postale dell'area errato o non lo si immette, gli annunci pubblicitari potrebbero non essere visualizzati correttamente.

#### **Visualizzare gli annunci pubblicitari** OPTION

● Per visualizzare gli annunci pubblicitari più recenti

 **[Aggiorna] in [Impostazioni GUIDE Plus+] (pag. 43)**

## ■ Per cambiare annuncio pubblicitario ■ Per tornare alla Guida TV

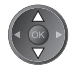

OPTION o

#### **Nota**

Per aggiornare continuamente le informazioni è necessario che il televisore sia lasciato nella modalità Standby.

#### **Programmazione timer (DVB)**

 Il menu Programmazione timer consente di scegliere i programmi per i quali si desidera un promemoria di visione o che si desidera registrare su un registratore esterno. All'ora stabilita, il televisore verrà sintonizzato sul canale prescelto anche se si trova in modalità Standby.

 **1 Selezionare il prossimo programma**

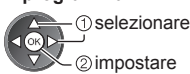

● Se la Programmazione timer è impostata, il LED diventerà arancione. (Se è in corso la Programmazione timer, il LED arancione lampeggia.)  **"Indicatore / Pannello di** 

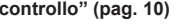

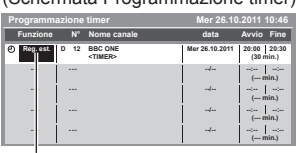

## (Schermata Programmazione timer) (Schermata Programmazione timer)

 **2 Selezionare la funzione ([Reg. est.] o [Promemoria])**

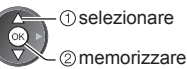

#### **[Reg. est.] / [Promemoria]**

 **"Impostazione delle informazioni dettagliate su un evento della programmazione timer" (pag. 51)**

**■ Per controllare / modificare / annullare un evento della programmazione timer "Programmazione timer" (pag. 50 - 52)**

#### ■ Per tornare alla Guida TV

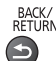

## BACK/<br>RETURN

**■ Se si seleziona il programma corrente**

 Apparirà una schermata di conferma in cui si chiede se si desidera vedere o registrare il programma. Selezionare [Programmazione timer] e impostare [Reg. est.] per registrare a partire dall'ora in cui viene terminata l'impostazione dell'evento in Programmazione timer.

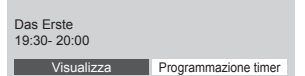

#### selezionare accedere

#### **Nota**

- Questa funzione non è disponibile in modalità analogica.
- La Programmazione timer risulterà affidabile solo se verranno acquisite informazioni corrette sull'orario tramite il segnale dell'emittente o del provider di servizi.
- Non è possibile selezionare altri canali mentre è in corso la registrazione di Programmazione timer.
- Durante la registrazione dei programmi su un registratore esterno, assicurarsi di configurare le opportune impostazioni sul registratore collegato al televisore.

 Se un registratore compatibile con Q-Link, VIERA Link o tecnologie simili è collegato al televisore (pag. 81, 82) e [Impostazioni Link] (pag. 40) sono completate, non è necessaria alcuna impostazione del registratore. Leggere inoltre il manuale del registratore.

## **Visione del Televideo**

 I servizi Televideo sono informazioni di testo fornite dalle emittenti. Le caratteristiche potrebbero variare secondo le emittenti.

#### **Cos'è la modalità FLOF (FASTEXT)?**

 Nella modalità FLOF, sulla parte inferiore dello schermo vengono situati quattro argomenti con colori diversi. Per accedere a ulteriori informazioni su uno di questi argomenti, premere il tasto del colore corrispondente. Questa comoda funzione consente di accedere velocemente alle informazioni sugli argomenti visualizzati.

#### **Cos'è la modalità TOP?** (nel caso delle trasmissioni di testo TOP)

 TOP è un particolare miglioramento del servizio Televideo standard che facilita la ricerca e può essere utilizzato come guida.

- Rassegna veloce delle informazioni Televideo disponibili
- Selezione dettagliata di facile uso dei fatti di attualità
- Informazioni sullo stato della pagina sulla parte inferiore dello schermo
- Pagina disponibile su / giù
- ●Per selezionare i blocchi di argomenti

(Rosso) (Verde)

(Blu)

● Per selezionare l'argomento successivo all'interno del blocco di argomenti (Dopo l'ultimo argomento, si passa al blocco di argomenti successivo.)

(Giallo)

 **Cos'è la modalità Lista?**

 Nella modalità Lista, sulla parte inferiore dello schermo vengono visualizzati quattro numeri di pagina con colori diversi. Ciascuno di questi numeri può essere modificato e memorizzato nella memoria del televisore.

**"Memorizzazione delle pagine consultate frequentemente" (pag. 27)**

#### ■ Per cambiare la modalità → ITelevideo1 (pag. 42)

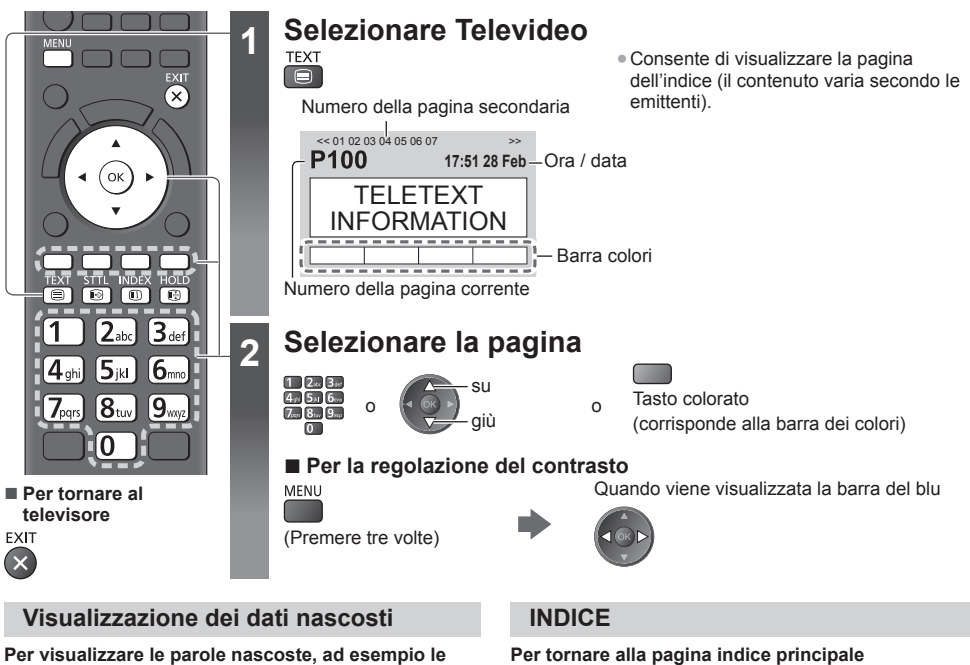

**risposte della pagina dei quiz**

MFNU

 (Rosso) ● Premere di nuovo per nascondere.

#### **TENERE PREMUTO**

#### **Per arrestare l'aggiornamento automatico**

 (Se si desidera mantenere la pagina attuale senza l'aggiornamento.)

HOLD . Premere di nuovo per riprendere l'operazione.

**INDEX**  $\bigcap$ 

#### **Richiamo di una pagina preferita**

#### **Per vedere una pagina preferita memorizzata**

 Richiamare la pagina memorizzata nel tasto blu (Modalità Lista).

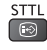

● L'impostazione di fabbrica è "P103".

**26**

 $\odot$ 

#### **PAGINA COMPLETA / PARTE SUPERIORE / PARTE INFERIORE**

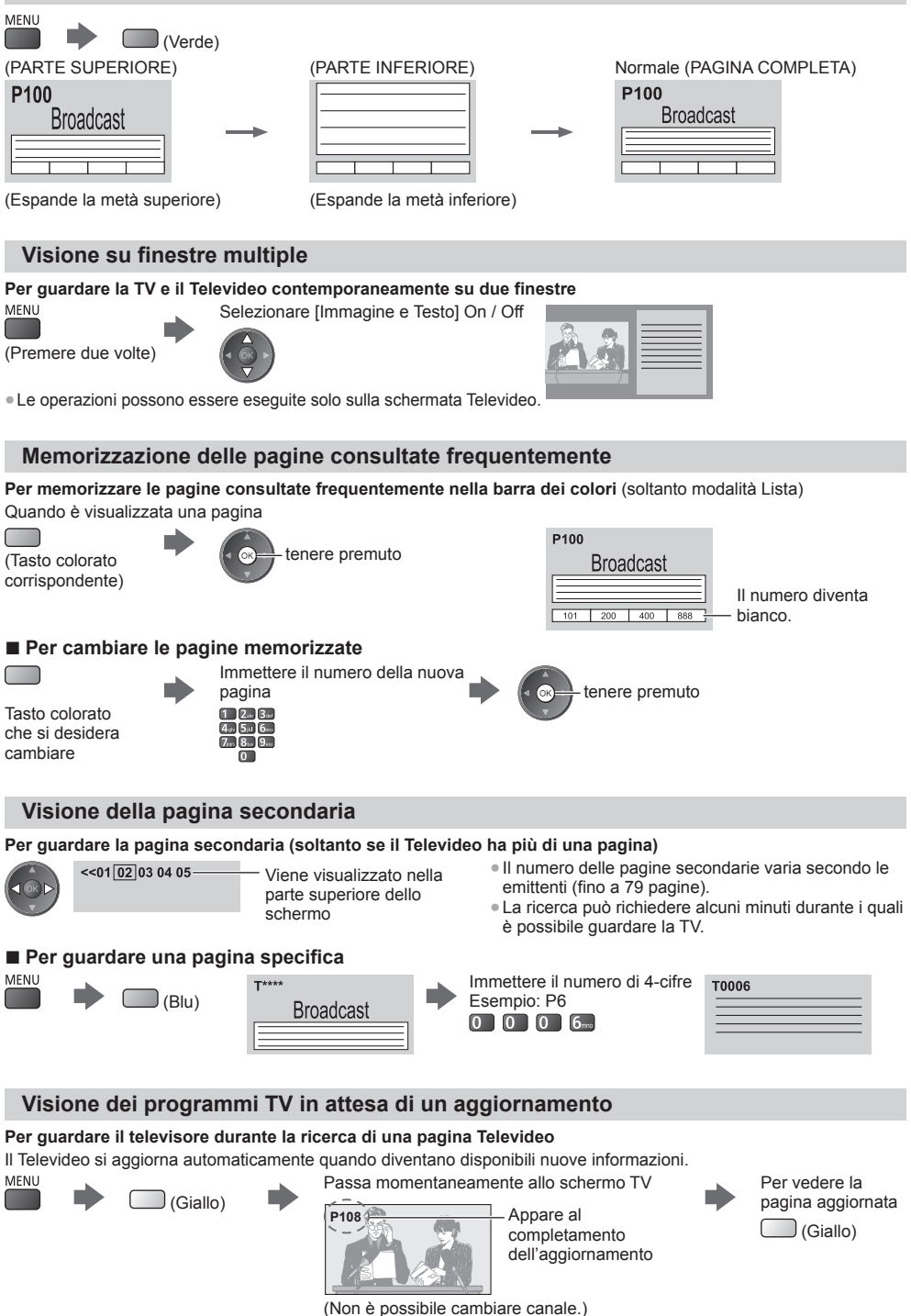

● La pagina delle notizie è provvista di una funzione che indica l'arrivo delle ultime notizie ("Notizie Flash").

# **Visione degli ingressi esterni**

 Collegare il componente esterno (VCR, componente DVD, ecc.) per visualizzare le immagini dall'ingresso selezionato. ● Per collegare l'apparecchiatura **(pag. 11 - 13, 87, 88)**

Il telecomando può controllare i contenuti o il componente esterno. **(pag. 29)**

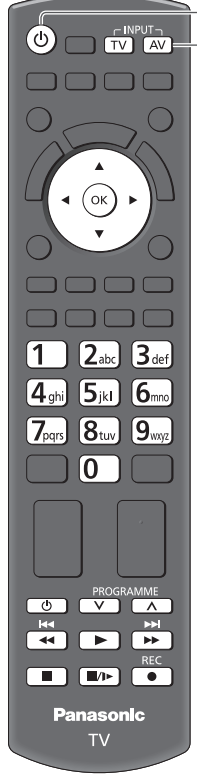

**■ Per tornare al televisore**

**TV** 

## **Accendere il televisore**

#### **Quando si esegue il collegamento mediante SCART (pag. 12)**

Riceve automaticamente i segnali di ingresso all'inizio della riproduzione

- I segnali di ingresso vengono identificati automaticamente dal terminale SCART (8 piedini).
- Questa funzione è disponibile anche con i collegamenti HDMI (pag. 87).

#### **Se la modalità di ingresso non viene selezionata automaticamente**

Eseguire 2 e 3

● Controllare l'impostazione del componente.

## **2 Visualizzare il menu di selezione ingresso**

### **3 Selezionare la modalità di ingresso del componente selezionato**

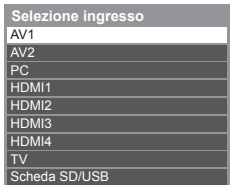

- selezionare guardare
- L'ingresso può anche essere selezionato usando il tasto AV sul telecomando o sul televisore (eccetto [Scheda SD/USB]).
- Premere ripetutamente il tasto fino a quando viene selezionato l'ingresso desiderato. ● Per passare da [COMPONENT] a [VIDEO] e viceversa in [AV2], spostare
- l'indicatore premendo il tasto del cursore a destra o a sinistra.
- [Scheda SD/USB]: Passa al Media Player. **"Uso di Media Player" (pag. 60)**
- È possibile assegnare un nome o saltare qualsiasi modalità di ingresso (eccetto [Scheda SD/USB]). **"Nome ingresso" (pag. 42)**

Gli ingressi ignorati non vengono visualizzati quando si preme il tasto AV.

## **4 Guardare**

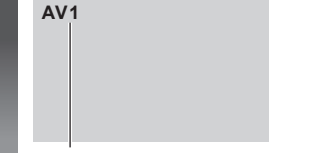

Consente di visualizzare la modalità selezionata

#### $(Mota)$

- Se il componente esterno è dotato della funzione di regolazione del formato, impostarlo su "16:9".
- Per informazioni dettagliate, consultare il manuale di istruzioni del componente usato o rivolgersi al rivenditore.

#### **Controllo dei contenuti o del componente con il telecomando del televisore**

 È possibile controllare i contenuti in Media Player / server multimediali, le funzioni di registrazione o il componente collegato con i tasti nella parte inferiore del telecomando del televisore.

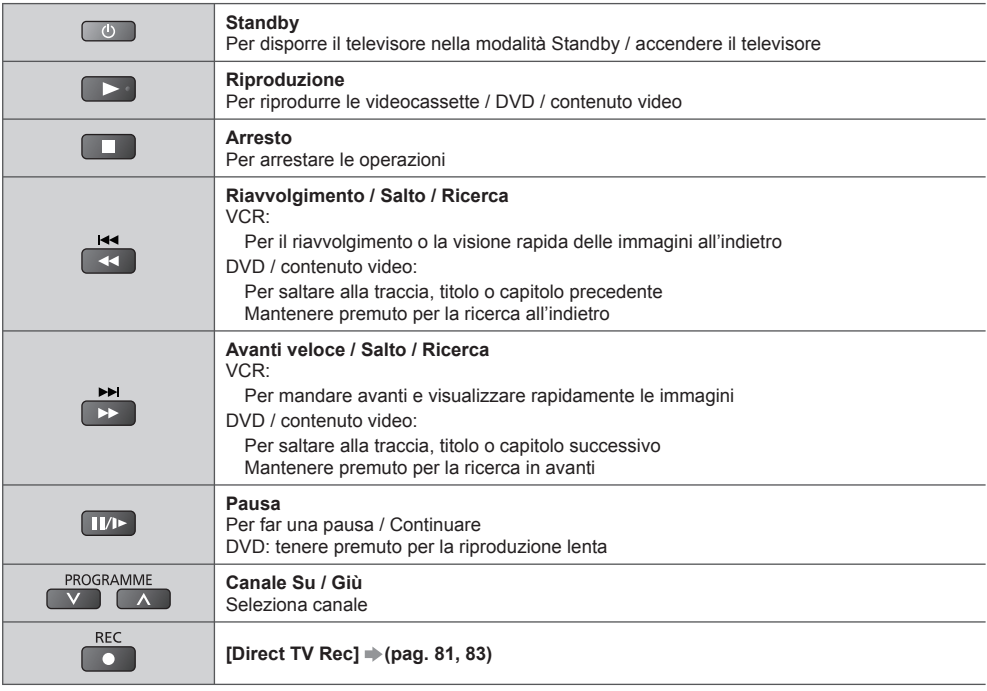

#### **Come cambiare il codice**

 Ciascun tipo di componente Panasonic è associato a un codice univoco sul telecomando. Per l'utilizzo di alcune funzionalità di questo televisore, è necessario selezionare il codice "73". Impostare il codice appropriato in base al componente o funzionalità riportati di seguito.

#### **Mantenere premuto**  $\circledcirc$  **durante le sequenti operazioni**

 Immettere il codice appropriato (vedere la tabell sotto)

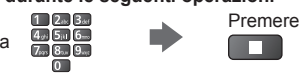

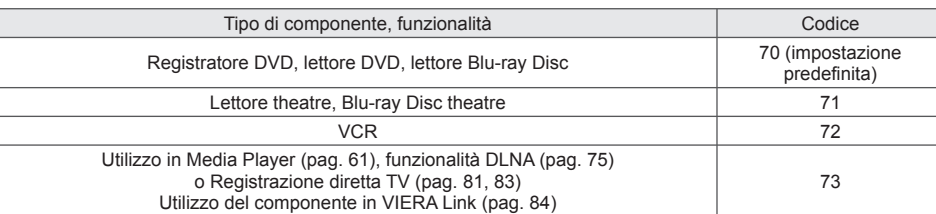

#### **Nota**

● Accertarsi che il telecomando funzioni correttamente dopo aver cambiato il codice.

● In caso di sostituzione delle batterie, i codici potrebbero essere ripristinati sui valori predefiniti.

● Potrebbe non essere possibile eseguire alcune operazioni con determinati modelli di componenti.

# **Visione di immagini 3D**

 Indossando gli occhiali 3D è possibile visualizzare le immagini 3D contenenti programmi o contenuto con effetti 3D. **■ "Accessori standard" (pag. 6)**<br>Questo televisore supporta i formati 3D IFotogrammi sequenz.<sup>1\*1</sup>. [Side by side1<sup>\*2</sup> e lTop and Bottom1<sup>\*3</sup>.

- 
- \*1. Il formato 3D con cui sono registrate in alta definizione le immagini per gli occhi sinistro e destro, riprodotte alternativamente.
- \*2, \*3: Altri formati 3D disponibili
- Visualizzazione delle immagini 3D **(pag. 31)**

#### **Avvertenza**

● Evitare di smontare o modificare gli occhiali 3D. In caso contrario, si potrebbero causare lesioni o disagi personali.

#### **Precauzioni**

#### **Per utilizzare gli occhiali 3D in tutta sicurezza e comodità, leggere attentamente le presenti istruzioni.**

#### **Occhiali 3D**

- Evitare di far cadere, esercitare pressione o calpestare gli occhiali 3D. Ciò potrebbe danneggiare il vetro degli occhiali, con conseguenti lesioni.
- Prestare attenzione ai perni sul telaio e alla sezione a cerniera quando si indossano gli occhiali 3D. L'inosservanza di questa precauzione potrebbe causare lesioni. Prestare particolare attenzione quando i bambini utilizzano questo prodotto.

#### **Visione dei contenuti 3D**

- Non utilizzare gli occhiali 3D se si soffre di sensibilità alla luce, problemi cardiaci o di altri problemi di salute. L'utilizzo degli occhiali 3D potrebbe indurre un peggioramento di tali condizioni.
- Interrompere immediatamente l'uso degli occhiali 3D in caso di affaticamento, sensazione di malessere o qualsiasi altro disagio. L'utilizzo persistente degli occhiali 3D in questi casi potrebbe causare un malessere. Riposarsi per il tempo necessario a riprendersi prima di continuare a utilizzare gli occhiali. Se si imposta l'effetto mediante [Regolazione 3D], tenere presente che la visione delle immagini 3D varia da persona a persona.
- Quando si utilizzano gli occhiali 3D, evitare di colpire involontariamente lo schermo del televisore o altre persone. Poiché le immagini sono trasmesse in 3D, la distanza tra l'utente e lo schermo potrebbe essere sfalsata, inducendo l'utente a urtare contro lo schermo, con conseguenti lesioni.
- Quando si utilizzano gli occhiali 3D, assicurarsi che gli occhi siano all'incirca a livello dell'orizzonte e mantenere una posizione nella quale non vengono visualizzate immagini doppie.
- Se si soffre di miopia, ipermetropia, astigmatismo o si ha un numero di diottrie differenti tra gli occhi destro e sinistro, usare occhiali correttivi o altri metodi per correggere la vista prima di indossare gli occhiali 3D.
- Interrompere l'uso degli occhiali 3D se è possibile vedere chiaramente immagini doppie durante la visione del contenuto 3D. L'uso prolungato può affaticare la vista.
- Guardare lo schermo a una distanza pari almeno a tre volte l'altezza effettiva dello schermo. Distanza consigliata:
- TX-L32ET5E: almeno 1,2 m
- TX-L37ET5E: almeno 1,4 m
- TX-L42ET5E: almeno 1,6 m
- TX-L47ET5E: almeno 1,8 m
- TX-L55ET5E: almeno 2,1 m
- L'utilizzo degli occhiali 3D a una distanza inferiore a quella consigliata può affaticare la vista.

#### **Uso degli occhiali 3D**

- Usare gli occhiali 3D esclusivamente per la visione di immagini 3D.
- Di norma, gli occhiali 3D non devono essere utilizzati da bambini di età inferiore a 5 6 anni. Poiché è difficile valutare le reazioni dei bambini alla fatica o al disagio, potrebbe essere difficile impedire improvvisi malesseri. Quando il prodotto viene utilizzato da un bambino, il genitore o altra persona adulta dovrebbe controllare che gli occhi del bambino non si affatichino.
- Non utilizzare gli occhiali 3D se rotti o danneggiati. Ciò potrebbe causare lesioni o affaticamento della vista.
- Interrompere immediatamente l'uso degli occhiali 3D se si manifestano problemi cutanei. In rari casi, la vernice o i materiali utilizzati negli occhiali 3D possono provocare una reazione allergica.

#### **Nota**

● Gli occhiali 3D possono essere indossati sopra i normali occhiali da vista.

#### **Conservazione e pulizia degli occhiali 3D**

- Pulire con un panno morbido e asciutto.
- Se si usa un panno morbido ricoperto di polvere o sporcizia, si potrebbero graffiare gli occhiali 3D. Rimuovere eventuale polvere dal panno prima dell'uso.
- Non utilizzare benzina, diluenti o cera sugli occhiali 3D; in caso contrario la vernice potrebbe staccarsi.
- Non immergere gli occhiali 3D in acqua o altri liquidi durante la pulizia.
- Evitare di conservare gli occhiali 3D in ambienti caldi o umidi.

#### **Per visualizzare le immagini 3D**

Le immagini 3D possono essere visualizzate in diversi modi.

(Il formato 3D supportato è Fotogrammi sequenz., Side by side e Top and Bottom.)

#### ■ Riproduzione di dischi Blu-ray compatibili con il 3D (formato Fotogrammi sequenz.)

- Collegare il lettore 3D compatibile tramite un cavo conforme HDMI completamente allacciato.
- Se la modalità di ingresso non cambia automaticamente, selezionare la modalità dell'ingresso collegato al lettore. (pag. 28)
- Se si utilizza un lettore non compatibile con il formato 3D, le immagini vengono visualizzate nella modalità 2D.

#### **■ Trasmissione che supporta il formato 3D**

● Rivolgersi al fornitore dei contenuti o dei programmi per conoscere la disponibilità di questo servizio.

#### ■ **Foto 3D e video 3D registrati mediante prodotti Panasonic compatibili con il formato 3D**

● Disponibile in Media Player (pag. 62 - 64, 66) e servizi di rete (pag. 75)

#### ■ **Immagini 2D** convertite in 3D

● Selezionare la modalità [2D→3D] in [Selezione modalità 3D]. (pag. 32)

## **1 Indossare gli occhiali 3D**

#### **2 Visualizzare le immagini 3D**

● Alla prima visione dell'immagine 3D vengono visualizzate le precauzioni per la sicurezza. Selezionare [Sì] o [No] per continuare a visualizzare le immagini 3D.

 Se si seleziona [Sì], il messaggio viene visualizzato nuovamente nelle stesse condizioni dopo che l'interruttore di accensione / spegnimento viene nuovamente portato su On. Selezionare [No] se non si desidera visualizzare di nuovo il messaggio.

#### **Nota**

● L'immagine 3D o l'effetto 3D potrebbe non essere disponibile nelle seguenti condizioni:

- È visualizzata la schermata iniziale di VIERA Connect (pag. 18).
- È in corso [Reg. est.] di programmazione timer (pag. 50).
- È in corso Registrazione diretta TV (pag. 81, 83).

 Per quanto riguarda i contenuti del formato Fotogrammi sequenz. e Side by Side (Completa), queste condizioni non consentono la visualizzazione di alcuna immagine.

- I contenuti 3D non possono essere visualizzati correttamente se gli occhiali 3D vengono indossati capovolti o in maniera errata.
- Indossare gli occhiali 3D esclusivamente per la visione di immagini 3D. La visione dei display a cristalli liquidi (ad esempio lo schermo del computer, gli orologi digitali, le calcolatrici e così via) può risultare difficoltosa se si indossano gli occhiali 3D.
- Non utilizzare gli occhiali 3D come occhiali da sole.
- Gli effetti 3D possono essere percepiti in modo diverso dalle persone.

#### **Modifica della modalità 2D - 3D**

È possibile passare facilmente dalla modalità di visualizzazione 2D a quella 3D mediante il tasto 3D.

● Questa funzione non è disponibile in modalità PC.

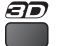

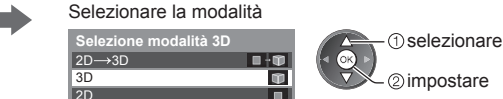

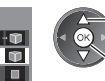

2 impostare

● Le opzioni di [Selezione modalità 3D] variano a seconda della condizione.

#### **[3D] / [2D] / [2D 3D]:**

Consente di visualizzare l'immagine appropriata desiderata senza selezionare il formato 3D.

● Questa modalità potrebbe non funzionare correttamente a seconda del formato dell'immagine sorgente. In questo caso, selezionare manualmente il formato 3D appropriato.

#### ■ Per passare manualmente al formato 3D

Se l'immagine non viene modificata correttamente utilizzando la modalità [3D], [2D] o [2D→3D], utilizzare questa impostazione manuale.

#### Durante la precedente operazione Selezionare la modalità

(Rosso)

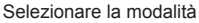

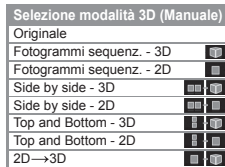

 selezionare 2) impostare

#### **[Originale]:**

Consente di visualizzare l'immagine sorgente senza variazioni.

- Può essere utilizzato per identificare il tipo di formato dell'immagine sorgente.
	- **→ "Tabella delle immagini visibili per ogni [Selezione modalità 3D (Manuale)] e formato dell'immagine sorgente" (vedere di seguito)**

 **[Fotogrammi sequenz. - 3D] / [Fotogrammi sequenz. - 2D] / [Side by side - 3D] / [Side by side - 2D] / [Top and Bottom - 3D] / [Top and Bottom - 2D]:**

- Consente di visualizzare la modalità selezionata.
- Non valido per le modalità Analogica e AV

#### **[2D 3D]:**

- Consente di convertire le immagini 2D in 3D.
- Le immagini 3D appaiono leggermente diverse dalle originali.
- L'uso di questa funzione a fini di lucro o la trasmissione di immagini convertite da 2D a 3D in luoghi pubblici, quali negozi, alberghi e così via, può comportare la violazione dei diritti del titolare del copyright, protetti dalla legge sul copyright.

 **Tabella delle immagini visibili per ogni [Selezione modalità 3D (Manuale)] e formato dell'immagine sorgente** Se l'immagine non viene visualizzata correttamente, fare riferimento alla tabella seguente per scegliere la modalità 3D corretta.

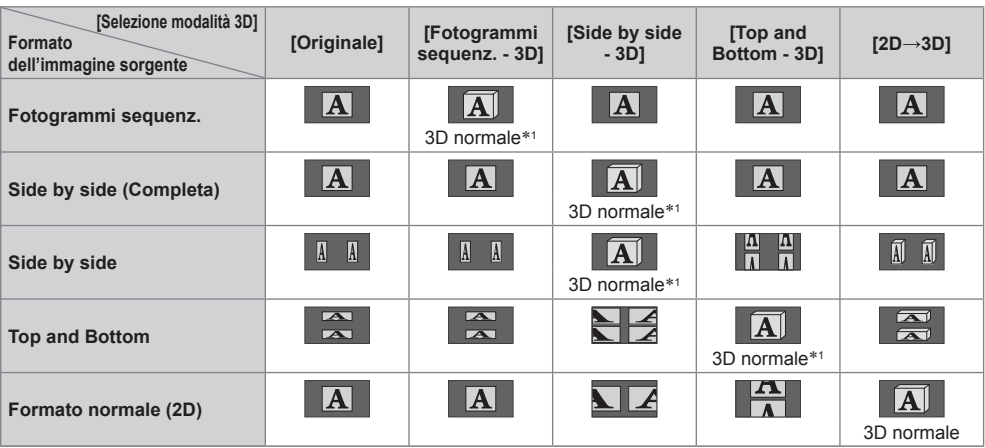

 ∗1: Se si seleziona [Fotogrammi sequenz. - 2D], [Side by side - 2D] o [Top and Bottom - 2D], le immagini vengono visualizzate senza l'effetto 3D.

● A seconda del lettore o delle trasmissioni, l'immagine può apparire diversamente da quella mostrata nelle figure.

#### **Impostazioni 3D**

Se le immagini 3D non sono visualizzate correttamente o appaiono anomale, regolare e configurare le impostazioni 3D.

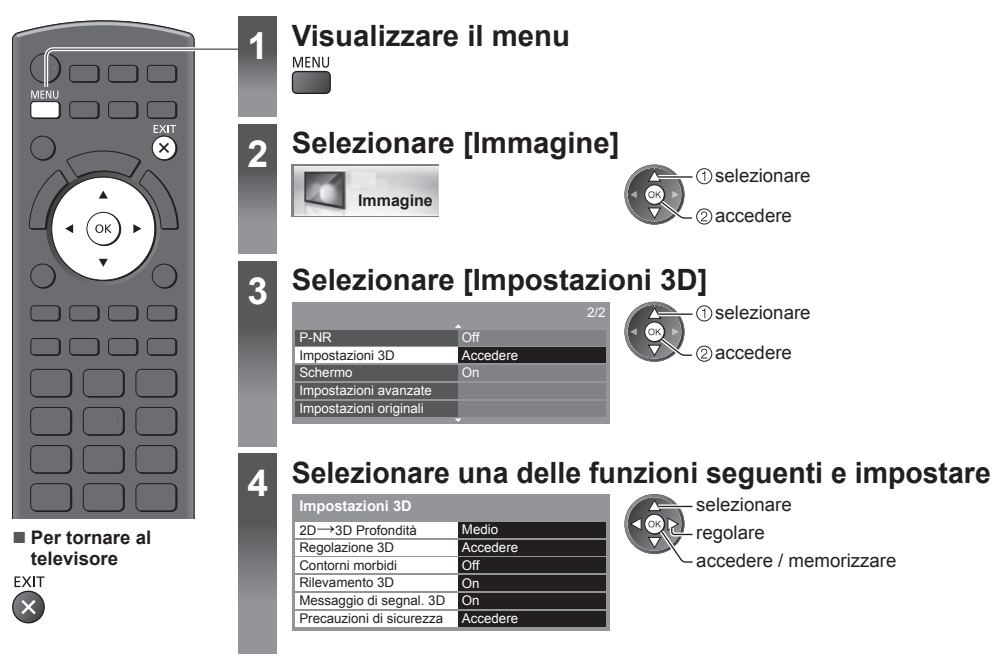

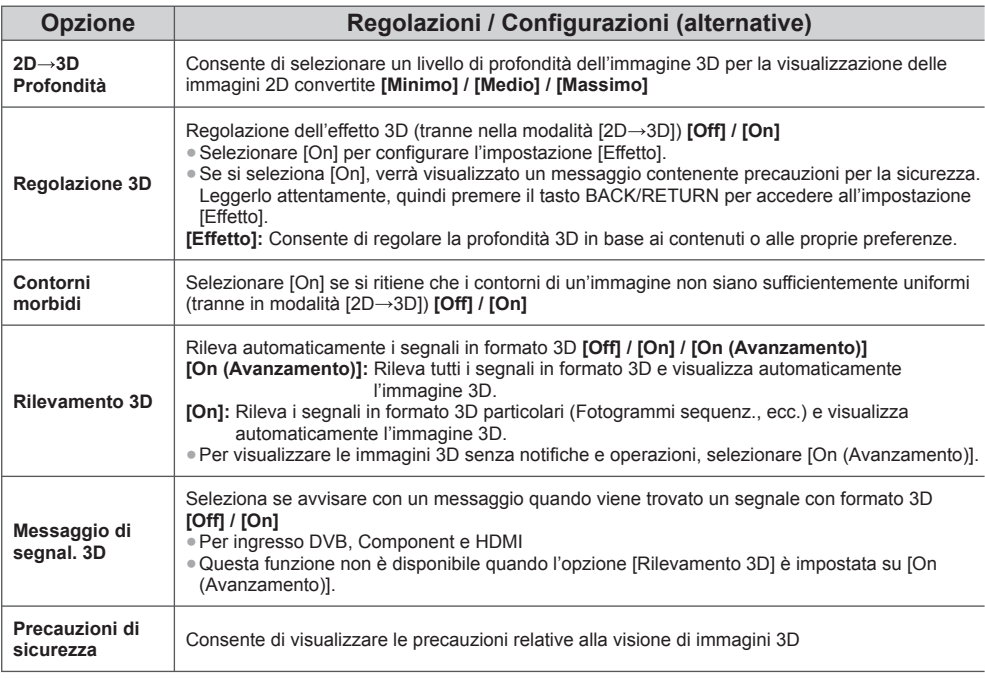

# **Modalità di utilizzo di VIERA TOOLS**

Usando la funzione VIERA TOOLS è possibile accedere facilmente ad alcune funzionalità speciali.

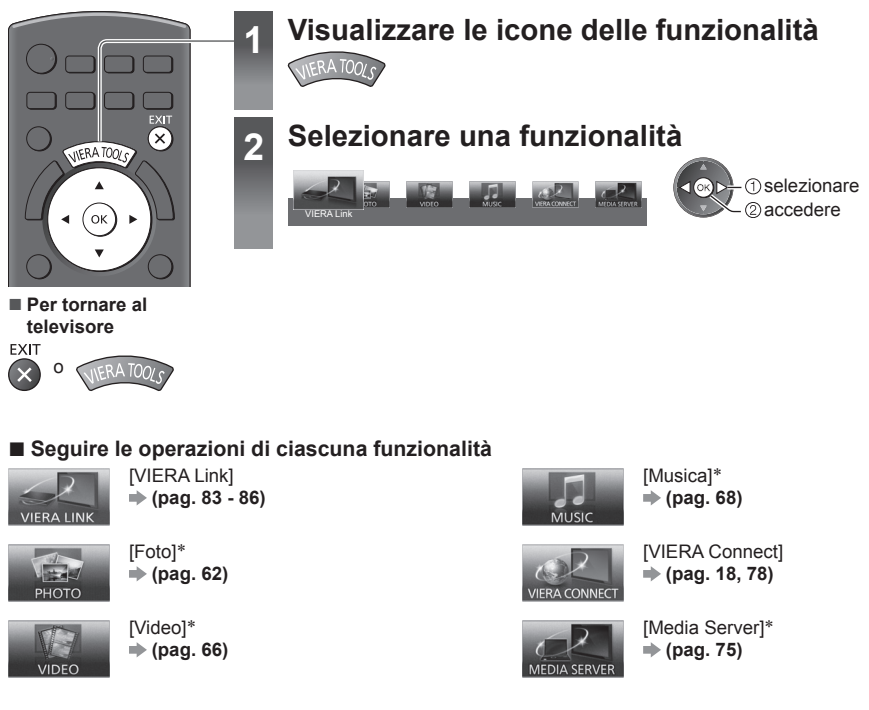

 ∗ Quando sono collegati due o più apparecchi disponibili, viene visualizzata una schermata di selezione. Selezionare la descrizione corretta e accedere.

 **Nota** C

● Se la funzione selezionata non è disponibile, è possibile visualizzare la dimostrazione sul relativo utilizzo. Premere il tasto OK per visualizzare la dimostrazione dopo aver selezionato la funzione non disponibile.

# **Modalità di utilizzo delle funzioni dei menu**

I vari menu consentono di configurare le impostazioni per le immagini, l'audio e altre funzioni.

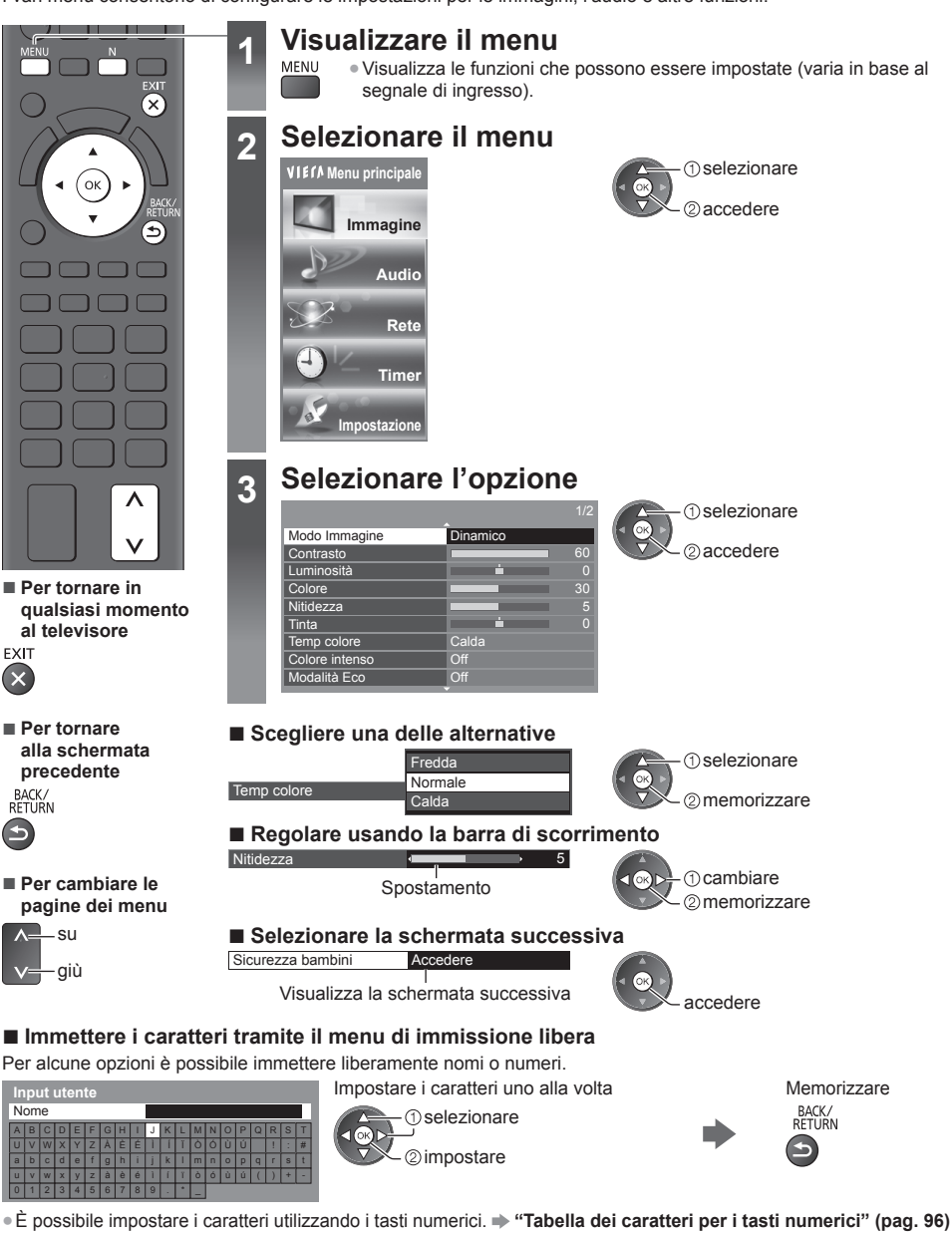

#### **■ Per ripristinare le impostazioni**

- Solo impostazioni delle immagini e dell'audio  **[Impostazioni originali] nel menu Immagine (pag. 37) o nel menu Audio (pag. 39)**
- Impostazioni sia delle immagini sia dell'audio N

 (verranno ripristinati anche il livello del volume e il formato)

● Per inizializzare tutte le impostazioni

 **[Impostazioni originali] (pag. 43)**

#### **Lista dei menu**

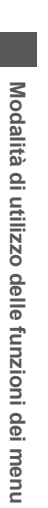

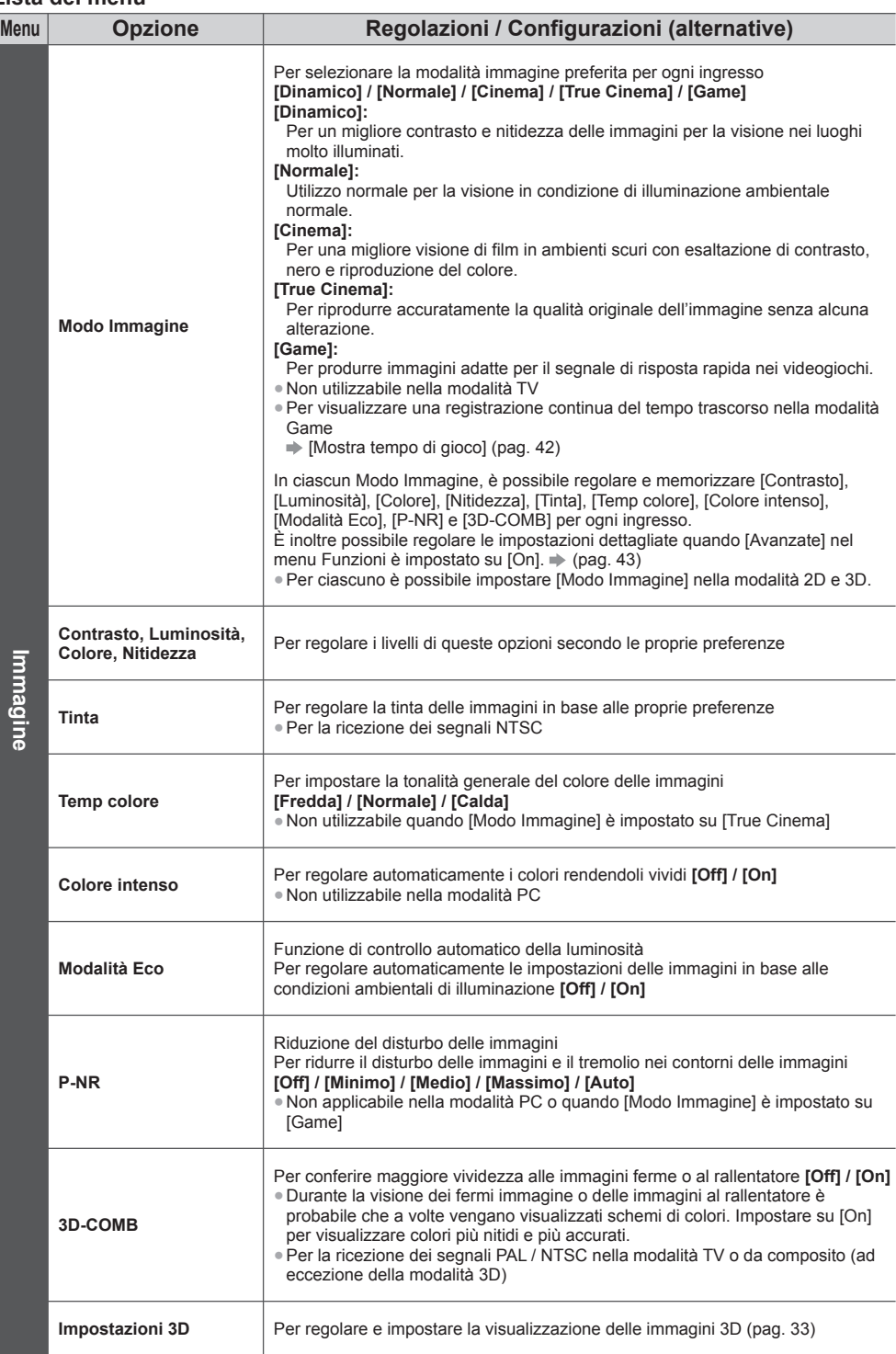
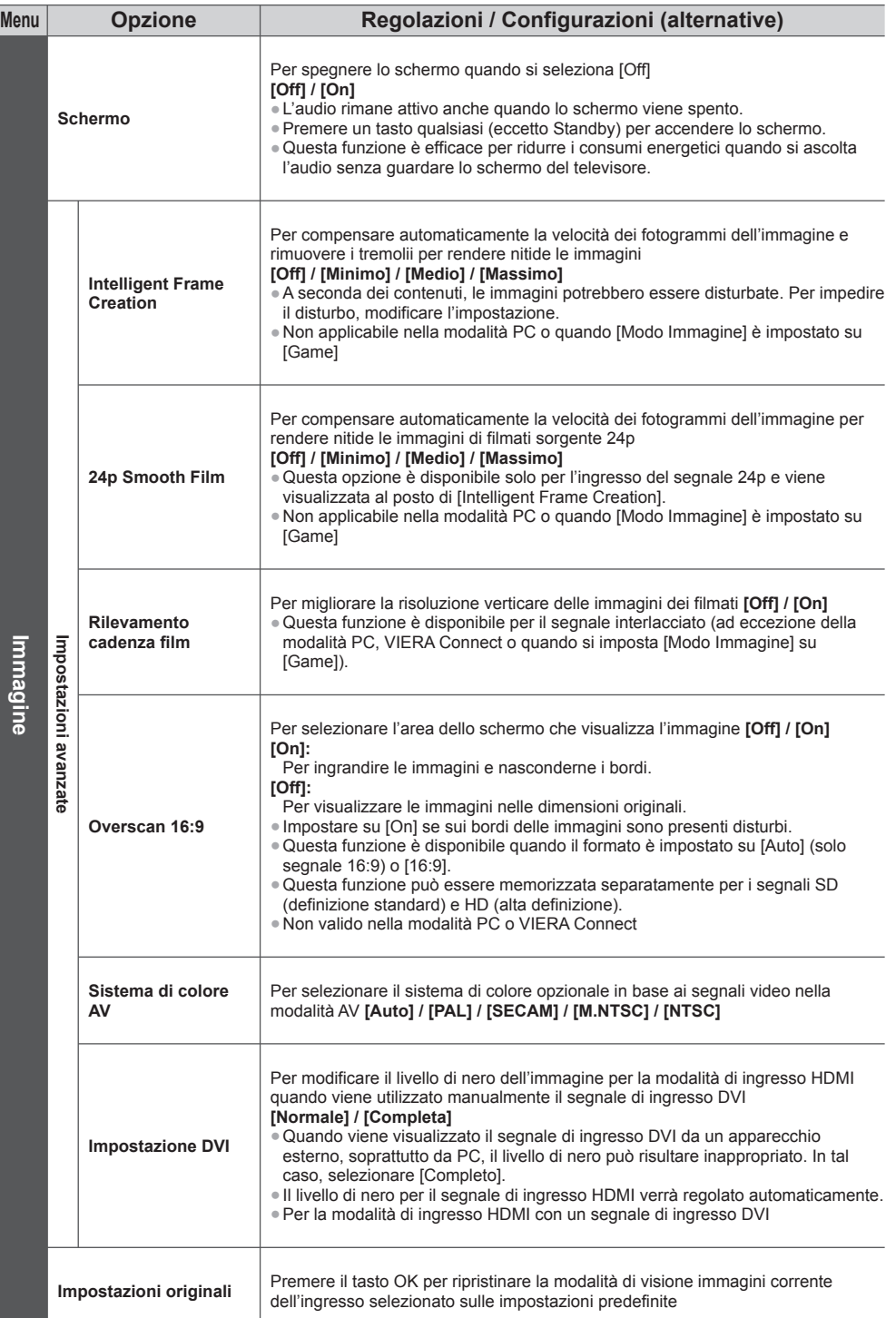

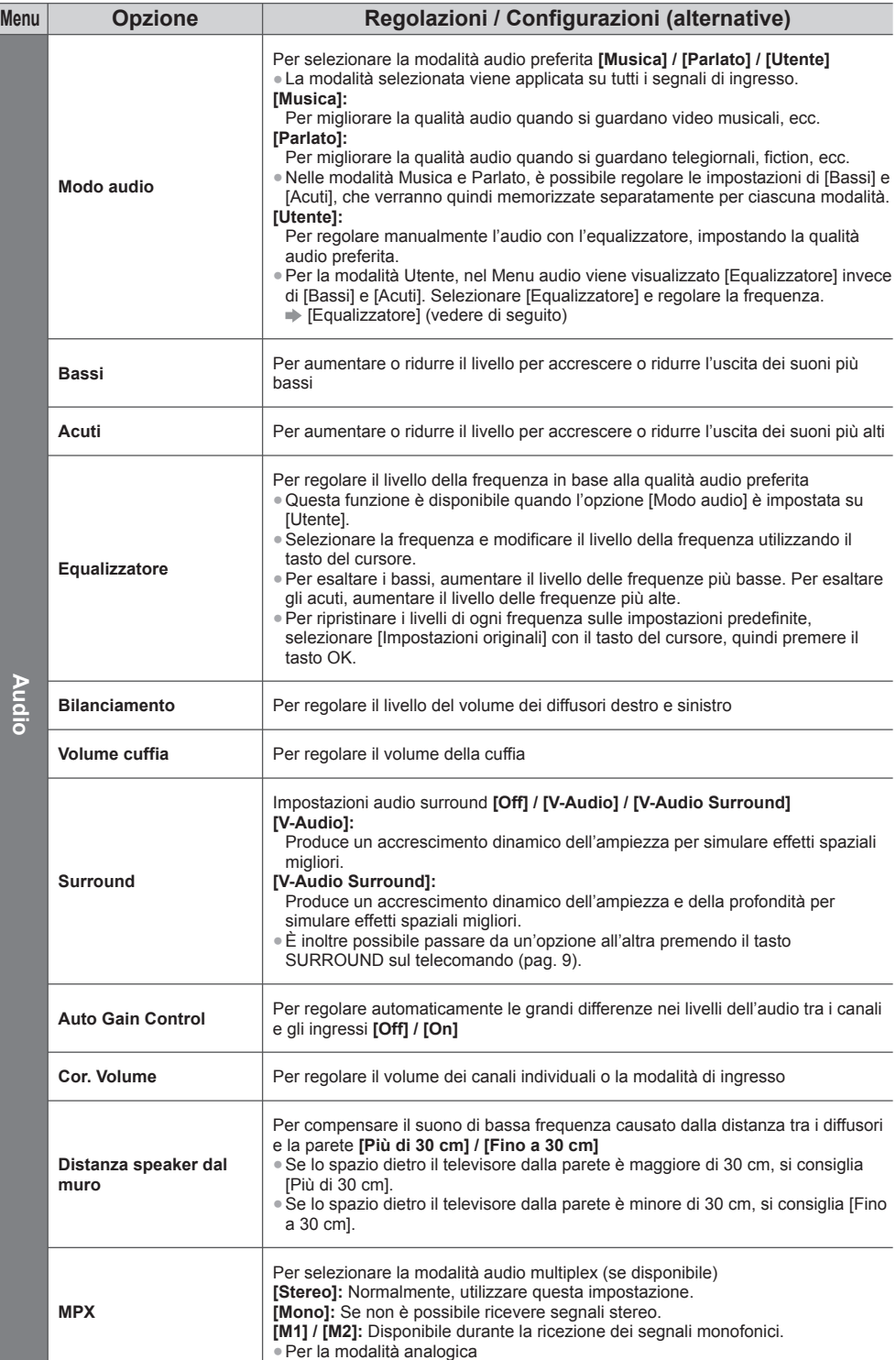

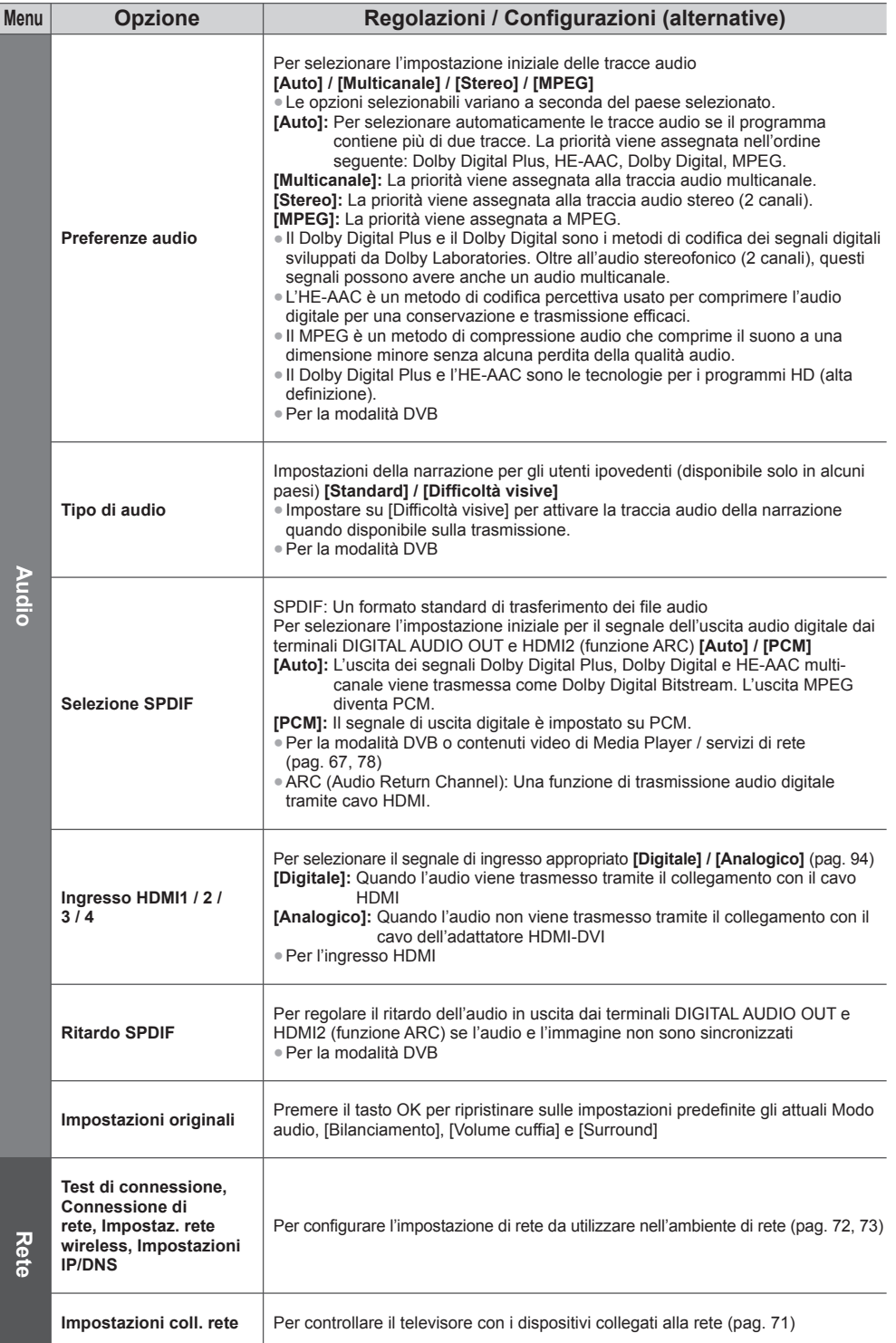

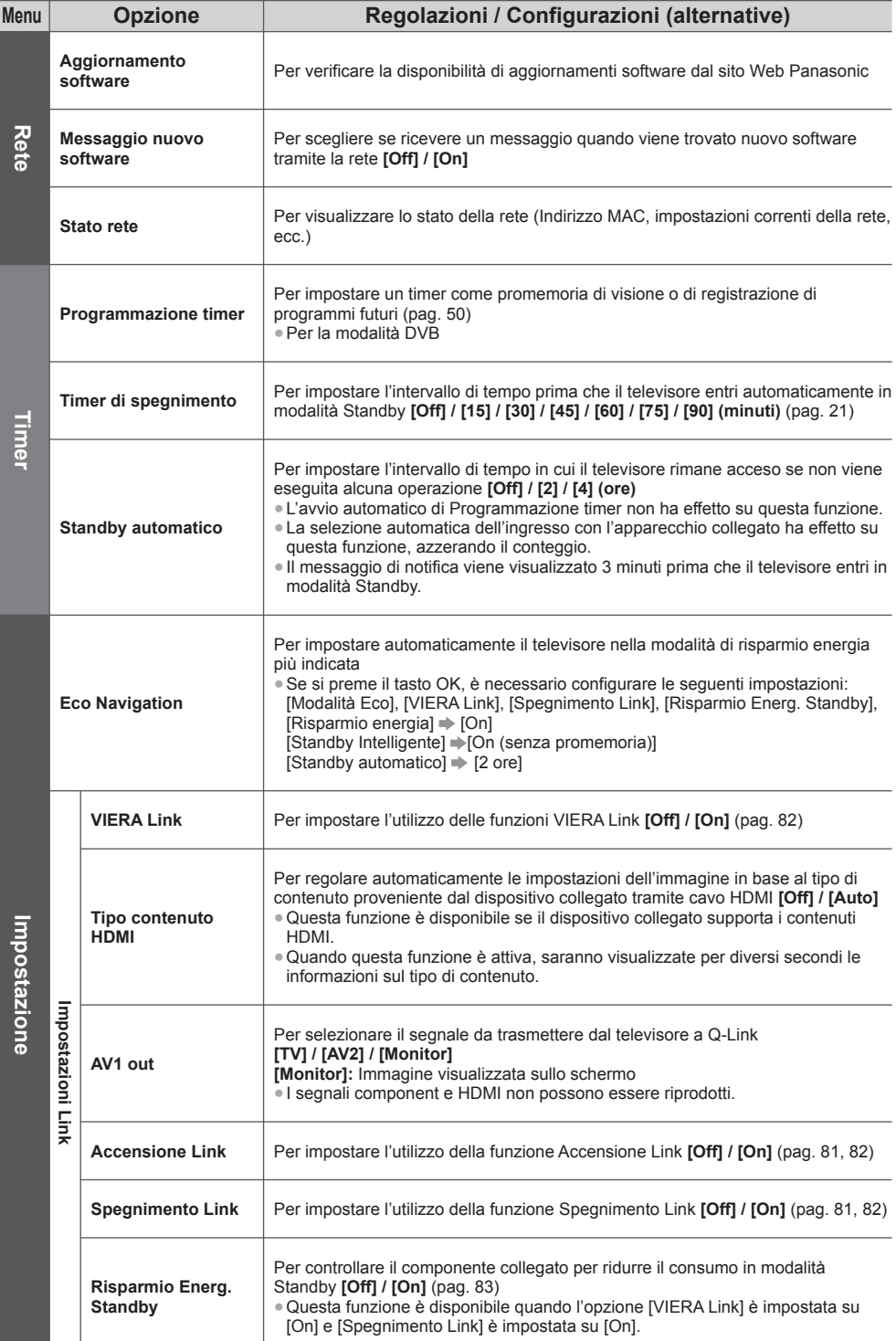

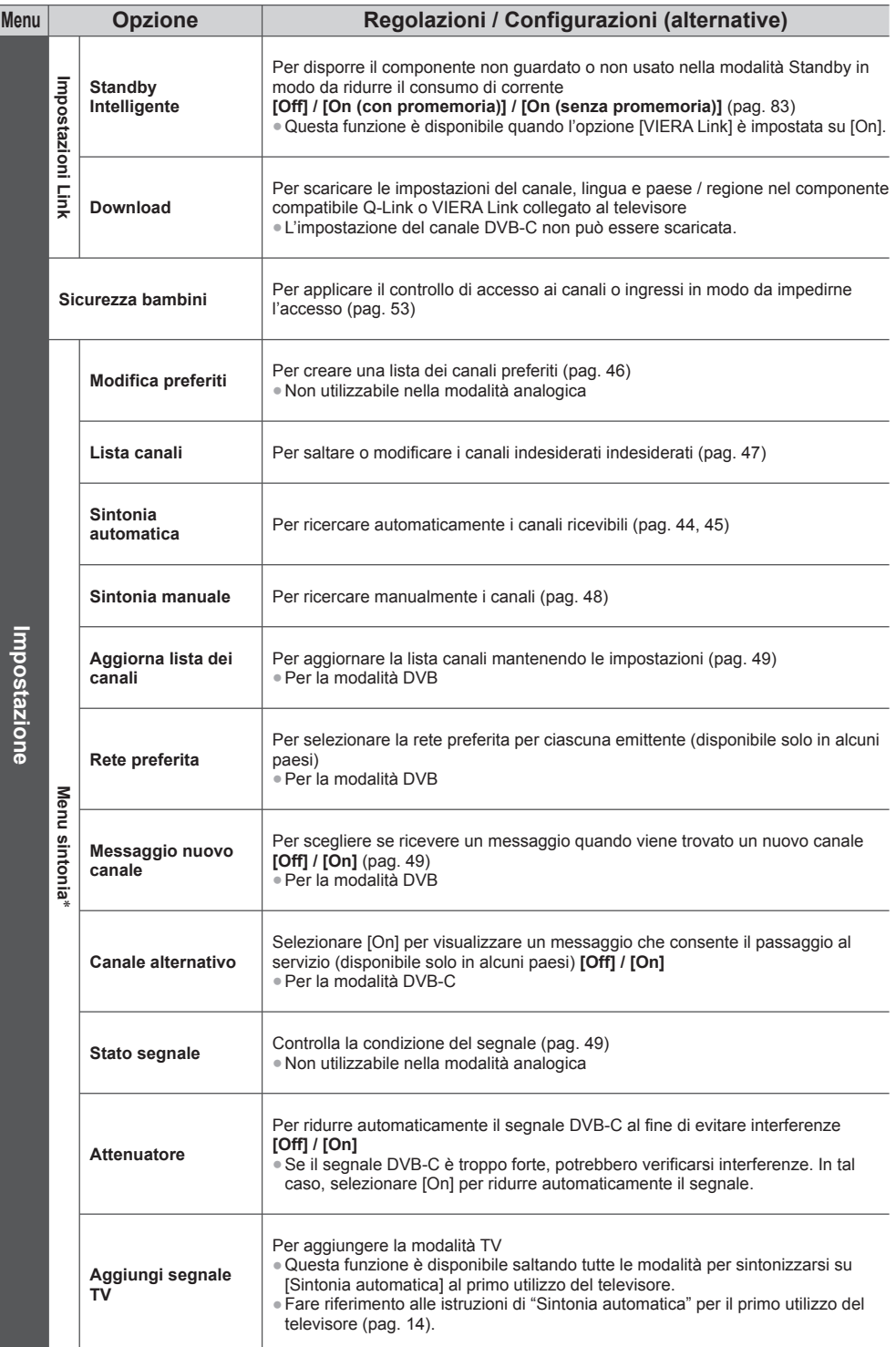

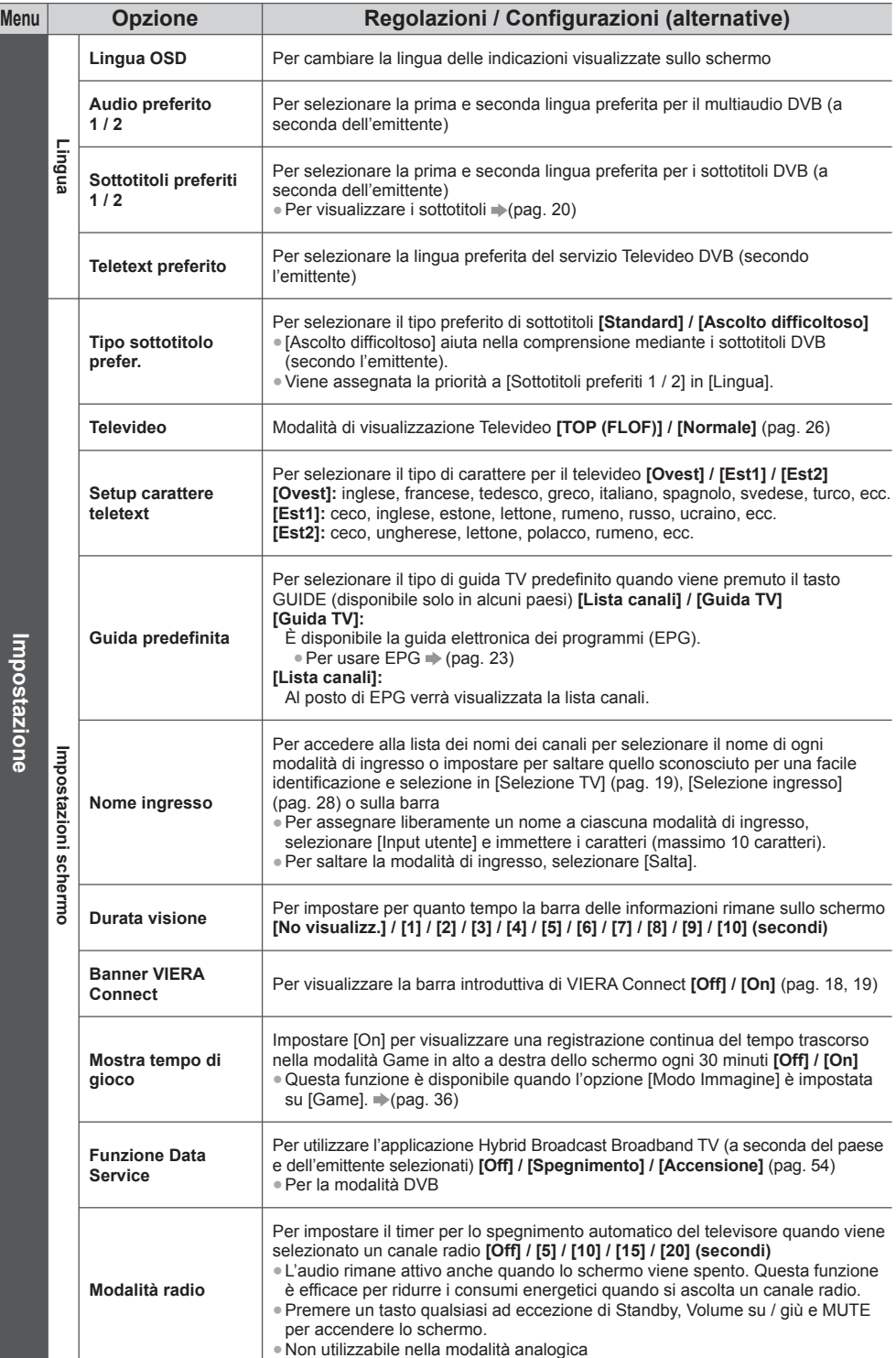

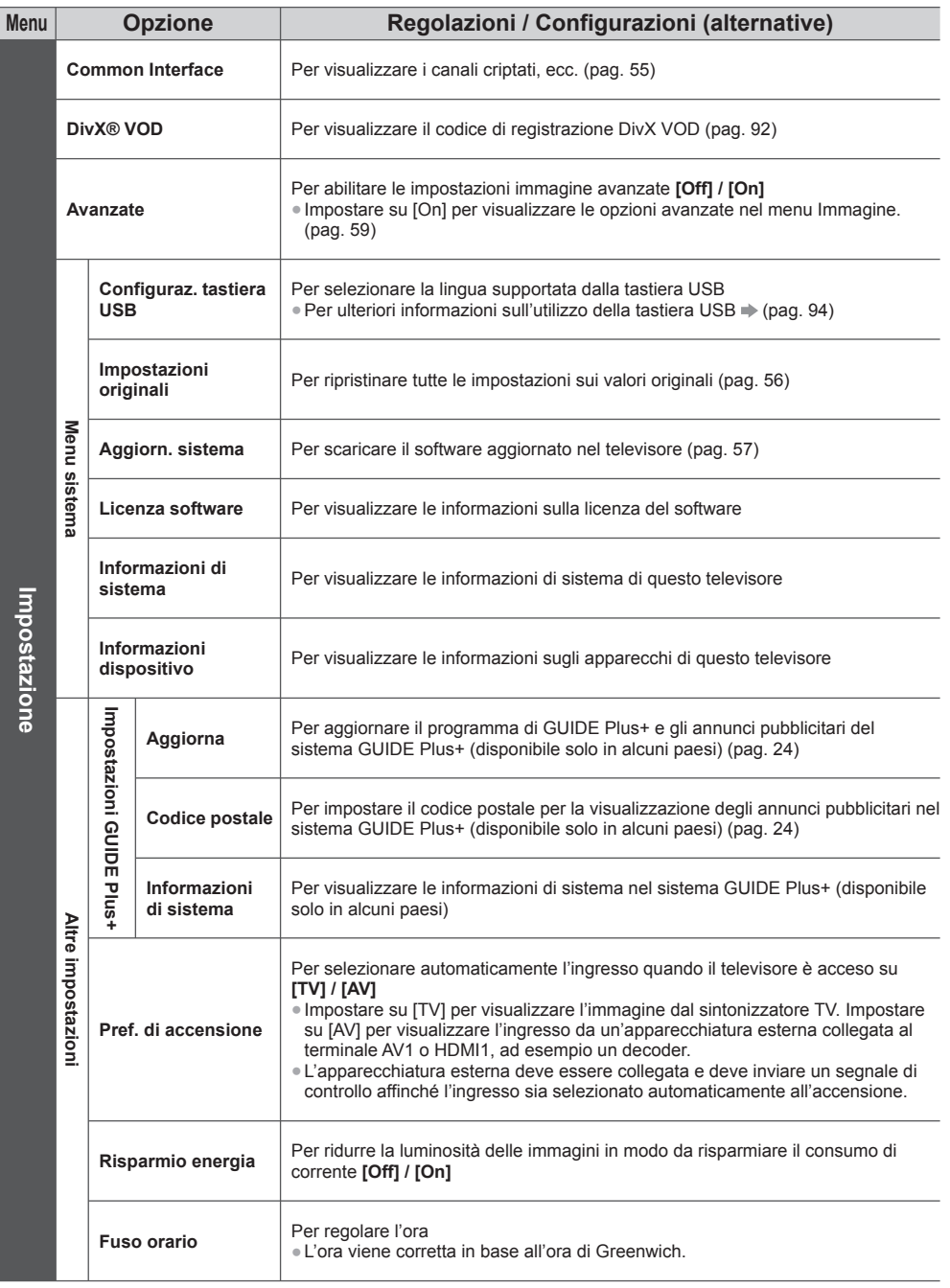

 ∗Le impostazioni in [Menu sintonia] sono applicabili solo per la modalità TV selezionata. Il nome del menu varia in base alla modalità TV. ([Menu sintonia DVB-C] / [Menu sintonia DVB-T] / [Menu sintonia Analogica])

● Il menu visualizzato è differente quando [Avanzate] nel menu Funzioni è impostato su [On] o nella modalità di ingresso PC, Media Player o durante le operazioni dei servizi di rete. (pag. 58, 59, 61 - 68, 75 - 78)

● È possibile selezionare soltanto le opzioni disponibili.

## **Risintonizzazione dal menu Funzioni**

Risintonizza automaticamente i canali ricevuti localmente.

● Questa funzione è disponibile se la sintonia dei canali è già stata eseguita.

- Viene risintonizzata solo la modalità selezionata. Tutte le impostazioni di sintonizzazione precedenti vengono cancellate.
- Immettere il numero PIN di sicurezza bambini (pag. 53), se è stato impostato.
- Se la sintonia non è stata completata **→ [Sintonia manuale] (pag. 48)**

#### **DVB-C, DVB-T, canali analogici**

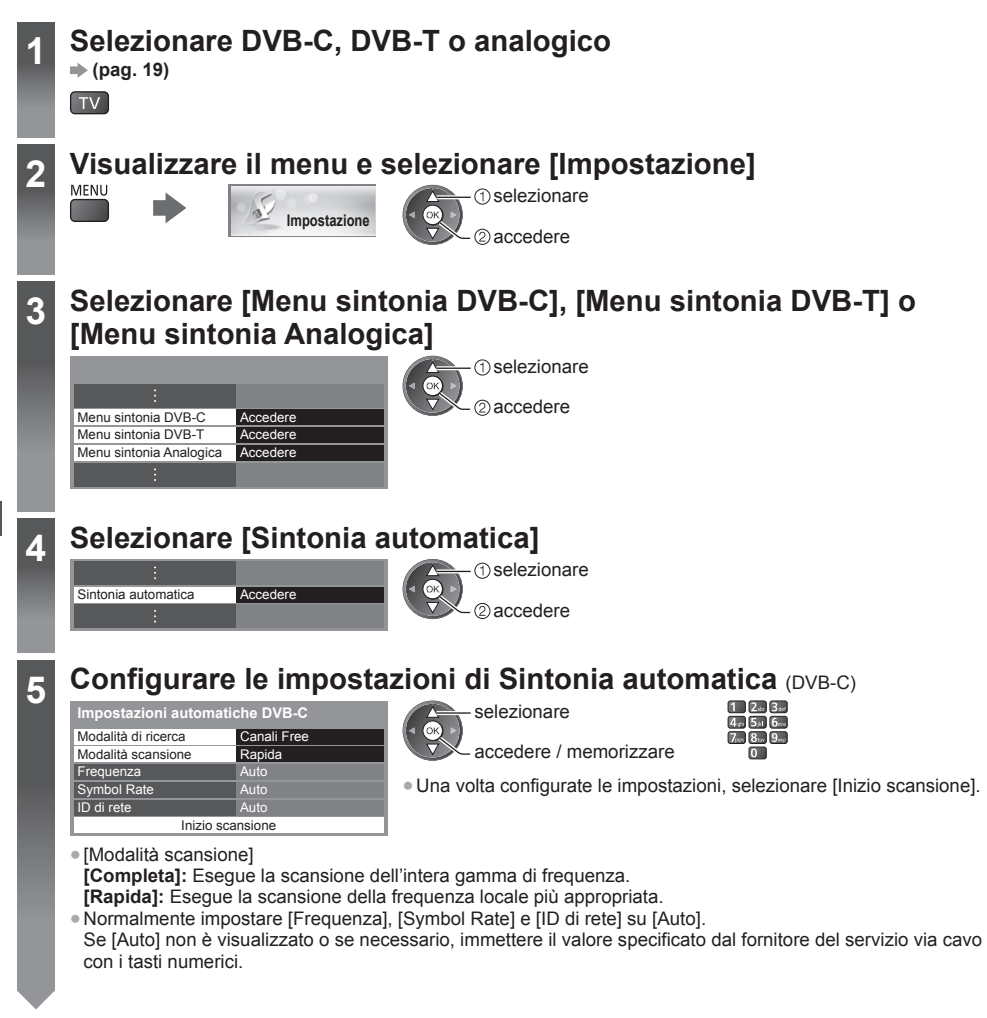

 **6 Avviare la Sintonia automatica** (Le impostazioni vengono eseguite automaticamente) DVB-C:

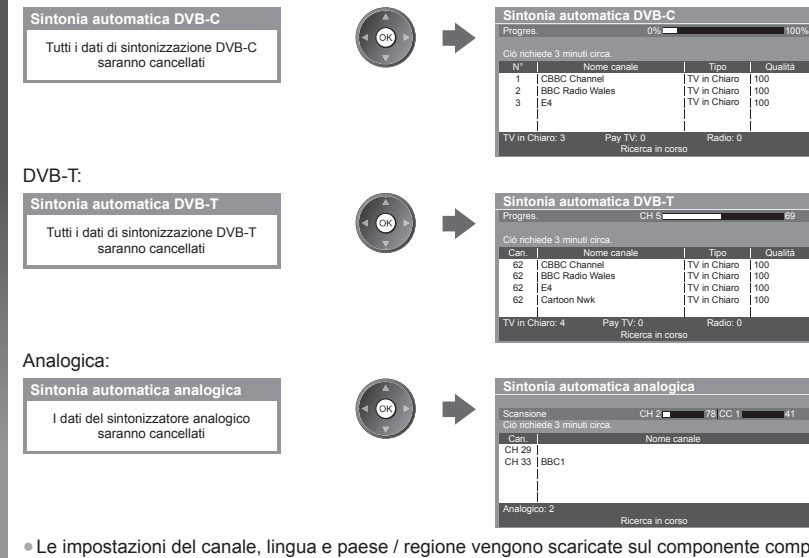

● Le impostazioni del canale, lingua e paese / regione vengono scaricate sul componente compatibile Q-Link o VIERA Link collegato al televisore.

 **Al completamento dell'operazione, viene visualizzato il canale con la posizione più bassa.**

#### **Sintonia automatica usando i tasti sul televisore**

Per la Sintonia automatica, usando i tasti sul televisore (pag. 10)

 **1** Premere ripetutamente il tasto F fino a quando viene visualizzato [Sintonia automatica]

```
\mathbf{F}
```
- **3** Impostare la modalità di ricerca e la modalità di scansione (DVB-C)
	- 1 Juli (selezionare l'opzione)
	- (impostare)
	- $\sqrt{m}$  (memorizzare)
- **2** Accedere a [Sintonia automatica]  $TV \blacksquare$
- **4** Avviare [Sintonia automatica] TV<sup>II</sup>

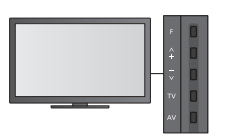

- Per tornare al televisore F **II**
- Quando si preme il tasto del pannello di controllo, viene visualizzato l'OSD del pannello di controllo.

# **Sintonizzazione e modifica dei canali**

È possibile risintonizzare i canali o creare liste dei propri canali preferiti, saltare i canali indesiderati, ecc.

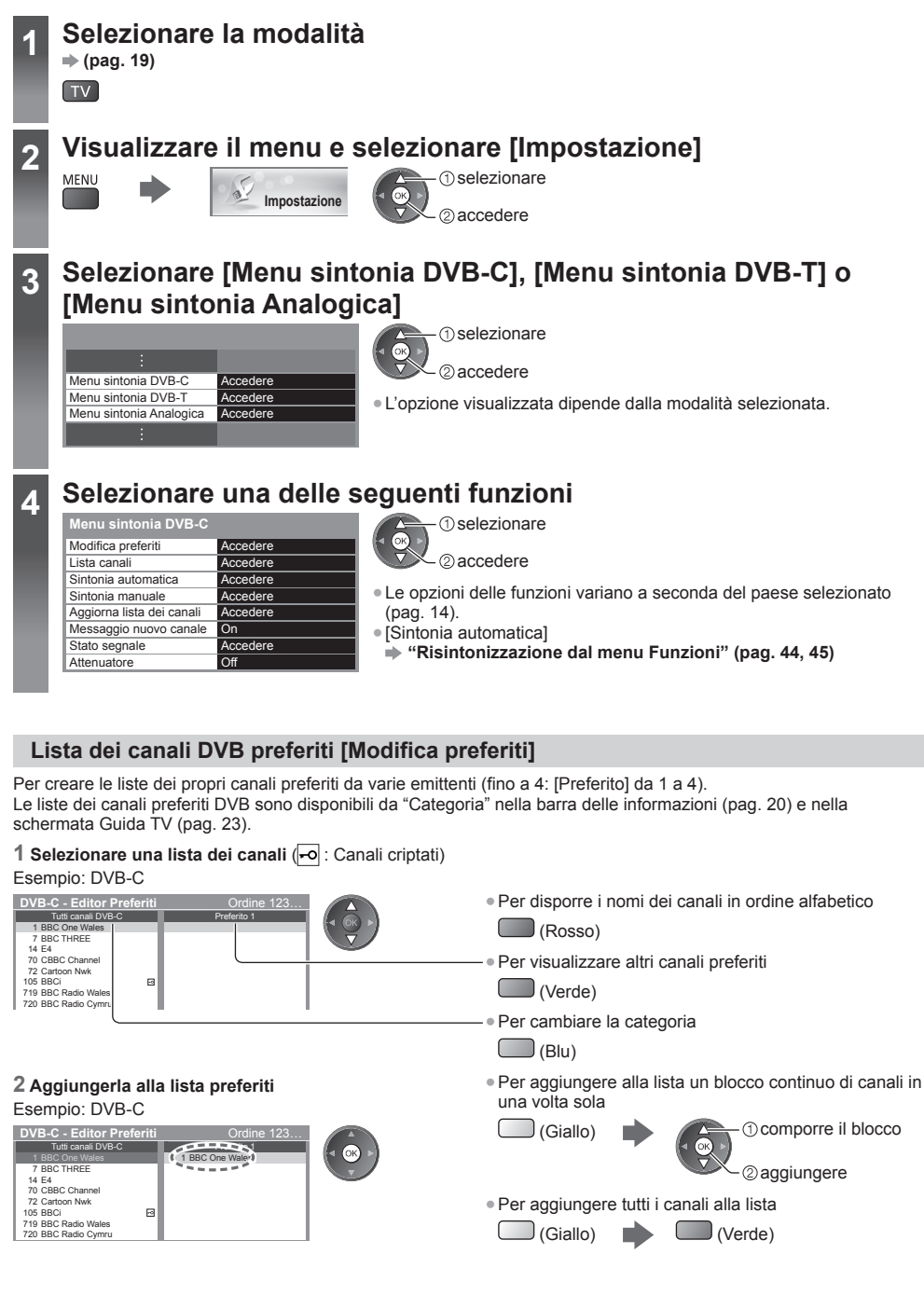

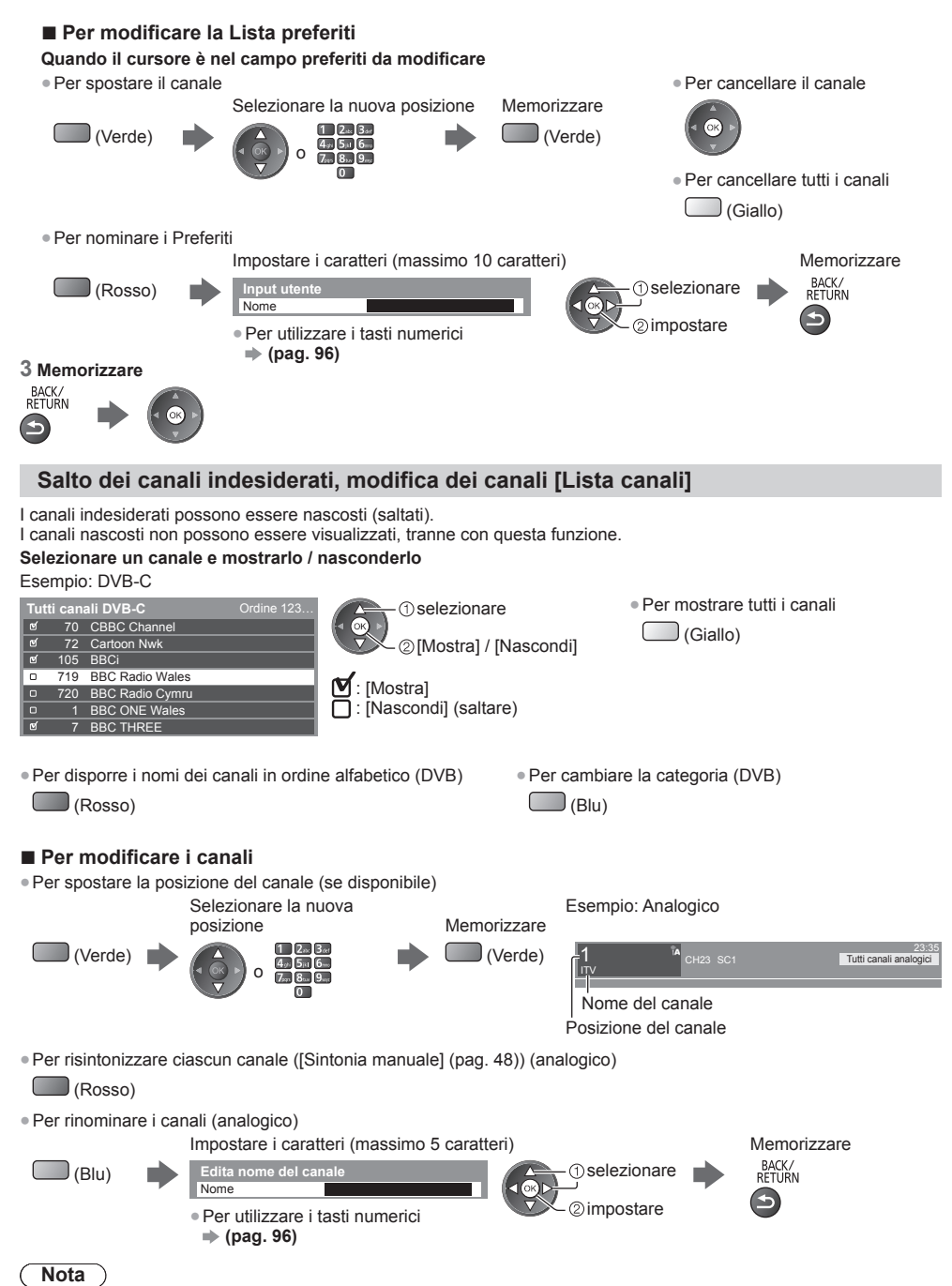

Se il VCR è collegato soltanto con il cavo RF nella modalità analogica, modificare [VCR].

#### **Impostazione manuale dei canali DVB [Sintonia manuale]**

 Utilizzare normalmente [Sintonia automatica] o [Aggiorna lista dei canali] per reimpostare i canali DVB. Utilizzare questa funzione se la sintonia non è stata completata o per regolare la direzione dell'antenna. ● Tutti i canali trovati verranno aggiunti alla Lista canali.

#### **DVB-C:**

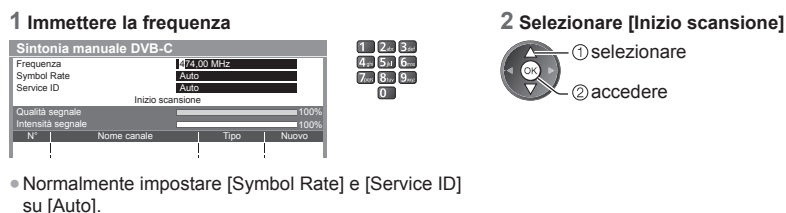

#### **DVB-T:**

#### **1 Regolare la frequenza di ogni canale 2 Cercare**

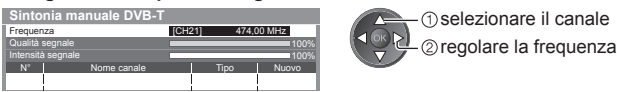

● Impostare il punto in cui il livello di [Qualità segnale] diventa massimo.

#### **Impostazione manuale dei canali analogici [Sintonia manuale]**

#### **[Sintonia fine]:**

Per effettuare piccole regolazioni della sintonia di un programma (disturbato dalle condizioni meteorologiche, ecc.).

#### **[Sintonia manuale]:**

Per impostare manualmente i canali analogici dopo la Sintonia automatica.

- Impostare [Sistema audio] e [Sistema colore], quindi eseguire questa funzione. Normalmente impostare [Sistema colore] su [Auto].
- Se il VCR è collegato soltanto con il cavo RF, selezionare la posizione del canale [0].

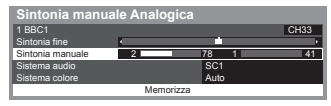

 SC1: PAL B, G, H / SECAM B, G SC2: PAL I SC3: PAL D, K / SECAM D, K F: SECAM L, L'

#### **1 Selezionare la posizione del canale 2 Selezionare il canale**

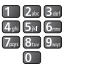

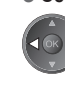

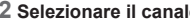

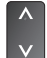

 **3 Cercare 4 Selezionare [Memorizza]**

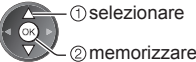

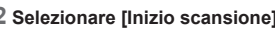

**Sintonizzazione e modifica dei canali**

Sintonizzazione e modifica dei canal

#### **Aggiornamento automatico dei canali DVB [Aggiorna lista dei canali]**

 È possibile aggiungere nuovi canali, eliminare i canali rimossi, aggiornare i nomi dei canali e posizionare automaticamente i canali nella Lista canali.

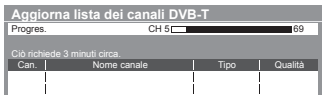

- La lista canali viene aggiornata mantenendo le impostazioni in [Modifica preferiti], [Lista canali], [Sicurezza bambini], ecc.
- A seconda della condizione del segnale, l'aggiornamento potrebbe non essere eseguito correttamente.

#### **Visualizzazione della notifica di un messaggio [Messaggio nuovo canale] (DVB)**

Per selezionare se notificare con un messaggio quando viene trovato un canale DVB.

● Selezionare OK per eseguire [Aggiorna lista dei canali].

Trovati nuovi canali! Premi OK per aggiornare la lista dei canali. Premi EXIT per uscire da questa funzione.

#### **Controllo del segnale DVB [Stato segnale]**

Per selezionare un canale e controllare la condizione del segnale DVB.

 Una buona intensità del segnale non indica che il segnale è idoneo alla ricezione DVB. Usare l'indicatore di qualità del segnale come descritto di seguito. ● Per cambiare il canale

● Barra verde: Buona ricezione

● Barra gialla: Scarsa ricezione

● Barra rossa: Cattiva ricezione (controllare l'antenna terrestre o il cavo)

#### Esempio:

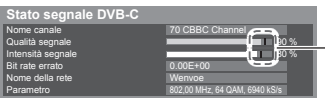

 Queste barre indicano il valore massimo del segnale del canale selezionato.

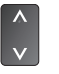

## **Programmazione timer**

#### **Programmazione timer dal menu**

 Il menu Programmazione timer consente di scegliere i programmi per i quali si desidera un promemoria di visione o che si desidera registrare su un registratore esterno. All'ora stabilita, il televisore verrà sintonizzato sul canale prescelto anche se si trova in modalità Standby.

- È anche possibile utilizzare la Guida TV per impostare la Programmazione timer (pag. 25).
- Questa funzione non è disponibile in modalità analogica.
- Programmazione timer può memorizzare fino a 15 eventi.
- La Programmazione timer risulterà affidabile solo se verranno acquisite informazioni corrette sull'orario tramite il segnale dell'emittente o del provider di servizi.
- Per la registrazione mediante Programmazione timer, è necessario che il televisore sia acceso o in modalità Standby. Per la visualizzazione dei promemoria, il televisore deve essere acceso.
- Non è possibile selezionare altri canali mentre è in corso la registrazione di Programmazione timer.
- Non è possibile registrare un programma criptato (con protezione anticopia).
- Durante la registrazione dei programmi su un registratore esterno, assicurarsi di configurare le opportune impostazioni sul registratore collegato al televisore. Se un registratore compatibile con Q-Link, VIERA Link o tecnologie simili è collegato al televisore (pag. 81, 82) e [Impostazioni Link] (pag. 40) sono completate, non è necessaria alcuna impostazione del registratore. Leggere inoltre il manuale del registratore.
- Se il registratore non è compatibile con Q-Link, VIERA Link o tecnologie simili, eseguire la programmazione timer del registratore. Per la preparazione del registratore, leggere il manuale del registratore.
- La registrazione su apparecchiature esterne sono sempre effettuate in definizione standard (video composito) tramite presa SCART, anche se il programma originale è in alta definizione.

**EXIT** 

- Se si sta guardando il televisore, 2 minuti prima dell'ora di inizio viene visualizzato un promemoria.
- Per rimuovere il messaggio e iniziare la programmazione Per annullare la programmazione
	-
- **1 Selezionare DVB-C o DVB-T**
	- **(pag. 19)**

**TV** 

### **2 Visualizzare il menu e selezionare [Timer]**

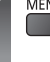

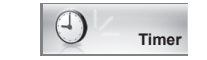

 selezionare 2accedere

 **3 Selezionare [Programmazione timer]**

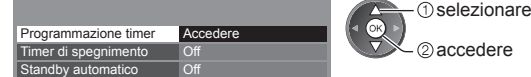

#### **Impostazione delle informazioni dettagliate su un evento della programmazione timer**

#### **1 Iniziare a eseguire le impostazioni**

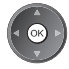

#### **2 Selezionare la funzione ([Reg. est.] o [Promemoria])**

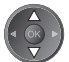

#### **[Reg. est.]:**

Consente di registrare il programma sul registratore esterno.

 All'ora di inizio, il canale verrà visualizzato automaticamente e verranno emessi i segnali audio e video. Se si sta guardando il televisore, 2 minuti prima dell'ora di inizio viene visualizzato un promemoria.

#### **[Promemoria]:**

Ricorda di guardare il programma.

 Quando si guarda il televisore, verrà visualizzato un promemoria 2 minuti prima dell'ora di inizio. Premere il tasto OK per passare al canale programmato.

#### **3 Impostare il canale, la data e l'ora (ripetere le operazioni come indicato di seguito)**

Impostare le opzioni nell'ordine da **1** a **4**.

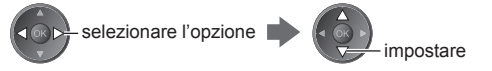

●È anche possibile immettere**1**, **3** e **4** tramite i tasti numerici.

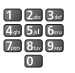

: Sovrapposizione degli eventi della programmazione timer

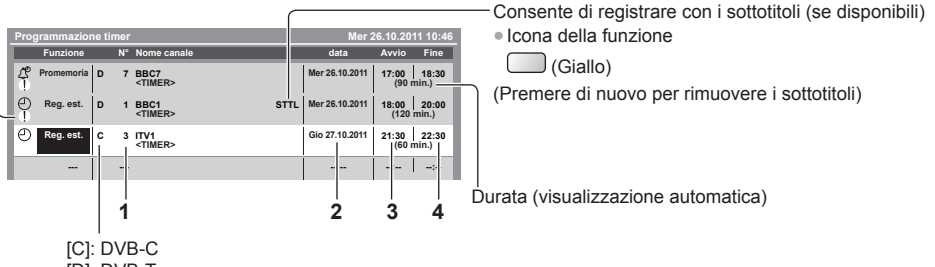

```
 [D]: DVB-T
```
● Non è possibile modificare la modalità all'interno del menu.

- **1 Numero canale 3 Ora di inizio**
- 
- 
- **2 Data 4 Ora di fine**

giorno successivo

giornaliera o settimanale (premere più volte)

- [Da dom. a sab.]: da domenica a sabato
- [Da lun. a sab.]: da lunedì a sabato
- [Da lun. a ven.]: da lunedì a venerdì
- [Ogni sabato/venerdì/giovedì/mercoledì/martedì/lunedì/domenica]: stesso giorno e stessa ora ogni settimana

#### **4 Memorizzare**

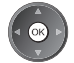

#### ■ Per modificare un evento della programmazione timer  **Selezionare l'evento**

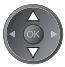

● Per modificare un evento della programmazione timer

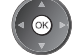

 Correggere come necessario (pag. 51)

● Per cancellare un evento della programmazione timer

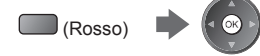

 (Giallo) • Ad ogni pressione: automatico  $\leftarrow$  spento ● Per annullare temporaneamente un evento della programmazione timer  $\bigcap_{i \in \mathsf{B}(\mathsf{L})}$  example  $\mathsf{A}$ d ogni pressione:  $annulate \longrightarrow$  interrompere

l'annullamento

● Per registrare con i sottotitoli (se disponibili)

#### **■ Per sbloccare il sintonizzatore e interrompere la registrazione**

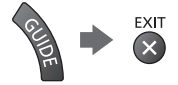

#### **Nota**

- Verificare che il LED sia acceso (arancione). In caso contrario, gli eventi della programmazione timer non vengono attivati o memorizzati.
- I promemoria di Programmazione timer rimangono visualizzati fino a quando:
- Si preme il tasto OK per guardare il programma o il tasto EXIT per annullare il promemoria.
- Termina l'evento della Programmazione timer a cui si riferisce il promemoria.
- "!" indica che due o più eventi in programmazione timer sono sovrapposti. [Reg. est.] ha priorità rispetto a [Promemoria]. In caso di sovrapposizione degli eventi di registrazione, il primo evento inizia e termina come programmato. Ha quindi inizio l'evento successivo.
- La registrazione di Programmazione timer passa automaticamente al canale programmato pochi secondi prima dell'ora di inizio.
- Per arrestare la registrazione dell'evento della programmazione timer, potrebbe essere necessario interrompere manualmente il registratore.
- La registrazione di Programmazione timer viene eseguita anche se il televisore è in registrazione [Pause Live TV] (pag. 84). In tal caso, la registrazione [Pause Live TV] sarà annullata.

## **Sicurezza bambini**

 È possibile bloccare particolari canali / terminali di ingresso AV per controllare chi li guarda. Quando si seleziona un canale / ingresso bloccato, appare un messaggio. Per visualizzare il canale, immettere il numero PIN.

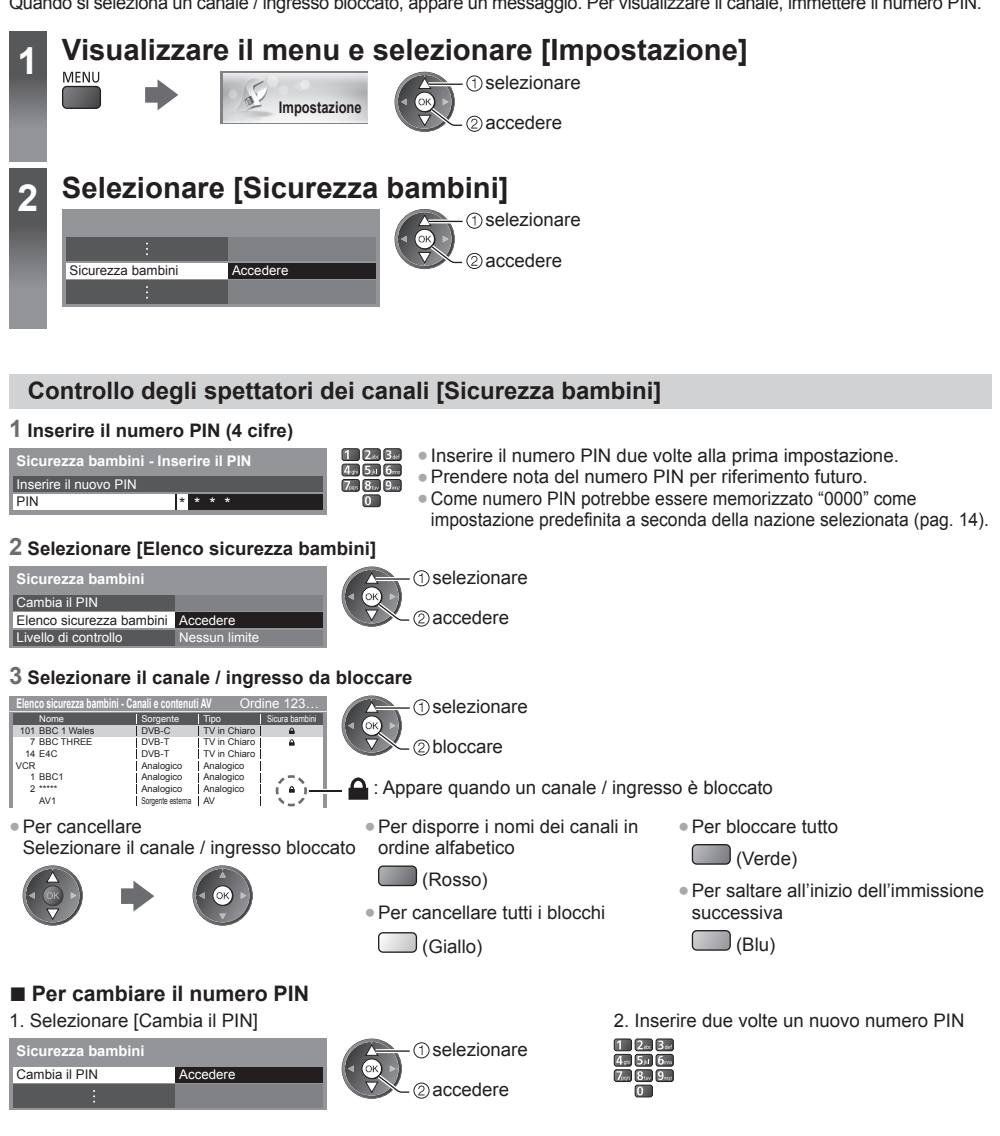

#### **■ Per impostare il Livello di controllo**

 Per la visione del programma DVB con informazioni di classificazione superiore all'età selezionata, immettere il numero PIN (a seconda delle emittenti).

Selezionare [Livello di controllo] e impostare l'età di limitazione dei programmi.

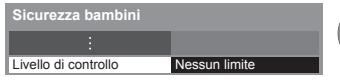

 selezionare accedere / memorizzare ● La disponibilità di questa funzione dipende dalla nazione selezionata (pag. 14).

#### **Nota**

● L'impostazione di [Impostazioni originali] (pag. 56) cancella il numero PIN e tutte le impostazioni.

# **Utilizzo dell'applicazione del servizio di dati**

 È possibile usufruire dell'applicazione Hybrid Broadcast Broadband TV, ovvero uno dei servizi di dati interattivi della trasmissione digitale.

● Per usare completamente l'applicazione Hybrid Broadcast Broadband TV, è necessario un ambiente di rete a banda larga

Verificare che le connessioni e le impostazioni di rete siano state completate.

- **"Connessioni di rete" (pag. 70), "Impostazioni di rete" (pag. 71 74)**
- La disponibilità del servizio di dati varia a seconda del paese, dell'area geografica e dell'emittente.
- In base all'ambiente di collegamento, la connessione Internet potrebbe essere lenta o non disponibile.

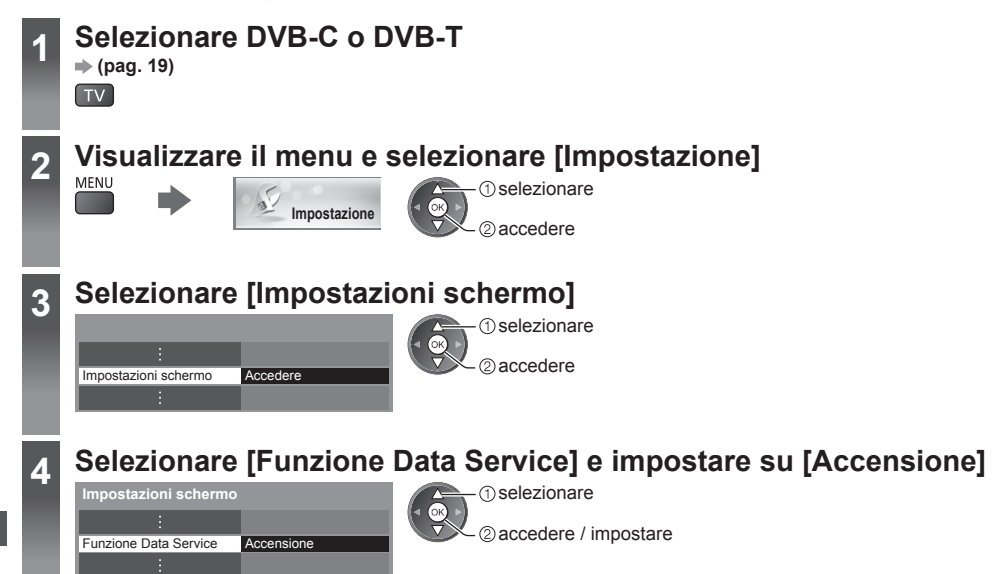

#### **Se l'applicazione è disponibile, appare un messaggio di notifica. Seguire le istruzioni visualizzate sullo schermo.**

#### **Nota**

● Questa funzione varia secondo le emittenti. Seguire le istruzioni visualizzate sullo schermo. ● Le istruzioni visualizzate sullo schermo potrebbe non corrispondere ai tasti del telecomando.

#### **■ Per verificare la disponibilità dell'applicazione**

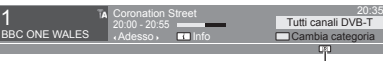

 Se un programma dispone dell'applicazione Hybrid Broadcast Broadband TV, viene visualizzato "D"

#### **■ Per interrompere l'applicazione**

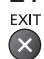

## **Uso dell'interfaccia comune**

 Il menu del modulo Common Interface consente l'accesso ai software contenuti nei moduli di interfaccia comune (CI). ● Questa funzione potrebbe non essere disponibile in alcune nazioni o regioni.

● I segnali audio e video potrebbero non essere trasmessi, a seconda delle trasmissioni o dei servizi.

 Anche se il modulo CI potrebbe consentire l'accesso ad alcuni servizi, questo televisore non garantisce tutti i servizi (ad esempio, canali pay-TV).

Usare soltanto i moduli CI approvati dalle emittenti.

Rivolgersi al rivenditore Panasonic locale o contattare le emittenti per ulteriori informazioni e condizioni sui servizi.

#### **Precauzioni**

- Disattivare sempre l'interruttore di accensione / spegnimento principale prima di inserire o rimuovere il modulo CI.
- Se la scheda di visione e il lettore di schede formano un unico gruppo, inserire prima il lettore di schede e successivamente la scheda di visione nel lettore di schede.
- Inserire il modulo nella direzione corretta.
- Rimuovere il modulo CI dal televisore quando posizionato con il display rivolto verso l'alto. Potrebbero verificarsi danni al modulo CI e all'alloggiamento CI.

#### **Inserire il modulo CI (opzionale)**

- Le caratteristiche che appaiono sullo schermo dipendono dal contenuto del modulo CI selezionato.
- Normalmente appaiono i canali criptati. Seguire le istruzioni visualizzate sullo schermo.
- Se il canale criptato non appare, procedere come segue.
- Per ulteriori informazioni, vedere il manuale di istruzioni del modulo CI o contattare l'emittente.

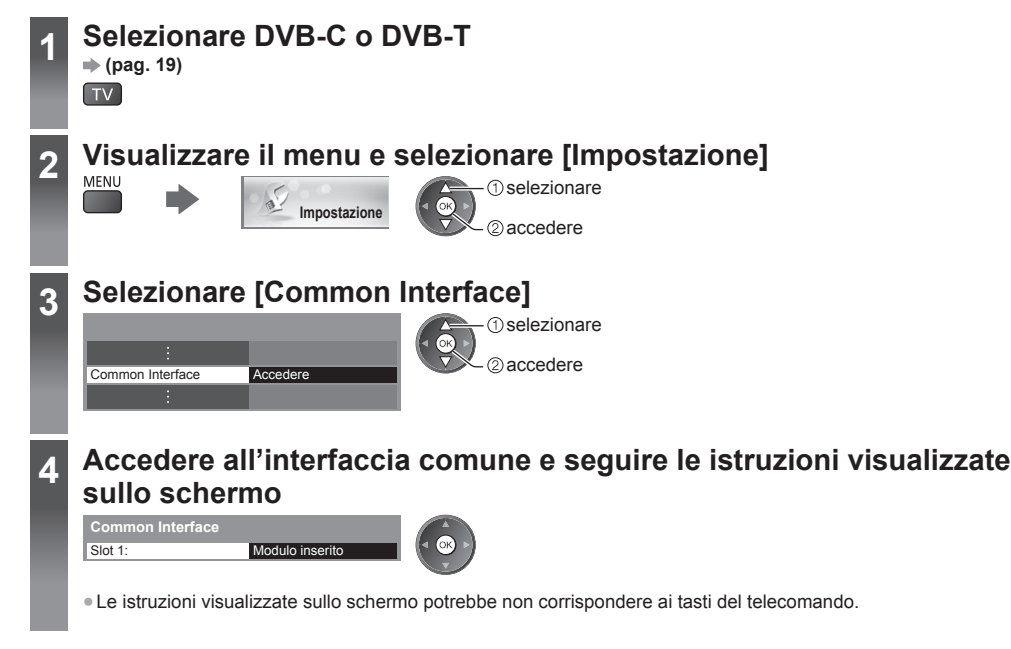

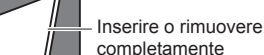

Modulo CI

Alloggiamento CI

Parte posteriore del televisore

# **Impostazioni originali**

 Consente di ripristinare le condizioni originali del televisore, ad esempio senza la sintonizzazione dei canali. Vengono ripristinate tutte le impostazioni (impostazioni canali, immagini, audio ecc.).

● Per sintonizzare soltanto i canali TV, ad esempio dopo un trasloco

 **"Risintonizzazione dal menu Funzioni" (pag. 44, 45)**

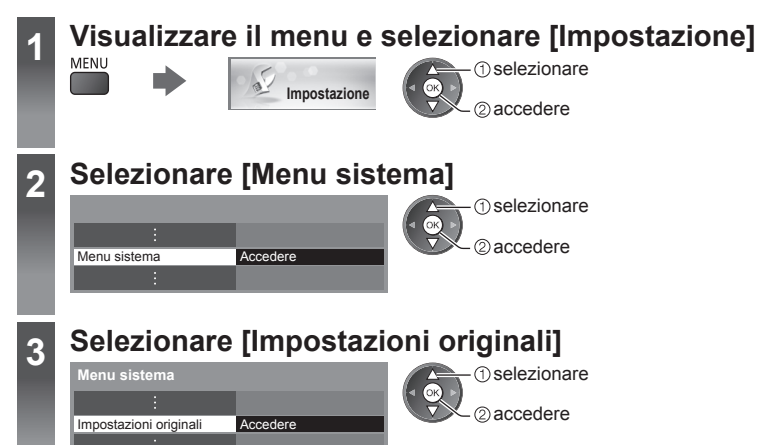

#### **Ripristino delle impostazioni [Impostazioni originali]**

#### **1 Controllare il messaggio e inizializzare 2 Seguire le istruzioni visualizzate**

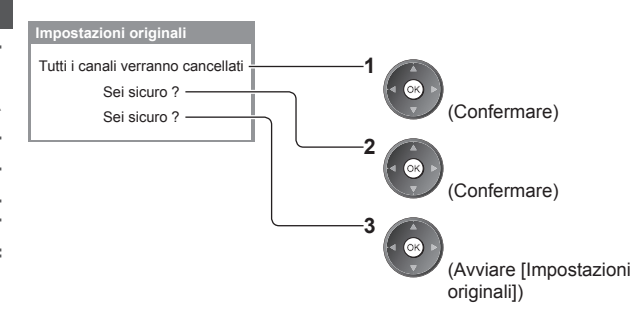

### **sullo schermo**

Ritorno alle impostazioni di fabbrica terminato. Il televisore verrà riavviato automaticamente. Non spegnere il televisore

● [Sintonia automatica] verrà avviato automaticamente. (pag. 14)

# **Aggiornamento del software TV**

 È possibile che venga rilasciata una nuova versione scaricabile del software per migliorare le prestazioni o le operazioni del televisore.

 Se è disponibile un aggiornamento, viene visualizzato un messaggio di notifica se il canale dispone di informazioni di aggiornamento.

● Per scaricare

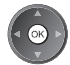

(Premere il tasto EXIT per non scaricare l'aggiornamento)

Il nuovo software può essere aggiornato automaticamente o manualmente.

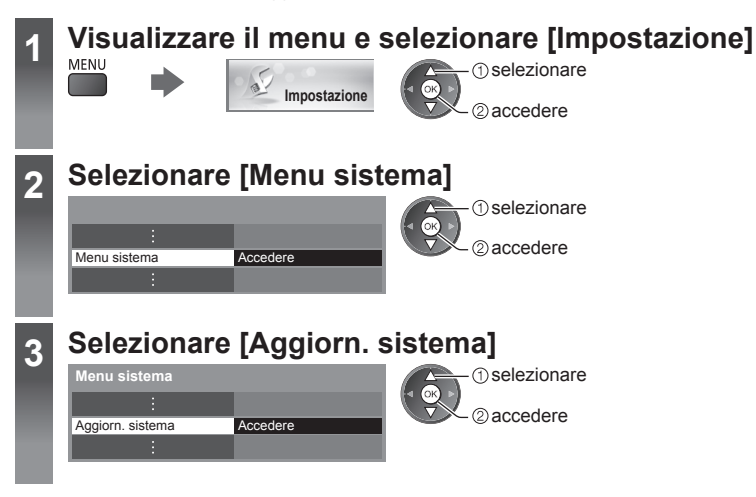

#### **Aggiornamento del sistema software del televisore [Aggiorn. sistema]**

#### **■ Per aggiornare automaticamente**

Selezionare [Ric. aggior. autom. in standby]

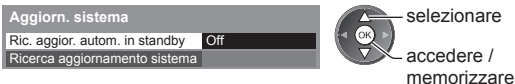

 **Se si esegue Aggiorn. sistema, il software viene aggiornato (potrebbe modificare le funzioni del televisore). Se si preferisce evitarlo, impostare [Ric. aggior. autom. in standby] su [Off].**

- Ad ogni impostazione, il televisore esegue automaticamente una ricerca nella modalità Standby e scarica un aggiornamento, se è disponibile un aggiornamento del software.
- L'aggiornamento automatico viene eseguito nelle condizioni seguenti:
	- Standby (televisore spento con il telecomando)
	- Non è in corso la registrazione di Programmazione timer o Registrazione diretta TV.

#### **■ Per aggiornare immediatamente**

 **1 Selezionare [Ricerca aggiornamento sistema] 2 Cerca un aggiornamento (per** 

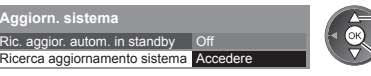

 selezionare accedere

**diversi minuti) e visualizza un messaggio corrispondente se presente**

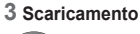

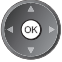

### **Nota**

 **Aggiorn. sistema**

● Il download potrebbe richiedere fino a 60 minuti circa.

- Durante il download e l'aggiornamento del software, NON spegnere il televisore.
- Il messaggio di notifica potrebbe essere un promemoria. In tal caso, vengono visualizzate le informazioni del programma (la data a partire dalla quale è possibile usare la nuova versione). L'aggiornamento può essere prenotato. L'aggiornamento non comincia se il televisore è spento.

## **Visualizzazione dello schermo PC sul televisore**

 Lo schermo del PC collegato al televisore può essere visualizzato sul televisore. L'audio del PC può essere ascoltato collegando il cavo audio.

● Per collegare il PC **(pag. 88)**

## **1 Selezionare l'ingresso esterno**

### **2 Selezionare [PC]**

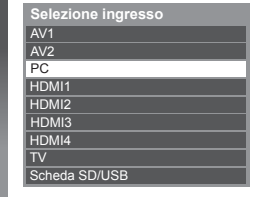

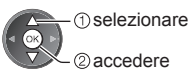

- Segnali corrispondenti **(pag. 95)**
- Se [Freq-O.] o [Freq-V.] vengono visualizzati in rosso, i segnali potrebbero non essere supportati.

#### **Impostazioni del menu PC**

● Per configurare le impostazioni **"Modalità di utilizzo delle funzioni dei menu" (pag. 35)**

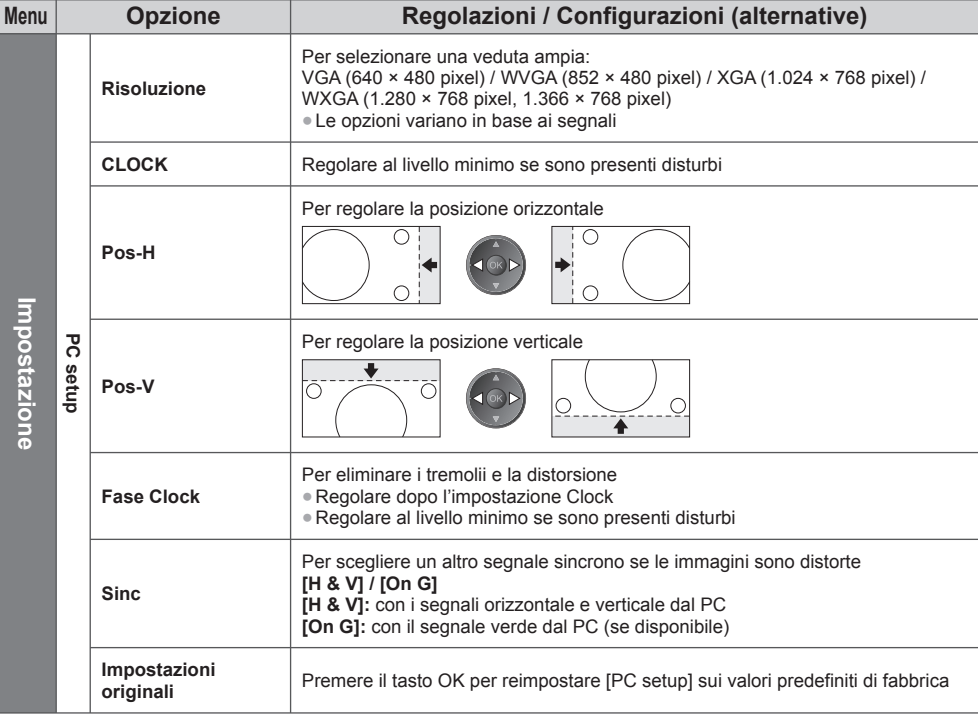

● Altre opzioni **(pag. 36 - 43, 59)**

 **Nota**

● Usando PC compatibili HDMI è possibile il collegamento ai terminali HDMI (HDMI1 / HDMI2 / HDMI3 / HDMI4) usando il cavo HDMI (pag. 94).

# **Impostazioni avanzate immagine**

 È possibile regolare e configurare le impostazioni dettagliate dell'immagine per ciascun ingresso e Modo Immagine. ● Per usare questa funzione completamente, impostare [Avanzate] su [On] nel menu Funzioni. **(pag. 43)** ● Per la modalità di ingresso PC, alcune funzioni sono disponibili senza che sia necessario impostare [Avanzate].

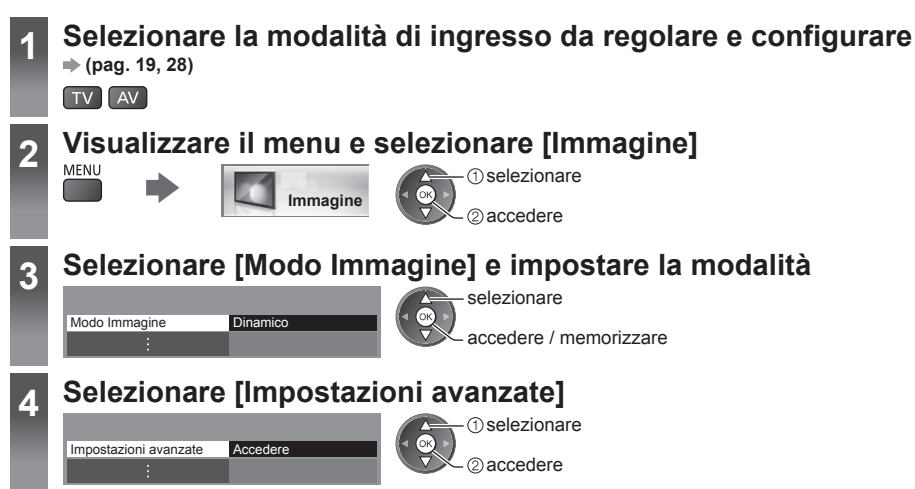

#### **Regolare le impostazioni dettagliate dell'immagine [Impostazioni avanzate]**

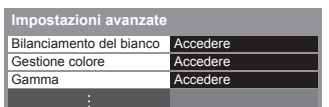

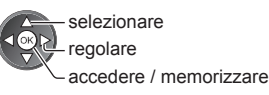

● [Gestione colore] è disponibile se [Modo Immagine] nel menu Immagine è impostato su [True Cinema].

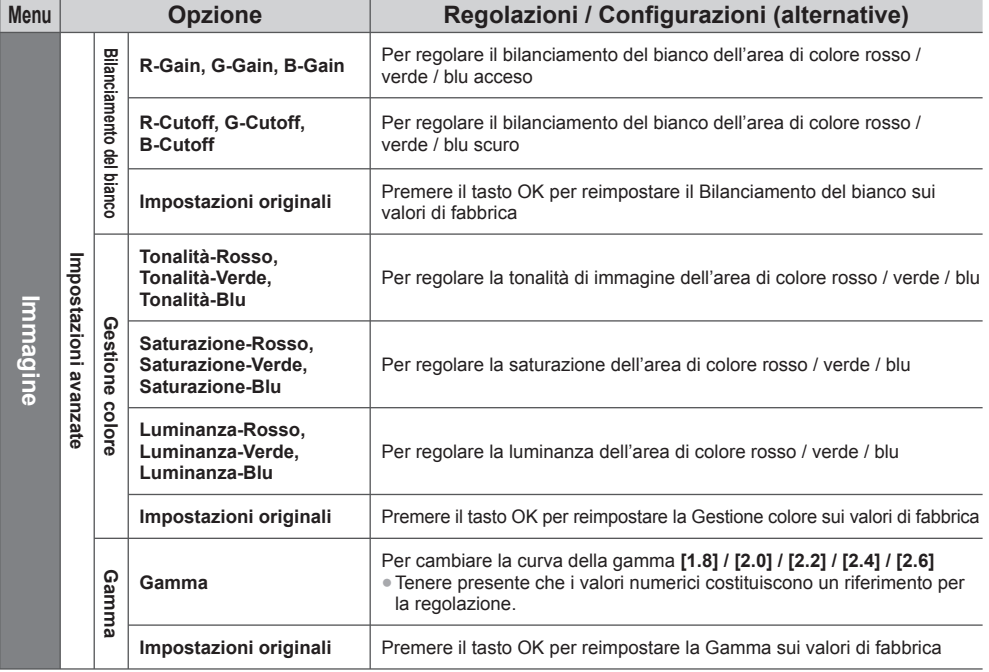

# **Uso di Media Player**

 Media Player consente di riprodurre foto, video o musica registrati su una scheda SD e una memoria flash USB. VIERA IMAGE VIEWER è la funzione per visualizzare facilmente foto o video registrati su una scheda SD sullo schermo del televisore inserendola semplicemente nel relativo alloggiamento.

Modalità Foto:

Vengono visualizzate le immagini fisse registrate con fotocamere digitali.

Modalità Video:

Vengono riprodotti i filmati registrati dalle videocamere digitali.

Modalità Musica:

Vengono riprodotti i dati musicali digitali.

- Durante l'operazione, il segnale audio viene trasmesso dai terminali AV1, DIGITAL AUDIO OUT e HDMI2 (funzione ARC). Tuttavia, non vengono emessi segnali video. AV1 può emettere un segnale audio se nel menu Funzioni [AV1 out] è impostato su [Monitor] (pag. 40). Per utilizzare HDMI2 con la funzione ARC è necessario collegare un amplificatore con funzione ARC (pag. 80) e impostare l'uso dei diffusori del sistema home theatre (pag. 86).
- [data] mostra la data in cui è stata effettuata la registrazione con il dispositivo di registrazione. I file senza la data vengono visualizzati come "\*\*/\*\*/\*\*\*\*".
- Le immagini potrebbero non essere visualizzate correttamente su questo televisore a seconda del componente di registrazione usato.
- La visualizzazione potrebbe richiedere qualche minuto se sono presenti molti file e cartelle.
- I file parzialmente deteriorati potrebbero essere visualizzati con una risoluzione ridotta.
- Le impostazioni delle immagini potrebbero non funzionare a seconda delle condizioni.
- I nomi delle cartelle e dei file potrebbero variare in base alla fotocamera digitale o alla videocamera digitale in uso.

#### **■ Per inserire o rimuovere la scheda SD / Memoria flash USB**

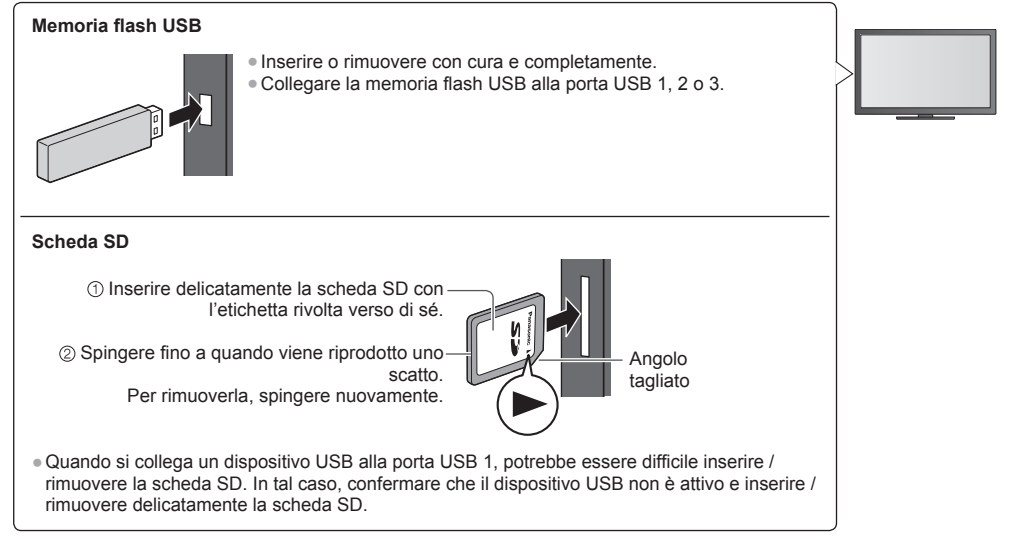

● Verificare che il tipo di terminali e le spine del cavo siano corretti durante il collegamento.

● Per informazioni sui dispositivi **"Dispositivi per la registrazione o la riproduzione" (pag. 93)**

●Per il formato file supportato **"Formato di file supportato in Media Player e server multimediali" (pag. 90, 91)**

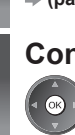

#### **1 Inserire la scheda SD o Memoria flash USB nel televisore (pag. 60)**

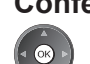

### **2** Confermare il messaggio e avviare Media Player<br> **Ella Victorio può essere eseguito anche premendo il sequente tasto.**

**"Visione degli ingressi esterni" (pag. 28)**

### **3 Selezionare il dispositivo a cui accedere**

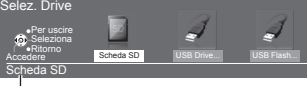

ொ selezionare accedere

> **1** selezionare 2accedere

● Se non sono collegati due o più dispositivi, questo passaggio viene saltato.

Nome del dispositivo selezionato

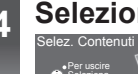

### **4 Selezionare il contenuto**

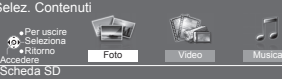

### **5 Uso di Media Player**

Esempio: Miniatura - [Tutte le foto]

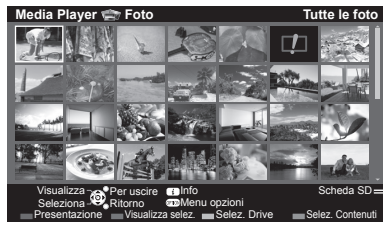

Per visualizzare le informazioni del contenuto evidenziato

[Foto] **(pag. 62)** [Video] **(pag. 66)** [Musica] **(pag. 68)**

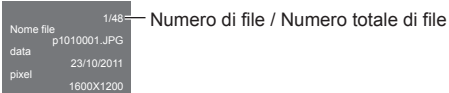

Nome del dispositivo selezionato

### **Nota**

- È anche possibile accedere direttamente a ciascuna modalità tramite VIERA TOOLS. **(pag. 34)**
- Selezionare il dispositivo e i contenuti appropriati per la riproduzione di ogni file.
- Durante la riproduzione è possibile utilizzare i seguenti tasti. Impostare il codice del telecomando su "73" (pag. 29).

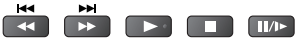

#### **Modificare il dispositivo**

 È possibile passare a un altro dispositivo direttamente nella stessa modalità, quando due o più dispositivi sono collegati.

 **1 Mentre viene visualizzata la miniatura, visualizzare la selezione del dispositivo**

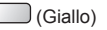

#### **2 Selezionare il dispositivo a cui accedere**

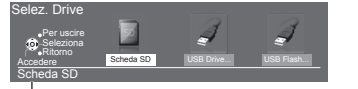

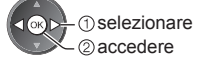

Nome del dispositivo selezionato

#### **Modificare i contenuti**

- È possibile passare all'altra modalità di Media Player dalla visualizzazione miniatura.
- La modalità del dispositivo corrente può essere commutata.
- **1 Mentre viene visualizzata la miniatura, visualizzare la selezione dei contenuti**

#### **2 Selezionare i contenuti**

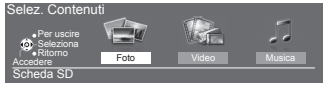

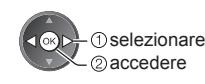

#### **Modalità Foto**

 $\Box$ (Blu)

 La modalità Foto consente di leggere tutti i file con estensione ".jpg" e supporta i file con estensione ".mpo" su schede SD o memorie flash USB.

Verranno visualizzate le miniature di tutte le foto nella scheda SD o nella memoria flash USB.

OPTION

Esempio: Miniatura - [Tutte le foto]

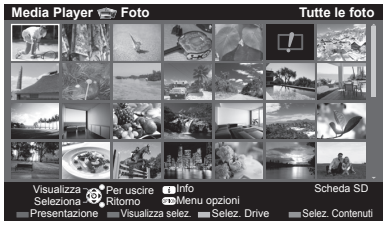

**Inte le foto e Per modificare le dimensioni delle foto in una schermata di miniature** 

selezionare [Cambia dimensioni]

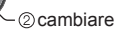

: Visualizzazione di errore

 **[Singola]** - Le foto vengono visualizzate una alla volta. Selezionare il file dalla miniatura delle foto da visualizzare

 selezionare  $\triangleleft$  GRID

accedere

Esempio:

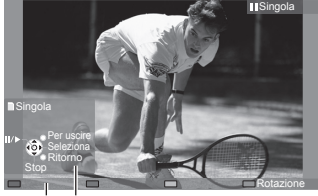

- Per visualizzare / nascondere la Per usare la modalità Singola guida operativa
	-
- Per tornare alla miniatura<br>BACK/<br>RETURN

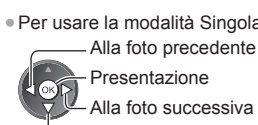

● Per ruotare di 90°  $\Box$ (Blu)

 Presentazione Arresto (ritorno alla miniatura) Alla foto successiva

Guida operativa

 **[Presentazione]** - La presentazione termina quando tutte le foto della miniatura corrente sono state visualizzate.

● Per mettere in pausa (tornare alla

 **1 Selezionare il file dalla miniatura delle foto da visualizzare per primo**

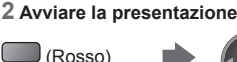

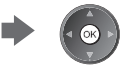

● Per visualizzare / nascondere la guida operativa

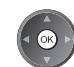

modalità Singola)

● Per tornare alla miniatura BACK/<br>RETURN

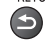

● Per cambiare la musica di sottofondo **"Impostazioni delle foto" (pag. 64)**

**Uso di Media Player**

Uso di Media Playe

#### **■ Per ordinare in base a cartella, data di registrazione o mese di registrazione**

#### **1 Visualizzare la selezione di visualizzazione nella visualizzazione miniatura**

(Verde)

#### **2 Selezionare il tipo di ordinamento**

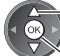

#### selezionare  **[Cartella]:**

accedere

Per visualizzare le miniature raggruppate per cartella.

● I file che non si trovano in una cartella verranno raggruppati nella cartella denominata "/".

#### **[Ordina per data] / [Ordina per mese]:**

Per visualizzare le miniature raggruppate per data o mese.

● Il gruppo di foto senza data di registrazione viene indicato come [Sconosciuto].

#### ● Per tornare alla miniatura di tutte le foto

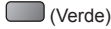

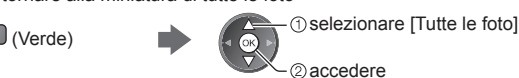

#### **3D multiscatto**

 Questo televisore consente di creare foto 3D utilizzando una coppia di foto nella scheda SD e salvandole nella stessa scheda.

- Questo televisore consente inoltre di creare foto 3D da foto archiviate nella memoria flash USB, ma non è possibile salvarle.
- Questa funzione è disponibile se si utilizzano foto scattate mediante fotocamere digitali.
- In base alle foto scelte, la foto 3D creata potrebbe non essere adatta oppure potrebbe non essere possibile creare foto 3D. Si consiglia di scattare una foto (per L), quindi di spostare la fotocamera verso destra di circa 5 cm e scattare un'altra foto (per R).
- Per visualizzare la foto 3D creata con effetti 3D, sono necessari gli occhiali 3D **"Accessori standard" (pag. 6)**

### **1 Visualizzare il menu delle opzioni nella visualizzazione miniatura**

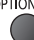

#### **2 Selezionare [Multi scatto 3D]**

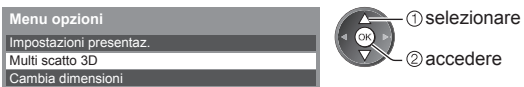

#### **3 Selezionare due foto per L (sinistra) ed R (destra)**

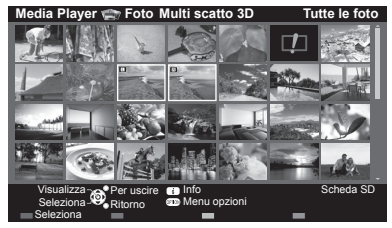

- (Rosso)
- È possibile selezionare solo foto con la stessa data di registrazione e gli stessi pixel.
- Se si selezionano foto per L e R sui lati opposti, è probabile che non sia possibile visualizzare correttamente la foto 3D creata.

#### **4 Creare la foto 3D**

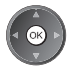

● Se le foto selezionate non sono adatte per la foto 3D, verrà visualizzato il messaggio di errore e verrà visualizzata nuovamente la schermata di selezione delle foto (passaggio 3). ● Per salvare la foto 3D nella scheda SD

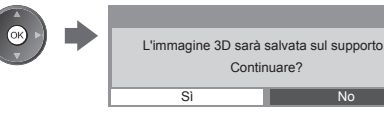

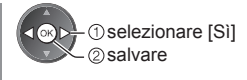

 Al termine del salvataggio della foto, verrà visualizzata la schermata di selezione delle foto (passaggio 3). Selezionare nuovamente le foto per creare un'altra foto 3D oppure uscire dalla modalità [Multi scatto 3D].

#### **■ Per visualizzare le foto 3D salvate**

 Le foto 3D salvate sono visualizzate nella schermata Miniatura. Indossare gli occhiali 3D e visualizzare le foto 3D. Esempio: Miniatura

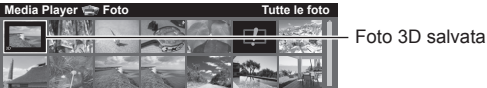

#### **Impostazioni delle foto**

Eseguire le impostazioni per la modalità Foto.

#### **1 Visualizzare il menu delle opzioni**

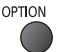

#### **2 Selezionare [Impostazioni presentaz.]**

 Impostazioni presentaz.  **Menu opzioni**

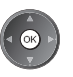

#### **3 Selezionare le opzioni e impostare**

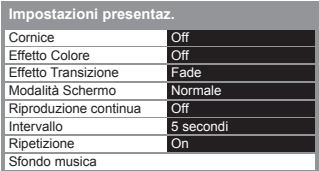

calendario. È possibile

[Cornice] è impostata su

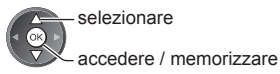

#### **Nota**

- La qualità delle immagini può ridursi a seconda delle impostazioni della presentazione.
- Le impostazioni delle immagini potrebbero non essere applicate a seconda delle impostazioni della presentazione.

dissolvenza.

 **[Movimento]:** Ciascuna foto viene visualizzata con un effetto di ingrandimento, riduzione, spostamento in alto o spostamento in basso.

● Questa funzione è disponibile quando l'opzione [Cornice] è impostata su [Off].

**[Random]:** Ciascun effetto viene selezionato in modo casuale.

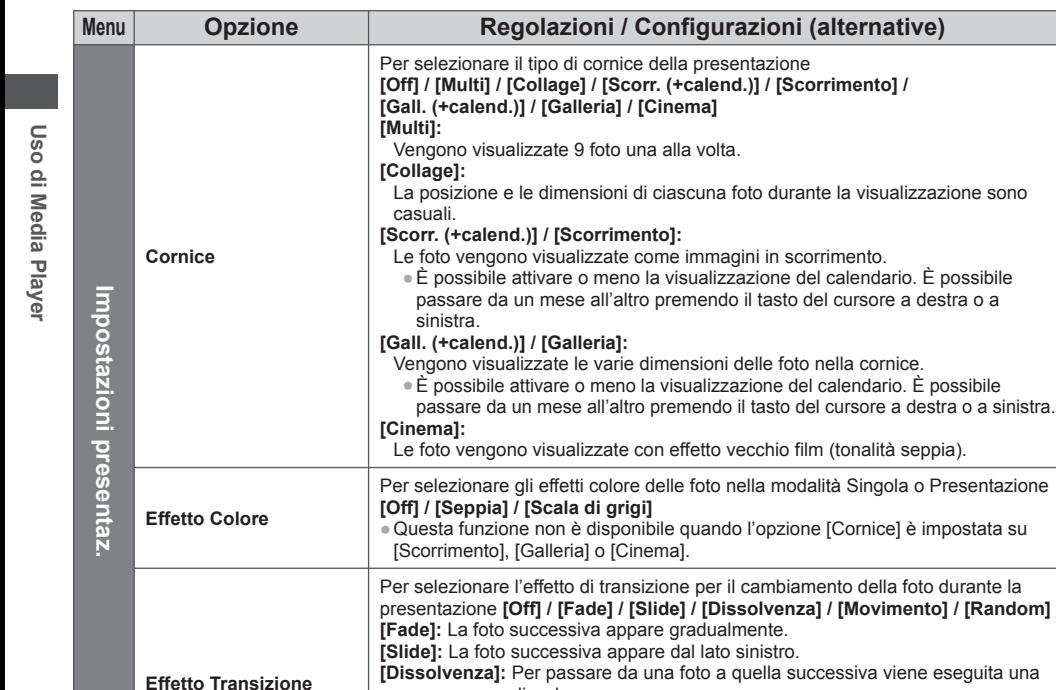

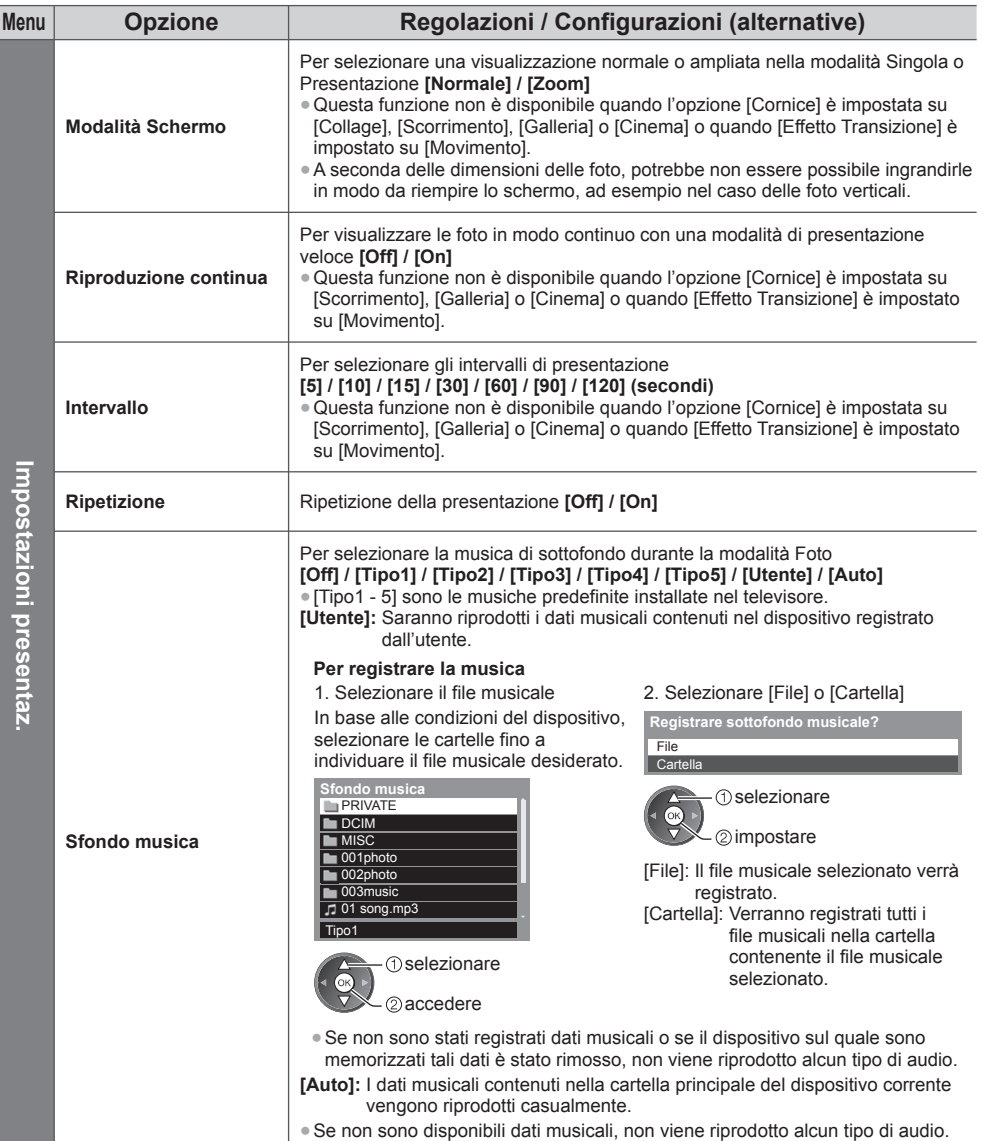

#### **Modalità video**

● Formato di file supportato **(pag. 90, 91)**

Verranno visualizzate le miniature dei titoli dei video nella scheda SD o nel dispositivo memoria flash USB.

Esempio: Miniatura - [Visualizz. titolo]

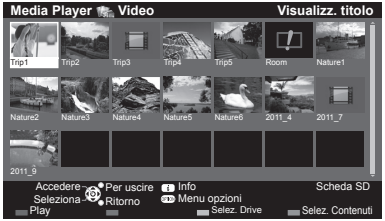

 Se l'anteprima è supportata, inizierà quando il titolo / la scena viene evidenziata.

- Per disattivare l'anteprima
	- **"Impostazioni video" (pag. 67)**
- Per riprodurre il titolo selezionato

 Selezionare il titolo

 $\Box$  (Rosso)

Avviare la riproduzione

● Se l'ultima registrazione è stata interrotta improvvisamente, verrà visualizzata la schermata di conferma in cui si chiede se si desidera riprendere dall'ultima interruzione o dall'inizio.

**D**: Visualizzazione di errore

 $\blacksquare$   $\blacksquare$  Il file non supporta la visualizzazione miniatura.

#### ■ Riproduzione dalla scena selezionata nel titolo (SD-Video o AVCHD)

La riproduzione della scena selezionata ha inizio fino alla fine del titolo.

**O** selezionare accedere

 **1 Selezionare il titolo 2 Selezionare la scena 3 Avviare la riproduzione** (Rosso)

- La struttura dei titoli e delle scene può variare a seconda della videocamera digitale utilizzata.
- Per ripetere la riproduzione **"Impostazioni video" (pag. 67)**

#### ■ Modalità di utilizzo durante la riproduzione

Esempio: Riproduzione

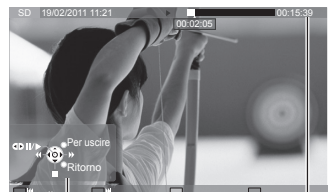

Guida operativa Barra delle informazioni

● Per visualizzare / nascondere la guida operativa e la barra delle informazioni

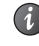

- Al titolo / scena precedente (Rosso)
- Al titolo / scena successivo (Verde)

● Per cambiare il formato ASPECT  $\bigoplus$ 

● Per tornare alla miniatura BACK/<br>RETURN

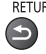

- Per utilizzare la riproduzione
	- **44** Riavvolgimento

Pausa (viene visualizzata la barra di ricerca temporale) / Riproduzione

Avanti veloce

00:02:05

Arresto

● Per saltare a un punto orario specificato

Mentre è visualizzata la barra di ricerca dell'orario

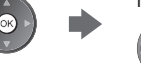

Premere: La ricerca viene eseguita per circa 10 secondi Tenere premuto: Viene eseguita una ricerca rapida

00:15:39

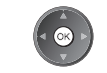

#### **■ Impostazioni video**

Per eseguire le impostazioni per la modalità Video.

● Le opzioni dei menu e le opzioni selezionabili variano a seconda del contenuto.

#### **1 Visualizzare il menu delle opzioni**  $\Omega$

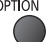

#### **2 Selezionare [Impostazioni video]**

 Impostazioni video  **Menu opzioni**

#### **3 Selezionare le opzioni e impostare**

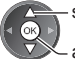

selezionare

accedere / memorizzare

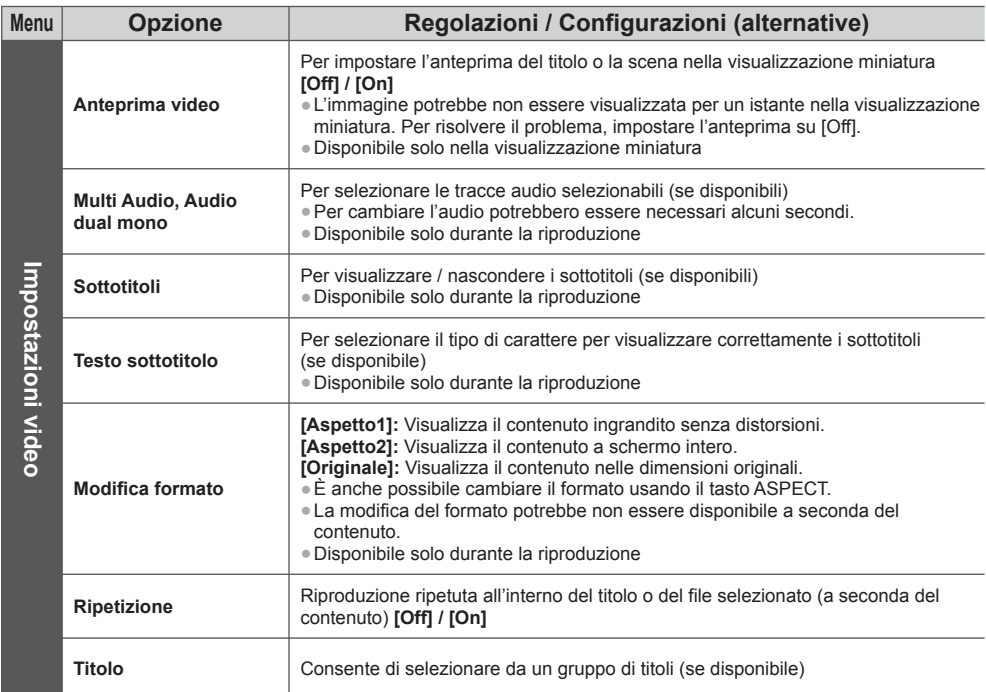

#### **Impostazioni dell'uscita audio**

 Collegando un amplificatore al terminale DIGITAL AUDIO OUT o HDMI2 (funzione ARC) si può fruire dell'audio multicanale.

● Per confermare o cambiare lo stato attuale dell'audio **(vedere sopra)**

### **1 Visualizzare il menu e selezionare [Audio]**

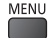

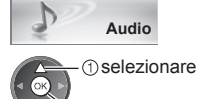

accedere

#### **2 Selezionare [Selezione SPDIF] e impostare**

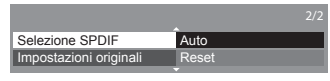

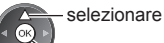

accedere / memorizzare

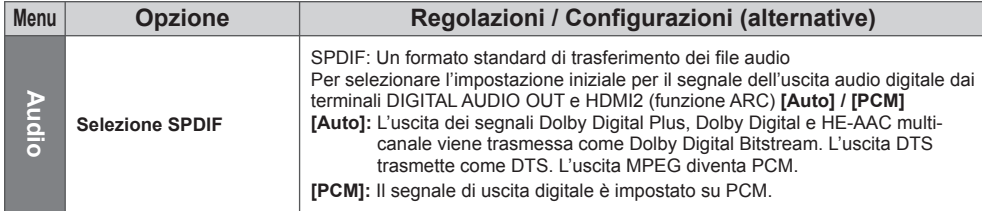

#### **Modalità Musica**

● Formato file supportato **(pag. 91)**

 Verrà visualizzata la miniatura delle cartelle musicali nella scheda SD o nella memoria flash USB. Esempio: Miniatura - [Cartella]

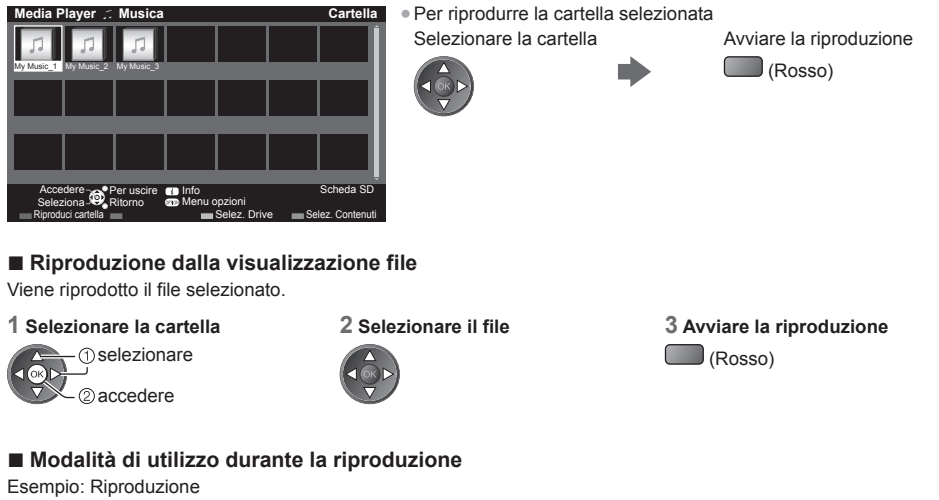

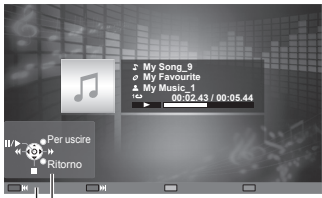

Guida operativa

● Per visualizzare / nascondere la guida operativa

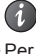

● Per utilizzare la riproduzione

**Kayolgimento** 

Pausa / Riproduzione

 Arresto Avanti veloce

- Alla traccia precedente
- (Rosso)
- Alla traccia successiva (Verde)
- 
- Per tornare alla miniatura BACK/<br>RETURN

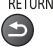

#### **Impostazioni musica**

Per eseguire l'impostazione per la modalità Musica (disponibile solo nella visualizzazione miniatura).

 **1 Visualizzare il menu delle opzioni**

 **2 Selezionare [Impostazioni musica] 3 Impostare**

 Impostazioni musica  **Menu opzioni**

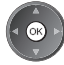

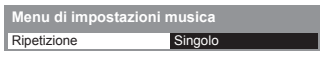

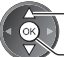

selezionare

accedere / memorizzare

 **[Cartella]:** Ripetizione della riproduzione nella cartella selezionata  **[Singolo]:** Ripetizione della riproduzione del singolo file selezionato

## **Uso dei servizi di rete (DLNA / VIERA Connect)**

#### **DLNA**®

Questo televisore dispone della certificazione DLNA Certified™.

 DLNA (Digital Living Network Alliance, Collaborazione per lo standard di comunicazione su rete locale) è uno standard che facilita l'uso dei componenti elettronici digitali DLNA Certified su una rete domestica. Per ulteriori informazioni, vedere www.dlna.org.

 Consente di condividere foto, video (incluse immagini 3D) e file musicali archiviati sul server multimediale DLNA Certified (ad esempio un PC con installato Windows 7, un registratore DIGA e così via) collegato alla rete domestica per visualizzarli sullo schermo del televisore.

 Consente inoltre di controllare il televisore con l'apparecchiatura DLNA Certified collegata alla rete domestica. (Telecomando DLNA)

- Per il formato file supportato **→ (pag. 90, 91)**
- I file AVCHD e DivX non sono supportati dalle funzioni DLNA del televisore, ma possono essere riprodotti mediante Media Player (pag. 60).

#### **■ Server multimediale**

 È possibile memorizzare foto, video o file musicali sul server multimediale DLNA Certified per poterli quindi riprodurre sul televisore.

#### **Per utilizzare un PC come server multimediale**

Predisporre il PC con Windows 7 o verificare che il software sia installato nel PC.

 "Windows 7" e "TwonkyMedia server 6 (installato sul PC con Windows 7, Windows Vista o Windows XP)" sono i software server utilizzati per eseguire il test di compatibilità con questo televisore (aggiornato a gennaio 2011). Qualsiasi altro software server non è stato testato con questo televisore. Non si garantiscono pertanto la compatibilità e le prestazioni. ● Windows 7

 È necessaria la configurazione delle impostazioni Gruppo Home di Windows 7. Per informazioni, consultare la guida di Windows 7.

● TwonkyMedia server

"TwonkyMedia server" è un prodotto di PacketVideo Corporation.

 Per richiedere i manuali per l'installazione e la configurazione di "TwonkyMedia server", visitare il sito Web di **TwonkyMedia** 

La distribuzione del software server potrebbe essere soggetta a pagamento.

- **Nota**
- Per ulteriori informazioni sul software server, consultare l'azienda produttrice del software.
- Dopo aver installato il software per il server multimediale sul PC, è possibile che altre persone riescano ad accedere ai dati. Prestare molta attenzione alle impostazioni e alle connessioni nelle reti di uffici e hotel, o anche a casa qualora non si utilizzi un router.

#### **Per utilizzare un registratore DIGA compatibile con DLNA come server multimediale**

Collegando un registratore DIGA compatibile con DLNA alla rete domestica è possibile utilizzarlo come server multimediale. ● Per informazioni sulla compatibilità DLNA, consultare il manuale del registratore DIGA.

#### **■ Telecomando DLNA**

È possibile controllare il televisore con i dispositivi DLNA Certified.

● Per utilizzare questa funzione, impostare [Impostazioni coll. rete]. **(pag. 71)**

● Per verificare la compatibilità di questo televisore è stato utilizzato il sistema operativo "Windows 7" (aggiornato a gennaio 2011). Per informazioni, consultare la guida di Windows 7.

Connessione di rete  $\Rightarrow$  "Esempio 1", "Esempio 2" (pag. 70)

Impostazioni di rete  $\Rightarrow$  (pag. 71 - 74)

Operazioni DLNA  $\Rightarrow$  (pag. 75 - 78)

#### **VIERA Connect**

VIERA Connect è un gateway per i servizi Internet esclusivo di Panasonic.

 VIERA Connect consente di accedere ad alcuni siti Web specifici supportati da Panasonic e di usufruire dei contenuti Internet sulla schermata iniziale di VIERA Connect: video, giochi, strumenti di comunicazione, ecc.

● Questo televisore non supporta completamente la funzionalità browser. Alcune funzionalità dei siti Web potrebbero pertanto non essere disponibili.

Connessione di rete → "Esempio 1", "Esempio 3" (pag. 70)

Impostazioni di rete  $\Rightarrow$  (pag. 71 - 74)

Operazioni di VIERA Connect  $\Rightarrow$  (pag. 18, 78)

#### **Connessioni di rete**

Se si desidera usare soltanto le funzioni DLNA, non è necessario un ambiente di rete a banda larga.

- Per usare le funzioni VIERA Connect, è necessario un ambiente di rete a banda larga.
- Se non si dispone di servizi di rete a banda larga, rivolgersi al rivenditore per assistenza.
- Impostare e collegare tutti gli apparecchi necessari per l'ambiente di rete. Non è possibile configurare le impostazioni per l'apparecchio di rete su questo televisore. Leggere il manuale del componente.
- Velocità richiesta (effettiva): almeno 1,5 Mbps per la qualità dell'immagine SD e 6 Mbps per HD. Se la velocità di trasferimento non è sufficiente, è possibile che il contenuto non sia riprodotto correttamente.

#### **Esempio 1 (Per DLNA e VIERA Connect)**

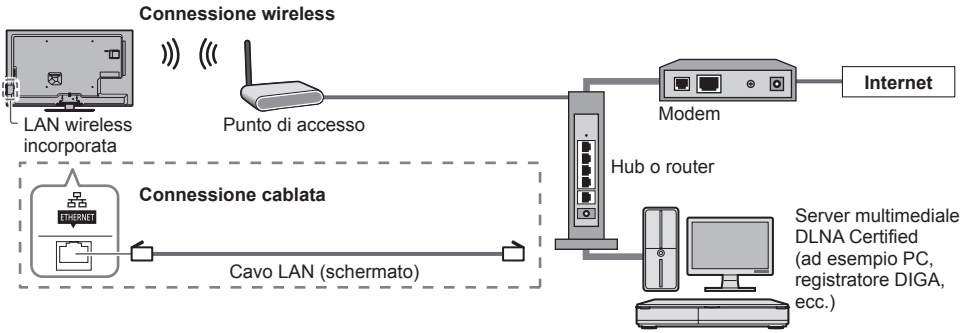

- Utilizzare un cavo LAN per questa connessione.
- Se il modem non dispone di funzioni di router a banda larga, utilizzare un router a banda larga.
- Se il modem dispone di funzioni di router a banda larga ma non sono disponibili porte libere, utilizzare un hub.
- Verificare che i router a banda larga e gli hub siano compatibili con 10BASE-T / 100BASE-TX.
- Se si utilizza un apparecchio compatibile solamente con 100BASE-TX, sono richiesti cavi LAN di categoria 5.

#### **Esempio 2 (Per DLNA)**

È possibile collegare direttamente il televisore e l'apparecchio per utilizzare le funzionalità DLNA.

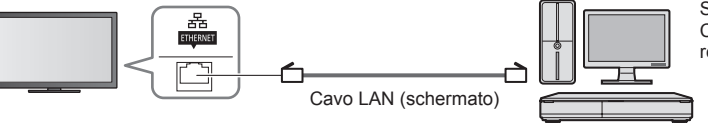

Server multimediale DLNA Certified (ad esempio PC, registratore DIGA, ecc.)

● Utilizzare un cavo LAN incrociato per questa connessione.

#### **Esempio 3**

#### **(Per VIERA Connect)**

 È possibile collegare direttamente il televisore e l'apparecchio di telecomunicazione per utilizzare le funzionalità VIERA Connect.

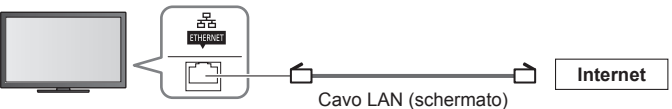

#### $($  Nota $)$

- Rivolgersi al proprio provider di servizi Internet (ISP) o alla società di telecomunicazioni per ulteriore assistenza con l'apparecchiatura di rete.
- Verificare i termini e le condizioni dei contratti con il provider di servizi Internet (ISP) o con la società di telecomunicazioni. A seconda dei contratti, potrebbero essere addebitati costi supplementari o potrebbe risultare impossibile effettuare più di una connessione Internet.

#### **Impostazioni di rete**

● Verificare che le connessioni siano completate prima di avviare Impostazioni di rete.  **"Connessioni di rete" (pag. 70)**

### **Visualizzare il menu e selezionare [Rete]**

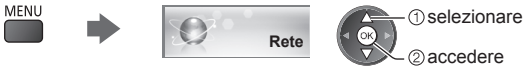

#### **Impostazioni collegamento di rete**

 Per impostare le impostazioni del collegamento per controllare questo televisore con l'apparecchiatura di rete mediante la rete.

#### **1 Selezionare [Impostazioni coll. rete]**

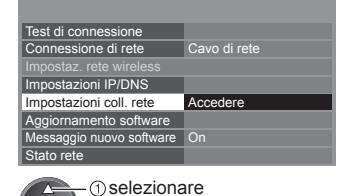

accedere

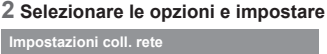

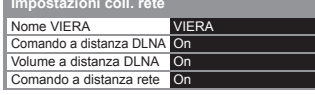

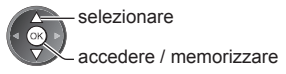

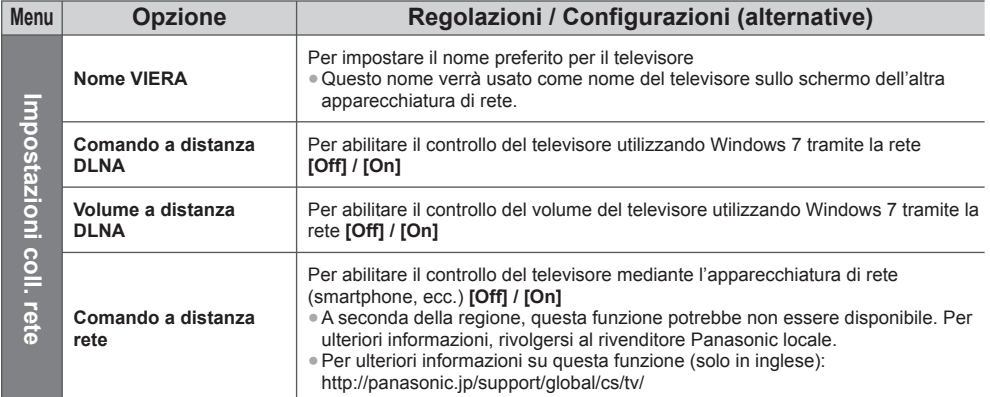

#### **Impostazioni connessione cablata**

Questa impostazione riguarda la connessione di rete tramite il cavo LAN.

#### **1 Selezionare [Connessione di rete] e impostare su [Cavo di rete]**

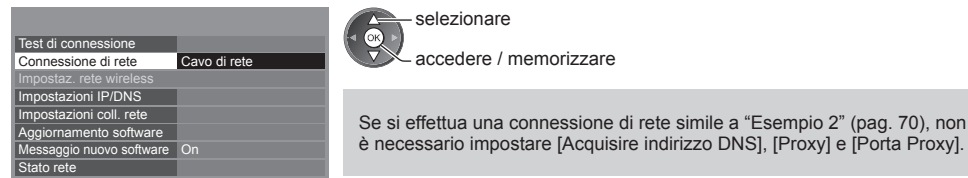

#### **2 Selezionare [Impostazioni IP/DNS] e impostare le opzioni**

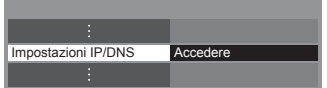

**1** selezionare 2accedere

#### **■ [Acquisire indirizzo IP] / [Acquisire indirizzo DNS]**

 Per impostare [Indirizzo IP], [Maschera di sottorete], [Gateway predefinito] e [Indirizzo DNS]. Selezionare [Acquisire indirizzo IP] / [Acquisire indirizzo DNS] e impostare su [Auto] (consigliato).

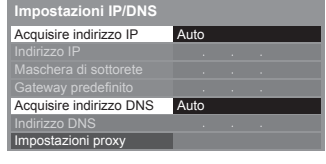

 Impostazioni manuali ([Indirizzo IP], [Maschera di sottorete], [Gateway predefinito], [Indirizzo DNS])

● Le impostazioni disponibili sono visualizzate automaticamente.

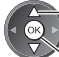

selezionare

selezionare

accedere / memorizzare

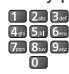

Proxy] e [Porta Proxy].

#### **3 Selezionare [Impostazioni proxy] e impostare le opzioni**

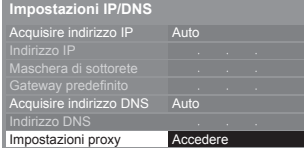

 accedere ● Una volta configurate le impostazioni, tornare al menu precedente.

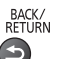

### **■ [Proxy]**

Per impostare l'indirizzo del proxy.

- È l'indirizzo del server di inoltro connesso al server di destinazione, anziché al browser, che invia i dati al browser.
- L'impostazione è richiesta solo se specificato dal provider.
- 1. Selezionare [Proxy] 2. Immettere l'indirizzo

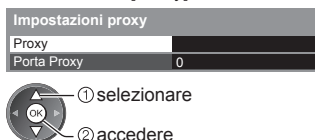

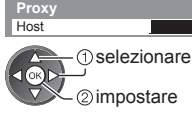

● È possibile impostare i caratteri utilizzando i tasti numerici.

#### **■ [Porta Proxy]**

Per impostare il numero della porta proxy.

- Questo numero viene specificato anche dal provider insieme all'indirizzo proxy.
- 1. Selezionare [Porta Proxy]

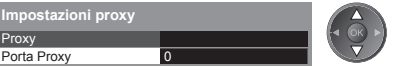

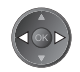

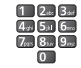

2. Spostare il cursore e immettere il numero

3. Memorizzare

BACK/<br>RETURN
#### **4 Selezionare [Test di connessione] e accedere al test**

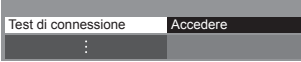

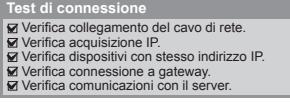

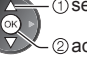

**T**selezionare accedere

● Per eseguire la verifica automatica della connessione di rete per il televisore. (Il test può richiedere qualche minuto.)

#### $M:$  superato

Il test ha esito positivo e il televisore è collegato alla rete.

#### $\boxtimes$  : non superato

Controllare le impostazioni e i collegamenti. Quindi riprovare.

#### **Impostazioni della connessione wireless**

Questa impostazione riguarda la connessione della rete wireless.

● Confermare la chiave di cifratura, le impostazioni e l'ubicazione del punto d'accesso prima di iniziare la configurazione. Per informazioni dettagliate, consultare il manuale del punto d'accesso.

#### **1 Selezionare [Connessione di rete] e impostare su [Wireless]**

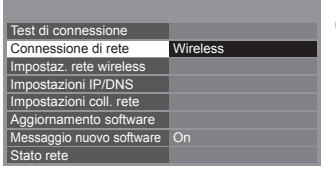

 selezionare accedere / memorizzare

#### **2 Selezionare [Impostaz. rete wireless]**

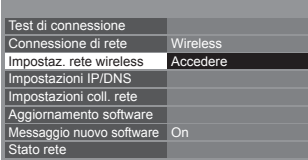

accedere

**T**selezionare

● Se il punto d'accesso è già selezionato, verrà visualizzata la schermata [Impostazioni correnti]. Per modificare le impostazioni, selezionare [No] su questa schermata e andare al passaggio successivo.

#### **3 Selezionare il punto di accesso desiderato**

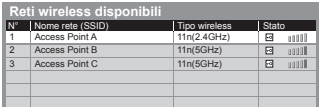

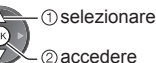

- : Punto d'accesso cifrato
- Per eseguire una nuova ricerca dei punti d'accesso

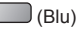

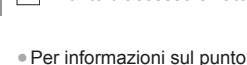

 $\lambda$ 

d'accesso evidenziato

- Per [WPS (Premere il pulsante)] (pag. 17) (Rosso)
	- Per [WPS (PIN)] (pag. 74)

(Verde)

● Per eseguire l'impostazione manualmente (pag. 74)

(Giallo)

 **4 Accedere alla modalità di inserimento della chiave di cifratura**

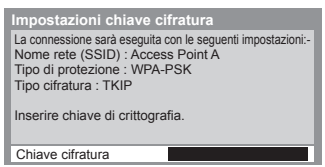

● Se il punto d'accesso selezionato non è cifrato, verrà visualizzata la schermata di conferma. Si raccomanda di selezionare il punto d'accesso cifrato.

#### **5 Inserire la chiave di cifratura del punto di accesso**

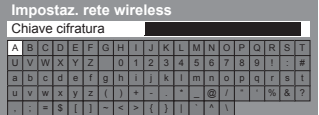

Impostare i caratteri Memorizzare

 selezionare 2) impostare

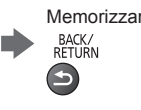

- È possibile impostare i caratteri utilizzando i tasti numerici.
- Una volta configurate le impostazioni, tornare al menu precedente.

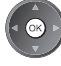

 **6 Selezionare [Test di connessione] e accedere al test**

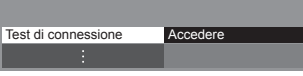

 Controllare la connessione di rete. Verifica acquisizione IP.

**Verifica dispositivi con stesso indirizzo IP.**  Verifica connessione a gateway. Verifica comunicazioni con il server.

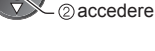

**1** selezionare

● Per eseguire la verifica automatica della connessione di rete per il televisore. (Il test può richiedere qualche minuto.)

## Test di connessione **interest de la connessione**

Il test ha esito positivo e il televisore è collegato alla rete.

#### $\boxtimes$  : non superato

 Controllare le impostazioni e i collegamenti. Quindi riprovare. Se il problema persiste, contattare il provider dei servizi Internet.

#### **■ [WPS (PIN)]**

 **Inserire il codice PIN nel punto d'accesso, quindi selezionare [Connetti]**

 **WPS (PIN)**

Registrare i seguenti codici PIN sull'access point wireless.

Codice PIN : 12345678

Selezionare "Connetti" dopo aver immesso e salvato le impostazioni sull'access point wireless. **Connetti** 

#### **■ [Manuale]**

È possibile impostare SSID, tipo autenticazione, tipo cifratura e chiave di cifratura manualmente.

Seguire le istruzioni visualizzate sullo schermo e configurare le impostazioni manualmente.

● Se si utilizza 11n (5 GHz) per il sistema wireless tra il LAN wireless incorporato e il punto di accesso, selezionare [AES] per il tipo di cifratura.

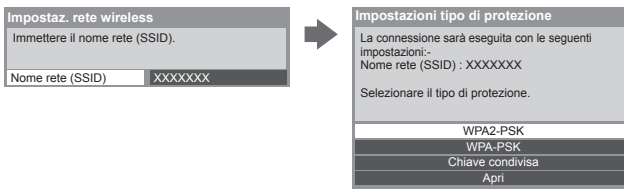

#### **Aggiornamento del software del televisore**

 Per accedere al sito Web specifico per aggiornare il software del televisore e verificare la disponibilità di aggiornamenti software.

#### **Selezionare [Aggiornamento software]**

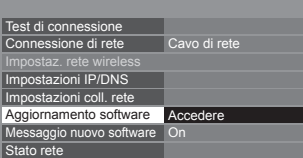

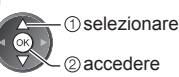

● Seguire le istruzioni visualizzate sullo schermo.

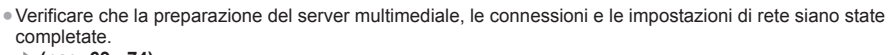

 **(pag. 69 - 74)**

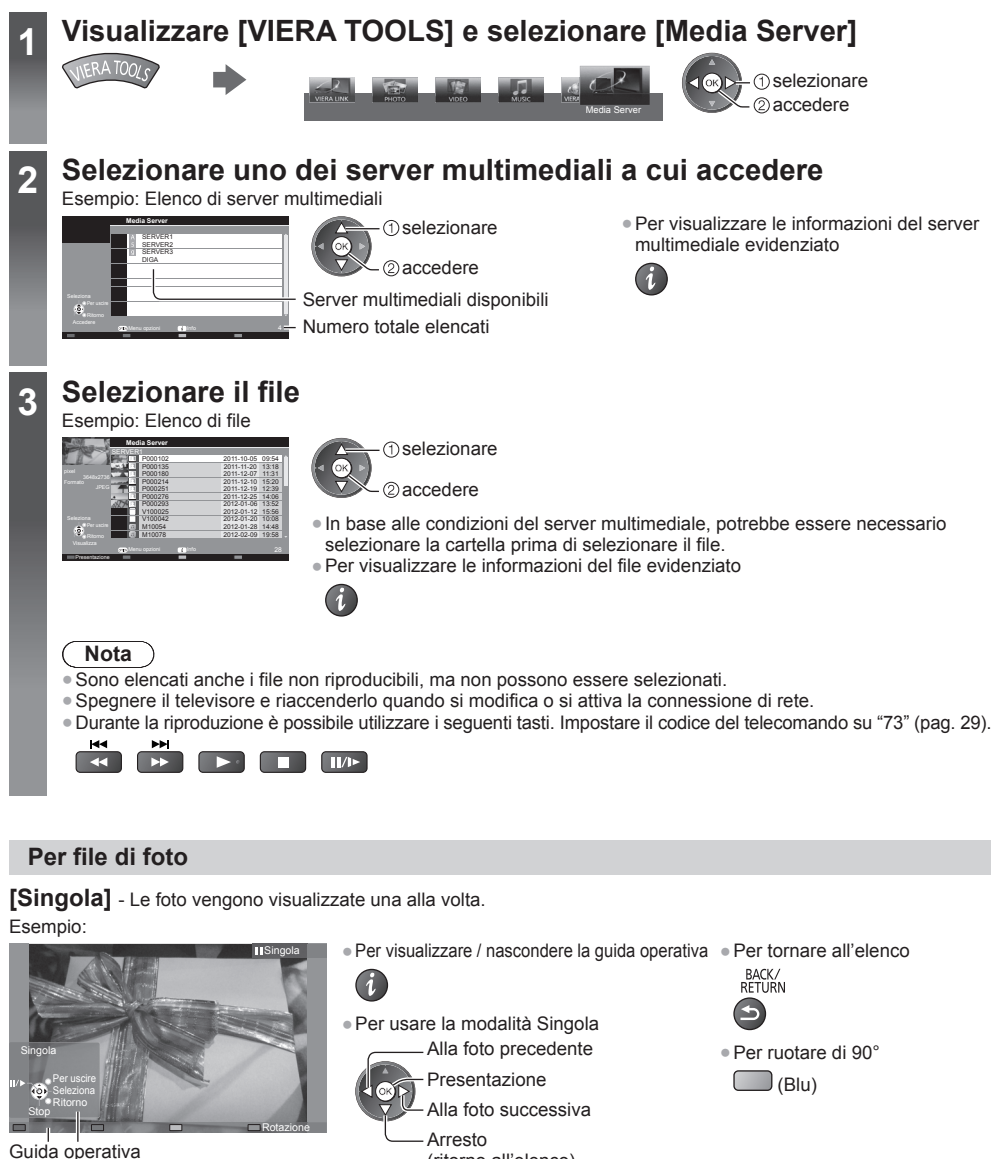

(ritorno all'elenco)

 **[Presentazione]** - La presentazione termina quando tutte le foto dell'elenco sono state visualizzate.

#### **1 Selezionare dall'elenco la foto da visualizzare per primo 2 Avviare la presentazione**

(Rosso)

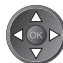

● Per visualizzare / nascondere la guida operativa

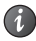

● Per mettere in pausa (tornare alla modalità Singola)

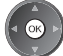

● Per tornare all'elenco BACK/<br>RETURN

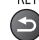

### **Per file video**

#### **Riproduzione** - Verrà avviata la riproduzione.

 Se l'ultima registrazione è stata interrotta improvvisamente, verrà visualizzata la schermata di conferma in cui si chiede se si desidera riprendere dall'ultima interruzione o dall'inizio.

#### Esempio: Riproduzione

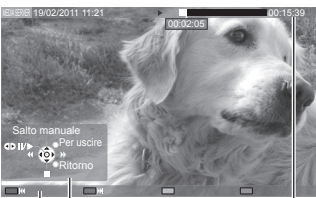

● Per visualizzare / nascondere la guida operativa e la barra delle informazioni

- Al contenuto precedente (Rosso)
- Al contenuto successivo
	- (Verde)
- Per tornare all'elenco BACK/<br>RETURN

● Per utilizzare la riproduzione

**Kiavvolgimento** 

 [Salto manuale] **■** Premere per saltare in avanti di circa 30 secondi.

EDH⁄D

 Pausa (viene visualizzata la barra di ricerca temporale) / Riproduzione

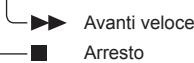

ASPECT

 $\bigoplus$ 

Guida operativa

### **Per file musicali**

● Per cambiare il formato

 **Riproduzione** - Verrà avviata la riproduzione.

Barra delle informazioni

Esempio: Riproduzione

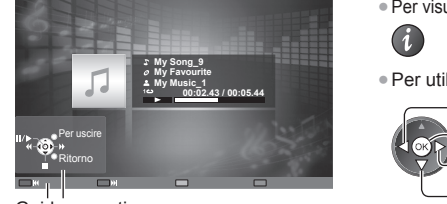

Guida operativa

- Per visualizzare / nascondere la guida operativa Alla traccia precedente (Rosso)
- Per utilizzare la riproduzione

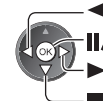

**Kayolgimento** 

Avanti veloce

Pausa / Riproduzione

- Arresto
- Alla traccia successiva

(Verde)

● Per tornare all'elenco BACK/<br>RETURN

#### **Per Registratore DIGA**

## **Uso del registratore DIGA**

 Verrà visualizzata la schermata del Registratore DIGA. È possibile usare le funzioni del registratore DIGA con il telecomando del televisore, in base alla guida operativa. Esempio:

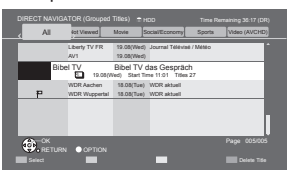

- Prima dell'utilizzo, registrare il televisore sul Registratore DIGA.
- Per informazioni dettagliate, consultare il manuale del Registratore DIGA.

**Uso dei servizi di rete (DLNA / VIERA Connect)**

Uso dei servizi di rete (DLNA / VIERA Connect

### **Menu Opzioni per ogni contenuto**

Configurare le impostazioni per l'utilizzo dei file Foto, Video e Musica.

Impostazioni presentaz.

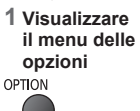

 **2 Selezionare [Impostazioni presentaz.], [Impostazioni video] o [Impostazioni musica] Menu opzioni**

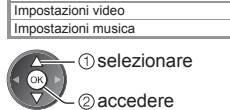

 **3 Selezionare le opzioni e impostare**

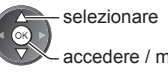

accedere / memorizzare

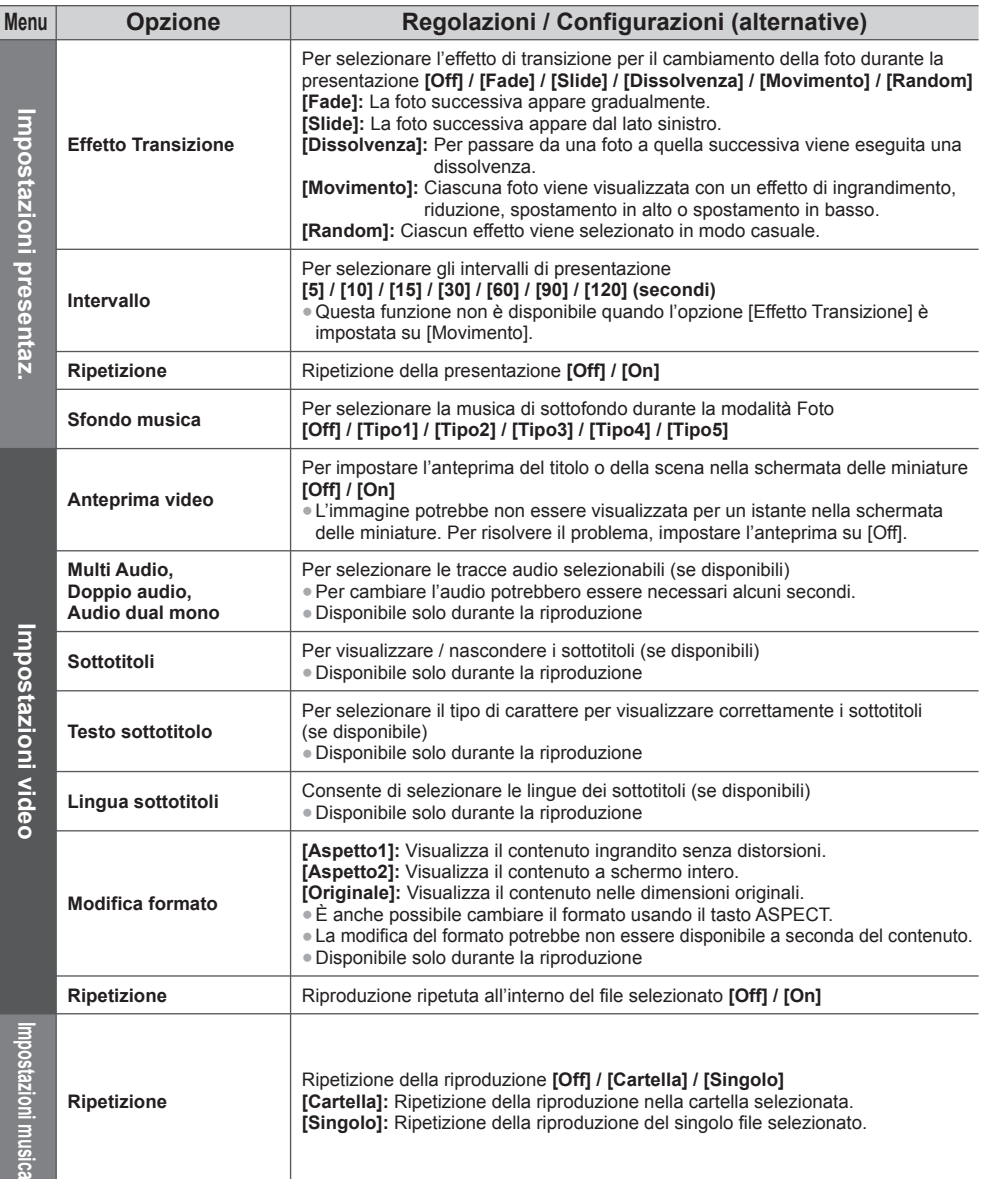

**77**

#### **Impostazioni dell'uscita audio (per contenuti video)**

 Collegando un amplificatore al terminale DIGITAL AUDIO OUT o HDMI2 (funzione ARC) si può fruire dell'audio multicanale.

● Per confermare o cambiare lo stato attuale dell'audio **→ (pag. 67)** 

#### **1 Visualizzare il menu e selezionare [Audio]**

## **MENU**

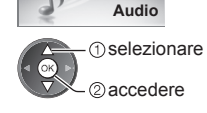

#### **2 Selezionare [Selezione SPDIF] e impostare**

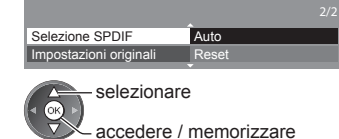

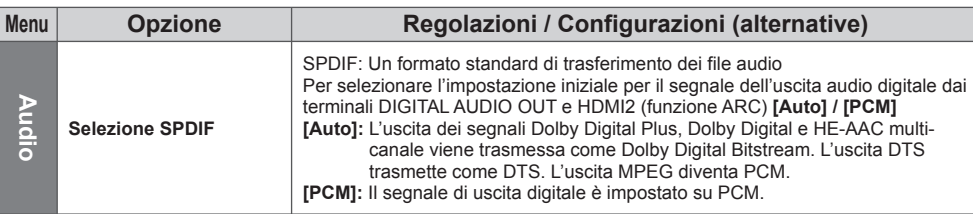

#### **VIERA Connect**

- È possibile accedere a VIERA Connect e usufruire dei vari contenuti di rete.
- VIERA Connect richiede una connessione Internet a banda larga. Le connessioni Internet remote non possono essere utilizzate.
- Verificare che le connessioni e le impostazioni di rete siano state completate.
- **"Connessioni di rete" (pag. 70), "Impostazioni di rete" (pag. 71 74)**
- Per informazioni dettagliate sul funzionamento di VIERA Connect **(pag. 18)**

● Menu Funzioni (le opzioni di [Impostazione] possono cambiare senza preavviso).

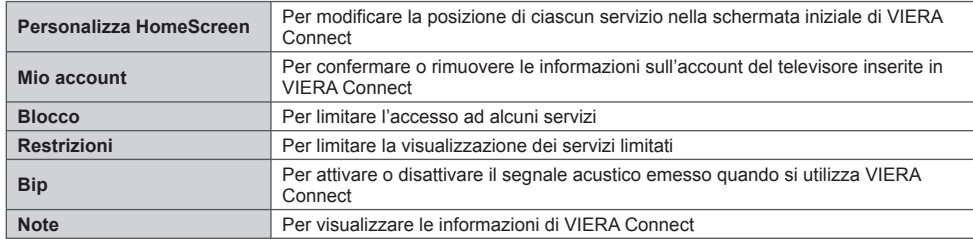

#### **Nota**

- Assicurarsi di aggiornare il software ogni volta che sullo schermo del televisore viene visualizzato un messaggio di aggiornamento software. In caso contrario, non sarà possibile utilizzare VIERA Connect.
	- Il software può essere aggiornato manualmente in un secondo momento.
	- **[Aggiornamento software] in [Rete] (pag. 74)**
- La schermata iniziale di VIERA Connect è soggetta a modifiche senza preavviso.
- I servizi di VIERA Connect sono gestiti dai rispettivi provider di servizi e potrebbero essere interrotti, temporaneamente o definitivamente, senza preavviso. Panasonic non rilascia pertanto alcuna garanzia in merito al contenuto o alla continuità dei servizi.
- Parte del contenuto potrebbe non essere adatto per alcuni spettatori.
- Parte del contenuto potrebbe essere disponibile solo in paesi specifici e in alcune lingue.
- In base all'ambiente di collegamento, la connessione Internet potrebbe essere lenta o non disponibile.
- Durante l'operazione, il segnale audio viene trasmesso dai terminali AV1, DIGITAL AUDIO OUT e HDMI2 (funzione ARC). Tuttavia, non vengono emessi segnali video. AV1 può emettere un segnale audio se nel menu Funzioni [AV1 out] è impostato su [Monitor] (pag. 40). Per utilizzare HDMI2 con la funzione ARC è necessario collegare un amplificatore con funzione ARC (pag. 80) e impostare l'uso dei diffusori del sistema home theatre (pag. 86).
- È possibile limitare l'accesso a VIERA Connect. **[Sicurezza bambini] (pag. 53)**
- Spegnere il televisore e riaccenderlo quando si modifica o si attiva la connessione di rete.

# **Funzioni Link (Q-Link / VIERA Link)**

 Q-Link collega il televisore e il registratore DVD / VCR e consente la facile registrazione, riproduzione, ecc.  **(pag. 81)**

 VIERA Link (HDAVI Control™) collega il televisore e il componente dotato della funzione VIERA Link e consente il facile controllo, una comoda registrazione e riproduzione, il risparmio energetico e la creazione di un home theatre, ecc., senza bisogno di impostazioni complicate. **(pag. 82 - 86)**

Le funzioni Q-Link e VIERA Link possono essere usate insieme.

- Questo televisore supporta la funzione "HDAVI Control 5". Le funzionalità disponibili dipendono però dalla versione di HDAVI Control del componente collegato. Per verificare la versione, vedere il manuale del componente usato.
- Le funzionalità VIERA Link potrebbero essere disponibili anche con i componenti di altre marche che supportano la funzione HDMI CEC.

#### **Riepilogo delle funzionalità di Q-Link e VIERA Link**

#### **Q-Link (per collegamento SCART)**

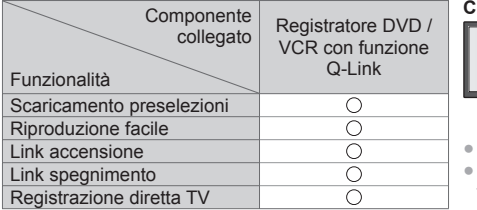

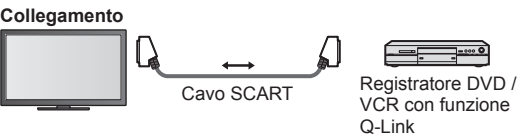

Usare un cavo SCART completamente allacciato. Collegare un registratore DVD / VCR che supporta Q-Link al terminale AV1 del televisore usando un cavo SCART.

#### **VIERA Link (per collegamento HDMI)**

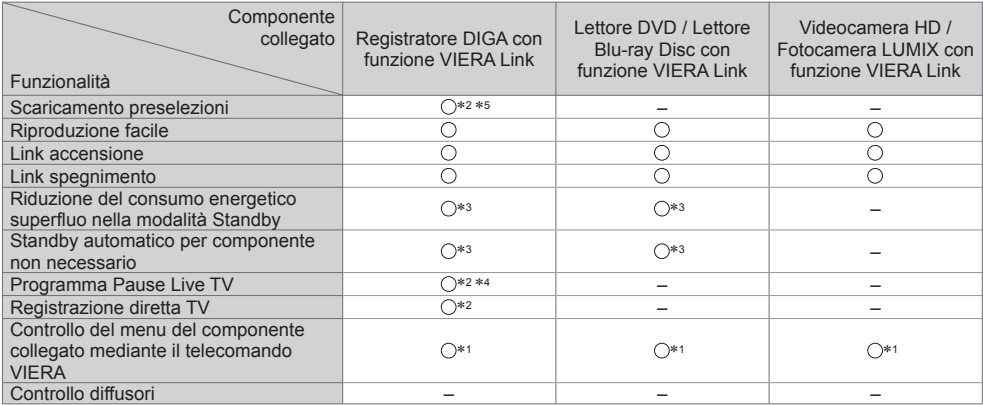

#### **Collegamento**

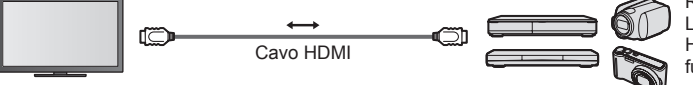

 Registratore DIGA / Lettore DVD / Lettore Blu-ray Disc / Videocamera HD / Fotocamera LUMIX con funzione VIERA Link

● Usare un cavo conforme HDMI completamente allacciato.

- Collegare il componente che supporta VIERA Link al terminale HDMI1, HDMI2, HDMI3 o HDMI4 del televisore mediante un cavo HDMI.
- Per informazioni sul cavo HDMI per il collegamento di una videocamera HD o fotocamera LUMIX Panasonic, leggere il relativo manuale.

### **VIERA Link (collegamenti HDMI e uscita audio)**

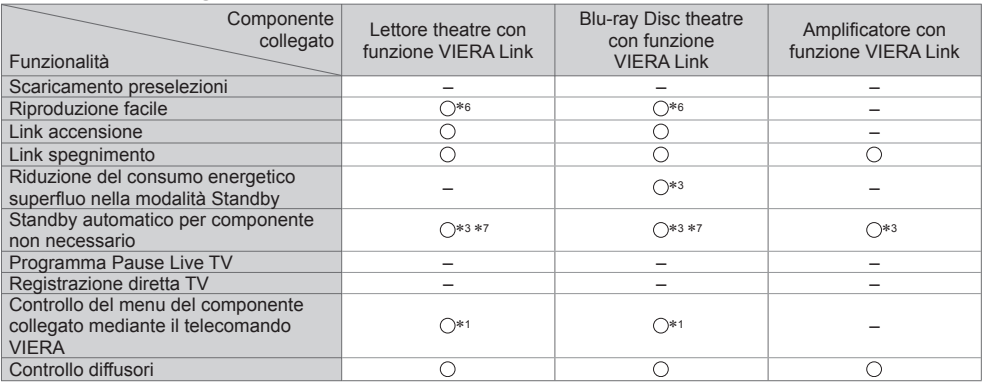

**Collegamento example 1** Per usare il lettore theatre / Blu-ray Disc theatre

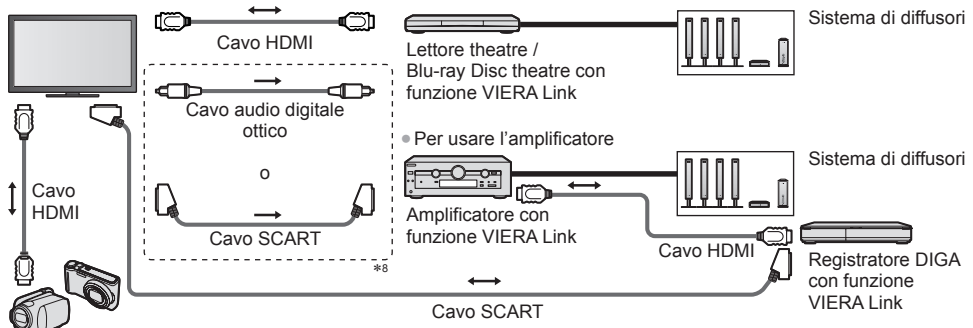

Videocamera HD / Fotocamera LUMIX con funzione VIERA Link

- Usare un cavo conforme HDMI completamente allacciato.
- Collegare il componente che supporta VIERA Link al terminale HDMI2, HDMI3 o HDMI4 del televisore mediante un cavo HDMI.
- Usare un cavo SCART completamente allacciato.
- Se si utilizza un cavo SCART per l'uscita audio, collegare il dispositivo che supporta VIERA Link al terminale AV1 del televisore e impostare [AV1 out] su [Monitor] nel menu Funzioni (pag. 40).
- Per l'uscita dell'audio dal televisore, usare il cavo audio digitale ottico o il cavo SCART.
- ∗1: Disponibile con i componenti dotati della funzione "HDAVI
- \*2: Disponibile con i componenti dotati della funzione "HDAVI<br>Control 3 o successiva".
- \*3: Disponibile con i componenti dotati della funzione "HDAVI<br>Control 4 o successiva".
- \*4: Disponibile con i registratori DIGA dotati di HDD.
- ∗5: Questa funzione è disponibile indipendentemente dalla versione di HDAVI Control quando il registratore supporta Q-Link ed è connesso mediante il cavo SCART.
- ∗6: Durante la riproduzione di un disco.
- 
- \*8: Se l'apparecchio collegato è dotato della funzione "HDAVI Control 5", non è necessario utilizzare questo cavo audio (cavo audio digitale ottico o cavo SCART). In tal caso, collegare l'apparecchio al terminale HDMI2 del televisore mediante un cavo HDMI.

#### **Controllo VIERA Link dei dispositivi compatibili**  $\rightarrow$  **[Controllo VIERA Link] (pag. 84)**

● Nella seguente tabella viene riportato il numero massimo di dispositivi compatibili che possono essere controllati tramite il Controllo VIERA Link. Nel numero sono inclusi i collegamenti agli apparecchi già collegati al televisore. Ad esempio, il registratore DIGA collegato all'amplificatore che è a sua volta collegato al televisore con un cavo HDMI.

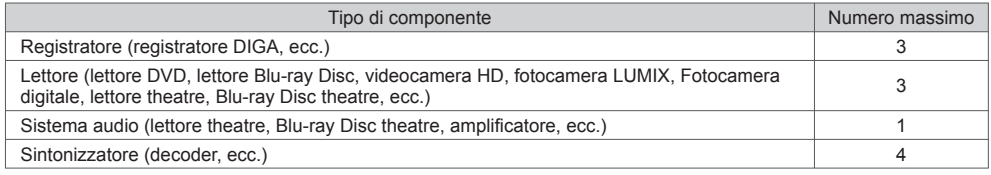

#### **Q-Link**

#### **Operazioni preliminari**

● Collegare un registratore DVD / VCR con i seguenti loghi:

 "Q-Link", "NEXTVIEWLINK", "DATA LOGIC (un marchio di Metz Corporation)", "Easy Link (un marchio di Philips Corporation)", "Megalogic (un marchio di Grundig Corporation)", "SMARTLINK (un marchio di Sony Corporation)"

● Collegamento Q-Link **(pag. 79)**

- Usare un cavo SCART completamente allacciato.
- Preparare il registratore DVD / VCR. Leggere il manuale del registratore.

● Impostazione del terminale Q-Link nel menu Funzione **[AV1 out] (pag. 40)**

● Scaricare le preselezioni: impostazioni canale, lingua, paese / regione **"Scaricamento preselezioni" (vedere sotto)**

#### **Funzionalità disponibili**

#### **Scaricamento preselezioni**

Le impostazioni del canale, lingua e paese possono essere scaricate nel registratore.

● Le impostazioni del canale DVB-C non possono essere scaricate.

● Per scaricare le impostazioni

**[Download] (pag. 41), [Sintonia automatica] (pag. 14, 15, 44)**

#### **Registrazione diretta TV** - Ciò che si vede è ciò che si registra

Per regolare immediatamente il programma corrente con il registratore DVD / VCR.

● Impostare il codice del telecomando su "73" (pag. 29).

● Condizioni disponibili: **REC** 

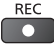

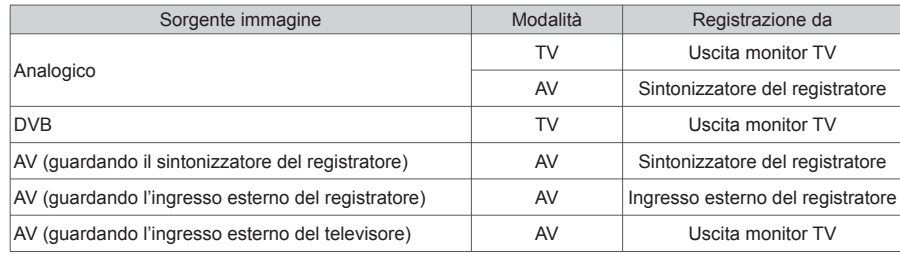

● Quando si esegue la Registrazione diretta TV, il registratore si accende automaticamente se è nella modalità Standby.

- È possibile cambiare canali o spegnere il televisore mentre il registratore effettua la registrazione dal proprio sintonizzatore.
- Il cambiamento dei canali non è possibile mentre il registratore effettua la registrazione dal sintonizzatore del televisore.

#### **■ Per arrestare la registrazione**

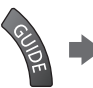

Sbloccare il sintonizzatore

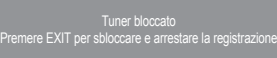

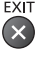

#### **Link accensione e riproduzione facile**

**Per usare questa funzione, impostare Link accensione su [On] nel menu Funzioni**  $\Rightarrow$  **[Accensione Link] (pag. 40)**  Quando il registratore DVD / VCR avvia la riproduzione o si attiva il menu diretto del navigatore / funzioni, il televisore si accende e la modalità di ingresso cambia automaticamente per consentire di vedere il contenuto. (Soltanto se il televisore è nella modalità Standby.)

#### **Link spegnimento**

**Per usare questa funzione, impostare Link spegnimento su [On] nel menu Funzioni**  $\Rightarrow$  **[Spegnimento Link] (pag. 40)**  Se il televisore è nella modalità Standby, anche il registratore si dispone automaticamente nella modalità Standby. (Soltanto se la videocassetta o il disco non sono attivi.)

● La funzione è attiva anche se il televisore entra automaticamente in modalità Standby con la funzione di standby automatico di corrente.

● Alcuni registratori non possono essere utilizzati. Leggere il manuale del registratore.

#### ∗ **Avvalersi dell'interoperabilità HDMI con i prodotti Panasonic dotati della funzione "HDAVI Control".**

Questo televisore supporta la funzione "HDAVI Control 5".

 Il collegamento dei componenti (registratore DIGA, videocamera HD, Lettore theatre, amplificatore, ecc.) con i cavi HDMI e SCART ne consente l'interfacciamento automatico (pag. 79, 80).

- Queste funzionalità sono limitate ai modelli dotati di "HDAVI Control" e "VIERA Link".
- Alcune funzioni potrebbero non essere disponibili a seconda della versione di HDAVI Control del componente usato. Controllare la versione di HDAVI Control del componente collegato.
- "HDAVI Control" VIERA Link, basato sulle funzioni di controllo HDMI, uno standard del settore conosciuto come HDMI CEC (Controllo prodotti elettronici di consumo), è una funzione unica sviluppata e aggiunta da Panasonic. Come tale, non è quindi possibile garantirne il funzionamento con i componenti di altre marche che supportano lo standard HDMI CEC.
- Consultare i rispettivi manuali dei componenti di altre marche che supportano la funzione VIERA Link.
- Per informazioni sui componenti Panasonic utilizzabili, rivolgersi al rivenditore Panasonic locale.

#### **Operazioni preliminari**

- Collegare il componente che supporta VIERA Link.
- Collegamento VIERA Link **→ (pag. 79, 80)**
- Usare un cavo conforme HDMI completamente allacciato. Non è possibile utilizzare cavi HDMI non conformi. Numero cavo HDMI Panasonic consigliato:

 $\cdot$  RP-CDHS15 (1,5 m)  $\cdot$  RP-CDHS30 (3,0 m)  $\cdot$  RP-CDHS50 (5,0 m)

- Usare un cavo SCART completamente allacciato.
- Preparare il componente collegato. Leggere il manuale del componente. ● Per una registrazione ottimale, potrebbe essere necessario modificare le impostazioni del registratore. Per informazioni dettagliate, consultare il manuale del registratore.
- Scaricare le preselezioni: impostazioni canale, lingua, paese / regione
- **"Scaricamento preselezioni" (vedere sotto)**
- Impostare [VIERA Link] su [On] nel menu Funzioni. **▶ [VIERA Link] (pag. 40)**
- Preparare il televisore.

 **Dopo aver effettuato il collegamento, accendere il componente e poi il televisore. Selezionare la modalità di ingresso HDMI1, HDMI2, HDMI3 o HDMI4 (pag. 28), quindi accertarsi che le immagini vengano visualizzate correttamente.**

Questa impostazione deve essere configurata ogni volta che si verificano le condizioni seguenti:

- alla prima accensione
- per aggiungere o ricollegare il componente
- per cambiare l'impostazione

#### **Funzionalità disponibili**

#### **Scaricamento preselezioni**

Le impostazioni del canale, lingua e paese / regione possono essere scaricate nel registratore.

● Le impostazioni del canale DVB-C non possono essere scaricate.

- Per scaricare le impostazioni
	- **[Download] (pag. 41), [Sintonia automatica] (pag. 14, 15, 44)**

#### **Riproduzione facile**

 Selezione automatica dell'ingresso: quando si attiva il componente collegato, la modalità di ingresso cambia automaticamente. Quando si arresta il funzionamento del componente, viene ripristinata la modalità di ingresso precedente.

#### **Link accensione**

**Per usare questa funzione, impostare Link accensione su [On] nel menu Funzioni → [Accensione Link] (pag. 40)**  Quando il componente collegato avvia la riproduzione o se si attiva il menu diretto del navigatore / funzioni, il televisore si accende automaticamente. (Soltanto se il televisore è nella modalità Standby.)

#### **Link spegnimento**

Per usare questa funzione, impostare Link spegnimento su [On] nel menu Funzioni  $\Rightarrow$  [Spegnimento Link] (pag. 40) Quando si dispone il televisore nella modalità Standby, anche il componente si dispone automaticamente nella modalità Standby.

● La funzione è attiva anche se il televisore entra automaticamente in modalità Standby con la funzione di standby automatico di corrente.

#### **Per usare questa funzione, impostare Risparmio Energ. Standby su [On] nel menu Funzioni [Risparmio Energ. Standby] (pag. 40)**

 Il consumo energetico nella modalità Standby del componente collegato viene controllato in sincronizzazione con lo stato di accensione / spegnimento in modo da ridurre il consumo.

 Quando si dispone il televisore nella modalità Standby, anche il componente collegato si dispone nella modalità Standby e il consumo di corrente del componente collegato viene automaticamente ridotto al minimo.

 Quando si accende il televisore, il componente collegato è ancora nella modalità Standby ma il consumo di corrente aumenta per velocizzare l'avvio.

● Questa funzione è disponibile soltanto se il componente collegato può modificare il consumo di corrente nella modalità Standby ed è regolato per un consumo superiore.

● Questa funzione è disponibile quando l'opzione [Spegnimento Link] è impostata su [On].

#### **Standby automatico per componente non necessario [Standby Intelligente]**

#### **Per usare questa funzione, impostare Standby Intelligente su [On (con promemoria)] o [On (senza promemoria)] nel menu Funzioni**  $\Rightarrow$  **[Standby Intelligente] (pag. 41)**

 Se il televisore è acceso, il componente collegato non attivo o non usato si dispone automaticamente nella modalità Standby per ridurre il consumo di corrente. Ad esempio, se si cambia la modalità di ingresso da quella HDMI quando si imposta la selezione dei diffusori su [TV] (tranne quando si guarda un disco).

- Se si seleziona [On (con promemoria)], sullo schermo viene visualizzato un messaggio prima che il componente collegato entri nella modalità Standby.
- Questa funzione potrebbe non operare correttamente a seconda del componente collegato. Se necessario, impostare su [Off].

#### **Registrazione diretta TV** - Ciò che si vede è ciò che si registra **[Direct TV Rec]**

Per la registrazione immediata del programma corrente con il registratore DIGA.

- Se si collegano allo stesso tempo diversi registratori, compresi quelli di altre marche, collegare il registratore DIGA al terminale HDMI del televisore con il numero più basso. Ad esempio, se si usano i terminali HDMI1 e HDMI2 per due registratori, collegare il registratore DIGA al terminale HDMI1.
- In caso di problemi di utilizzo, controllare le impostazioni del componente.
- **"Riepilogo delle funzionalità di Q-Link e VIERA Link" (pag. 79, 80), "Operazioni preliminari" (pag. 82)** ● Per registrare un programma non supportato dal registratore DIGA, è necessario un collegamento SCART e il programma viene registrato dalla funzione Q-Link (pag. 81).
- A seconda del programma, per la registrazione potrebbe essere necessario il collegamento SCART.
- È possibile cambiare canali o spegnere il televisore mentre il registratore effettua la registrazione dal proprio sintonizzatore.
- Non è possibile cambiare canali mentre il registratore effettua la registrazione dal sintonizzatore del televisore.

## **1 Visualizzare [VIERA TOOLS] e selezionare [VIERA Link]**

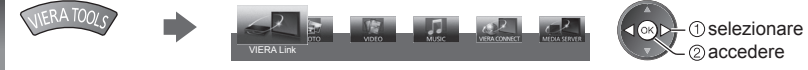

## **2 Selezionare [Direct TV Rec] e avviare la registrazione**

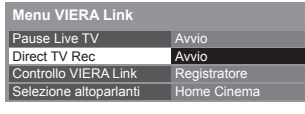

selezionare

accedere / avviare

● È inoltre possibile iniziare direttamente la registrazione quando il codice del telecomando è "73" (pag. 29).

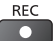

selezionare

accedere / interrompere

#### ■ Per arrestare la registrazione

Selezionare [Stop] in [Direct TV Rec]

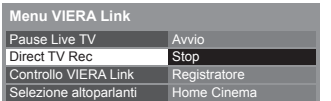

● La registrazione può anche essere interrotta direttamente.

#### Sbloccare il sintonizzatore

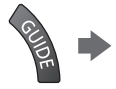

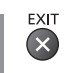

### **Programma Pause Live TV [Pause Live TV]**

È possibile mettere in pausa il programma TV corrente e riprenderne la visione in un secondo momento.

- Il programma TV corrente viene registrato sull'HDD del registratore DIGA collegato.
- Questa funzione è disponibile con i registratori DIGA dotati di HDD.
- Se si collegano allo stesso tempo diversi registratori, compresi quelli di altre marche, collegare il registratore DIGA dotato di HDD al terminale HDMI del televisore con il numero più basso. Ad esempio, se si usano i terminali HDMI1 e HDMI2 per due registratori, collegare il registratore DIGA con HDD al terminale HDMI1.
- In caso di problemi di utilizzo, controllare le impostazioni del componente.
- **"Riepilogo delle funzionalità di Q-Link e VIERA Link" (pag. 79, 80), "Operazioni preliminari" (pag. 82)**

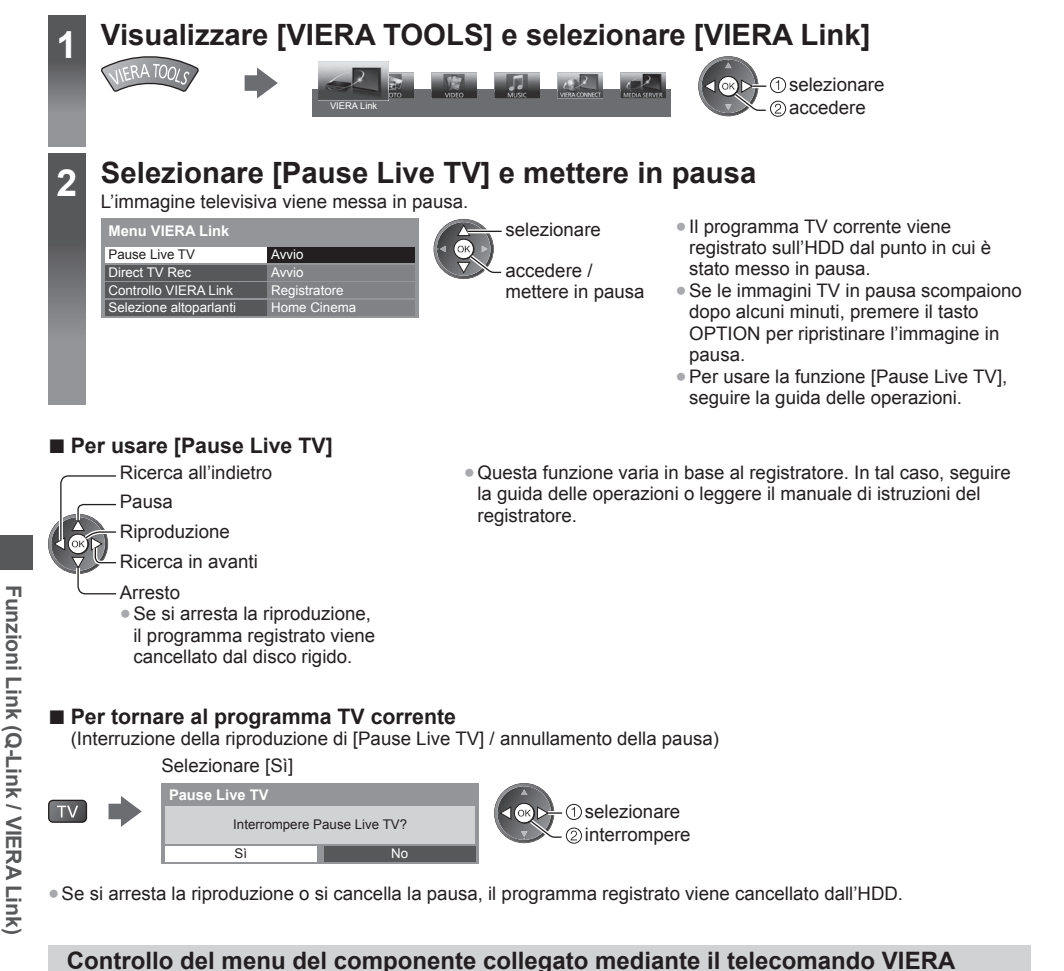

#### Alcune funzioni del componente collegato possono essere controllate con il telecomando del televisore puntandolo verso il ricevitore dei segnali del televisore.

● In caso di problemi di utilizzo, controllare le impostazioni del componente.

- **"Riepilogo delle funzionalità di Q-Link e VIERA Link" (pag. 79, 80), "Operazioni preliminari" (pag. 82)**
- Per informazioni dettagliate sull'utilizzo del componente collegato, leggere il relativo manuale.

## **1 Visualizzare [VIERA TOOLS] e selezionare [VIERA Link]**

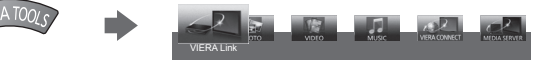

**[Controllo VIERA Link]**

## **2 Selezionare [Controllo VIERA Link]**

 **Menu VIERA Link**

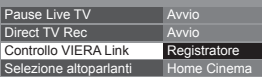

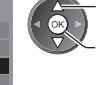

## **3 Selezionare il componente a cui accedere**

Selezionare il tipo di componente collegato ed eseguire l'accesso.

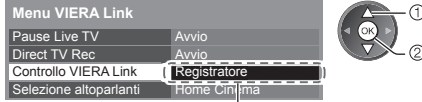

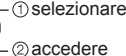

 selezionare accedere

#### **[Registratore] / [Lettore] / [Home Cinema] / [Videocamera] / [LUMIX] / [Fotocamera digitale] / [Altri]**

- L'elemento visualizzato dipende dal componente collegato.
- [Home Cinema] indica Lettore theatre, Blu-ray Disc theatre o Recorder theatre.
- [Altri] indica decoder.

 **Verrà visualizzato il menu del componente sul quale è stato eseguito l'accesso** (la modalità di ingresso cambia automaticamente)

## **4 Utilizzo del menu del componente**

● Impostare il codice del telecomando su "73" (pag. 29).

#### **Seguire la guida operativa**

● Per visualizzare la guida operativa<br>
OPTION

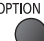

 Se si accede al componente di un altro produttore, è possibile che venga visualizzato il menu Funzioni / Selezione contenuti.

● La disponibilità dei tasti sul telecomando VIERA dipende dal componente collegato.

 **Nota**

● Alcune operazioni potrebbero non essere disponibili in base al componente usato. In tal caso, attivare il componente tramite il relativo telecomando.

#### ■ Se si collegano diversi registratori o lettori

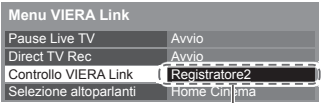

[Registratore1-3 / Lettore1-3]

 Il numero viene assegnato a partire dal numero del terminale HDMI più basso del televisore collegato allo stesso componente. Ad esempio, due registratori su HDMI2 e HDMI3: il registratore collegato ad HDMI2 viene visualizzato come [Registratore1], mentre il registratore collegato ad HDMI3 viene visualizzato come [Registratore2].

#### ■ Per l'accesso a un componente non VIERA Link

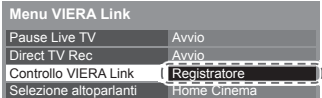

 Il componente collegato viene visualizzato. Anche se è possibile accedere al componente collegato, non è possibile utilizzarlo. Per attivare il componente, usare il relativo telecomando.

#### **Controllo diffusori [Selezione altoparlanti]**

 I diffusori theatre possono essere controllati con il telecomando del televisore puntandolo verso il ricevitore dei segnali del televisore.

- In caso di problemi di utilizzo, controllare le impostazioni del componente.
	- **"Riepilogo delle funzionalità di Q-Link e VIERA Link" (pag. 79, 80), "Operazioni preliminari" (pag. 82)**

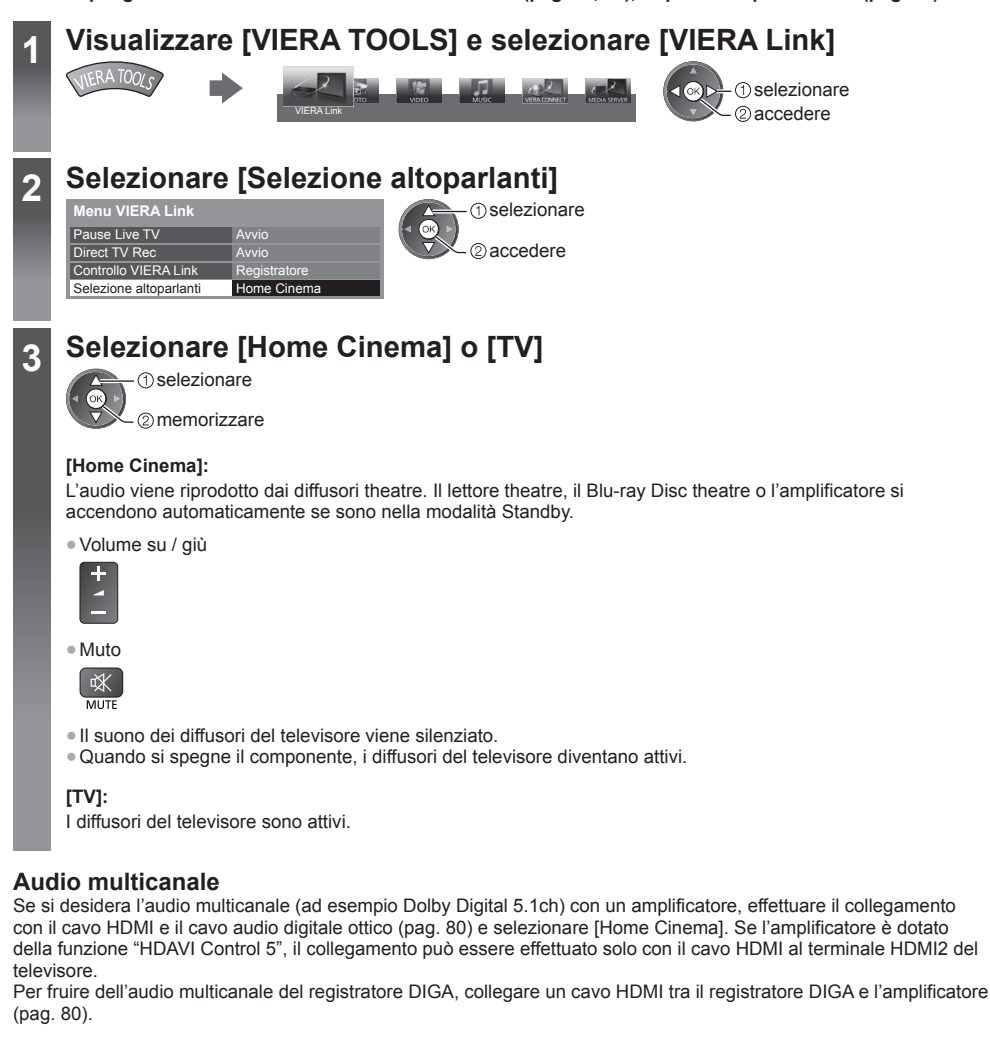

#### **Nota**

- Queste funzioni potrebbero non operare correttamente a seconda del componente collegato.
- Le immagini o l'audio potrebbero non essere disponibili per alcuni secondi quando cambia la modalità di ingresso.
- "HDAVI Control 5" è lo standard più recente (aggiornato a novembre 2011) dei componenti compatibili HDAVI Control. Questo standard è compatibile con i comuni componenti HDAVI.
- Per verificare la versione di HDAVI Control di questo televisore **[Informazioni di sistema] (pag. 43)**

## **Componente esterno**

 Nelle seguenti illustrazioni vengono riportati alcuni consigli per il collegamento del televisore ai vari componenti. Per altri collegamenti, vedere le istruzioni per l'uso di ciascun componente, il collegamento di base (pag. 11 - 13), la tabella (pag. 88) e i dati tecnici (pag. 102, 103).

● Verificare che il tipo di terminali e le spine del cavo siano corretti durante il collegamento.

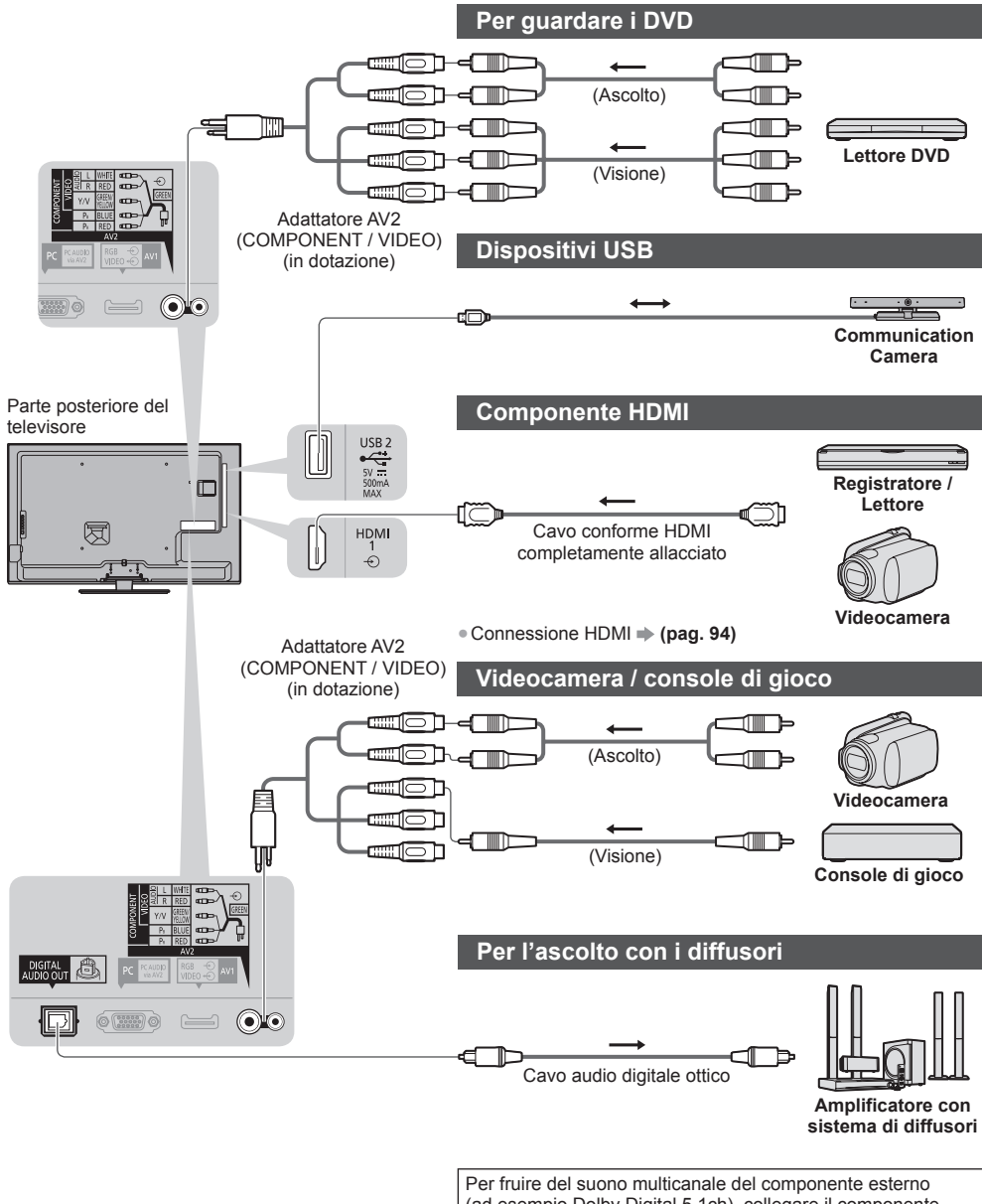

(ad esempio Dolby Digital 5.1ch), collegare il componente all'amplificatore. Per i collegamenti, leggere i manuali di istruzioni del componente e dell'amplificatore.

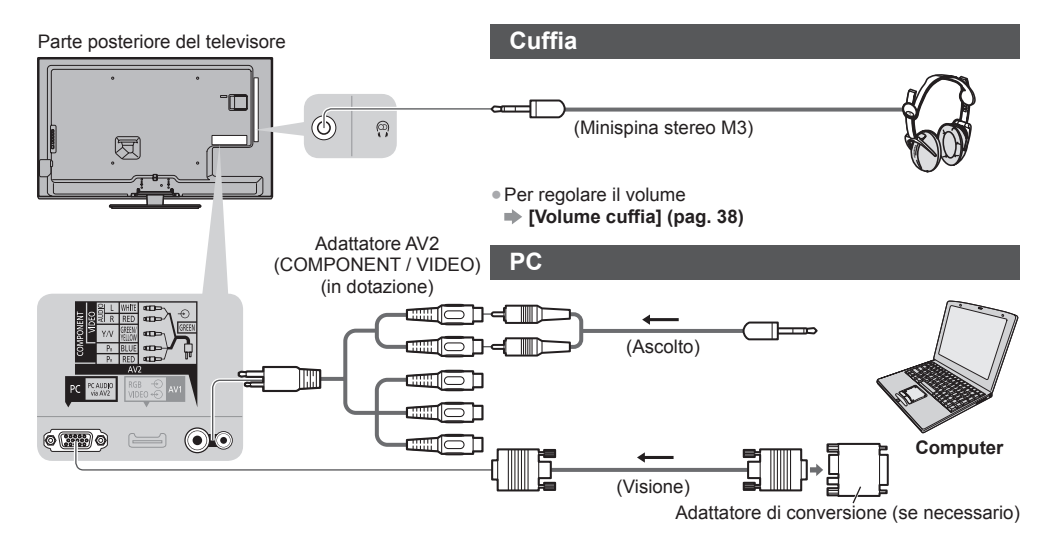

#### **Tipi di componenti che possono essere collegati a ciascun terminale**

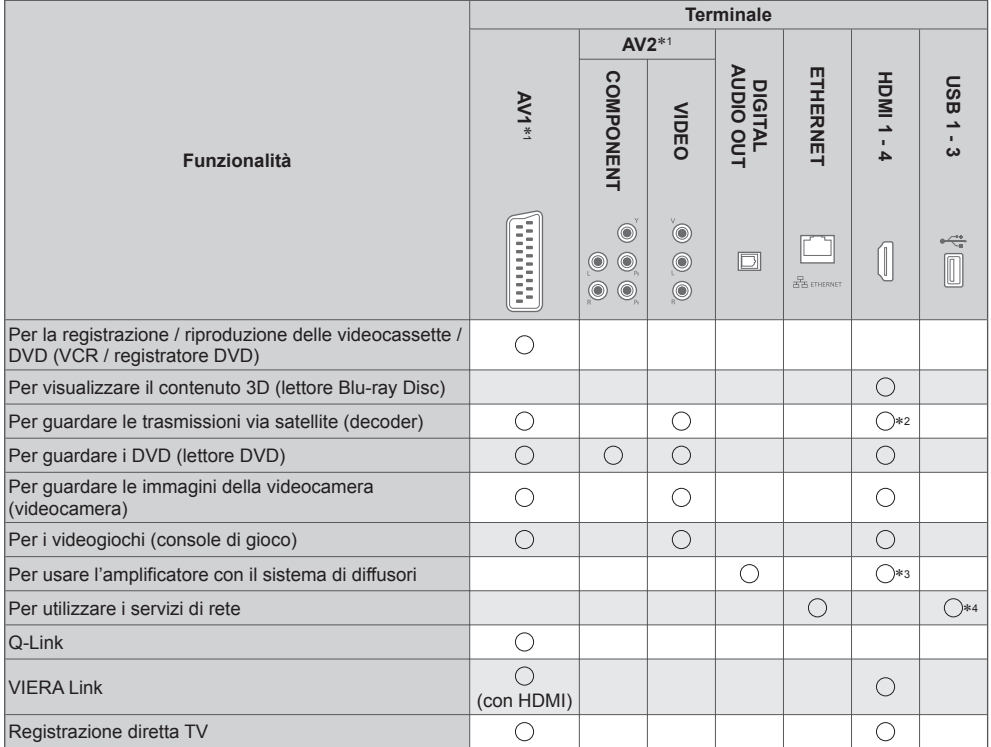

- $\bigcirc$ : Collegamento consigliato<br>\*1: Per collegare l'apparecchiatura, è necessario l'adattatore terminale (in dotazione).
- ∗2: Usare HDMI1 per il collegamento di ingresso automatico.
- ∗3: Usare HDMI2 per il collegamento a un amplificatore. Questa connessione è valida se l'amplificatore è dotato della funzione ARC (Audio Return Channel). ∗4: Usare la porta USB 2 per la connessione con la Communication Camera.
- 

## **Informazioni tecniche**

#### **Formato Auto**

 Le dimensioni e il formato ottimali possono essere scelti automaticamente così da poter ottenere una migliore qualità delle immagini. **(pag. 22)**

#### **■ Segnale di controllo del formato**

 Sulla parte superiore sinistra dello schermo appare [WIDE] se dal terminale SCART / HDMI viene inviato un segnale widescreen (WSS) o un segnale Control.

Il formato cambia nel formato widescreen 16:9 o 14:9 appropriato.

Questa funzione è disponibile in qualsiasi modalità di formato.

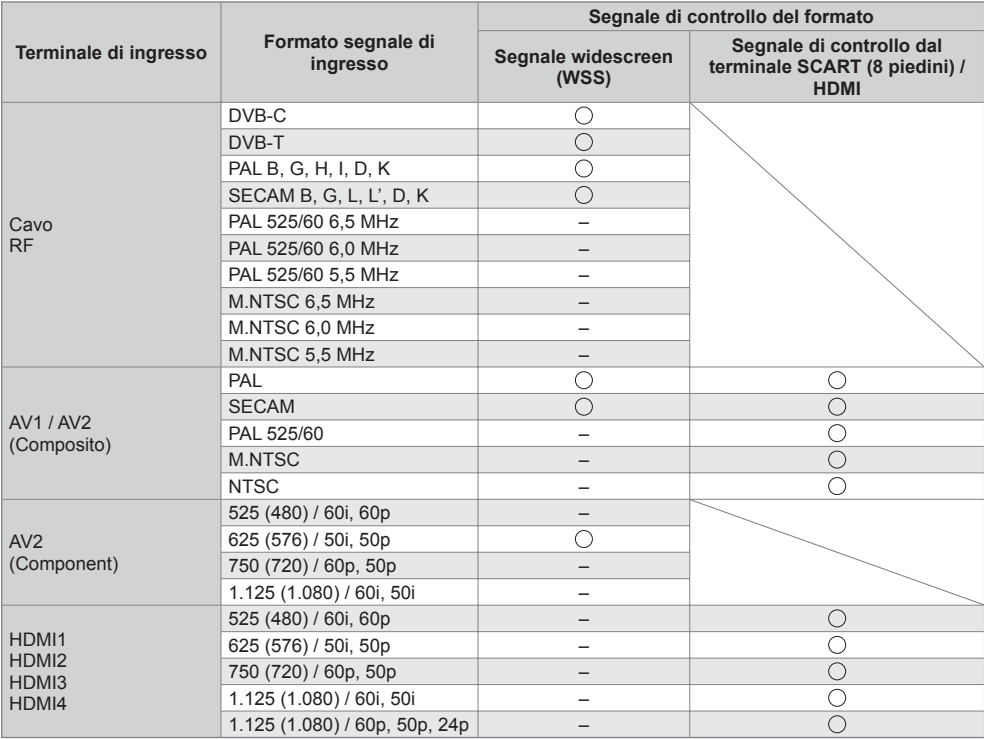

#### **■ Modalità automatica**

 La modalità automatica determina il miglior formato di riempimento dello schermo tramite un processo in quattro tempi (WSS, segnale di controllo dal terminale SCART / HDMI, rilevamento letterbox o allineamento per riempire lo schermo).

Questo processo potrebbe richiedere alcuni minuti, a seconda dell'oscurità delle immagini.

Rilevamento letterbox:

 Se vengono rilevate bande nere sulla parte superiore e inferiore dello schermo, la modalità automatica sceglie il formato migliore ed espande le immagini in modo da riempire lo schermo.

Se non viene rilevato il segnale del formato, la modalità automatica migliora le immagini per una visione ottimale.

#### **Nota**

● Il formato varia a seconda del programma, ecc. Se il formato non è quello standard 16:9, sulla parte superiore e inferiore dello schermo potrebbero apparire bande nere.

● Se le dimensioni dello schermo sembrano inusuali durante la riproduzione con un videoregistratore di un programma registrato nel formato widescreen, regolare l'allineamento con il VCR. Leggere il manuale del videoregistratore.

## **Formato di file supportato in Media Player e server multimediali**

### **■ Foto**

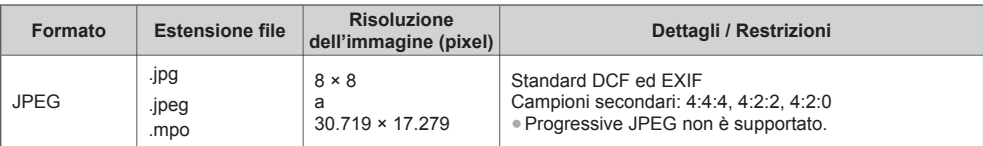

#### **■ Video**

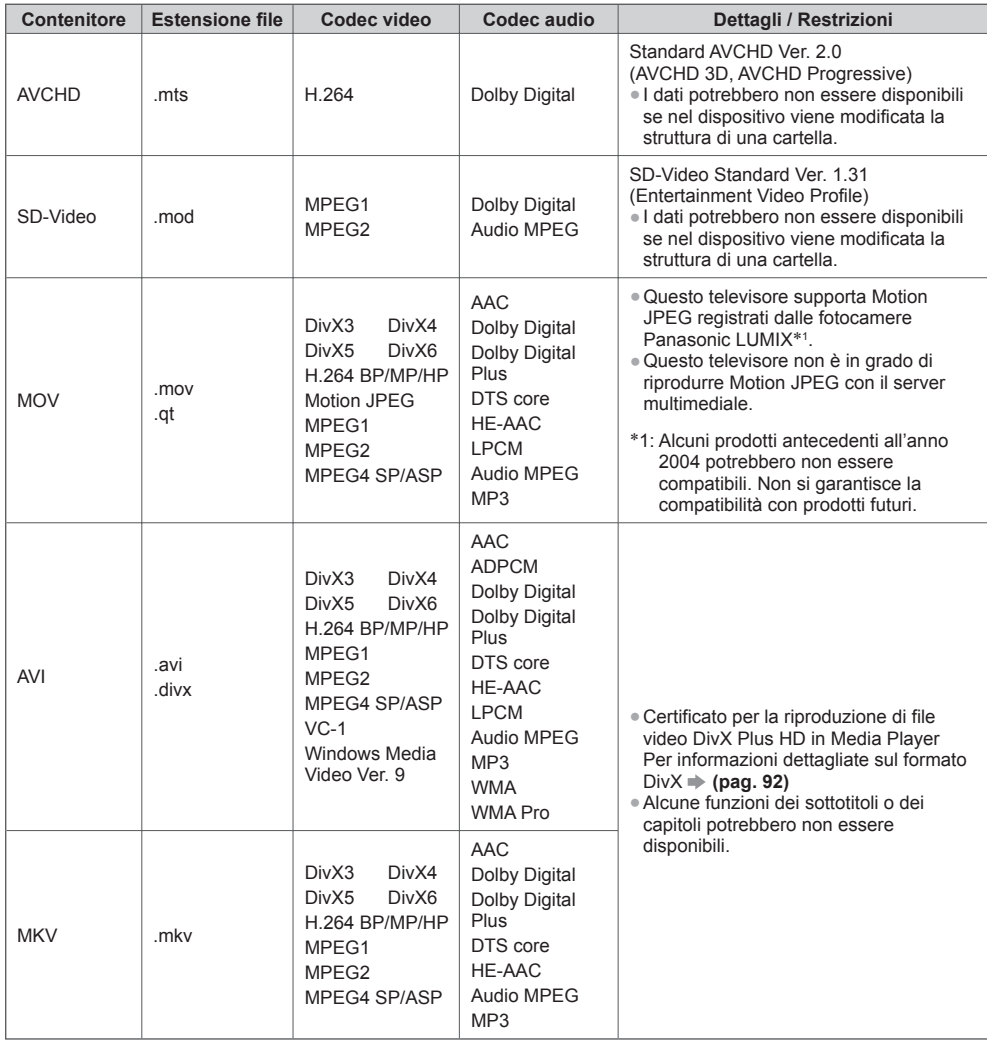

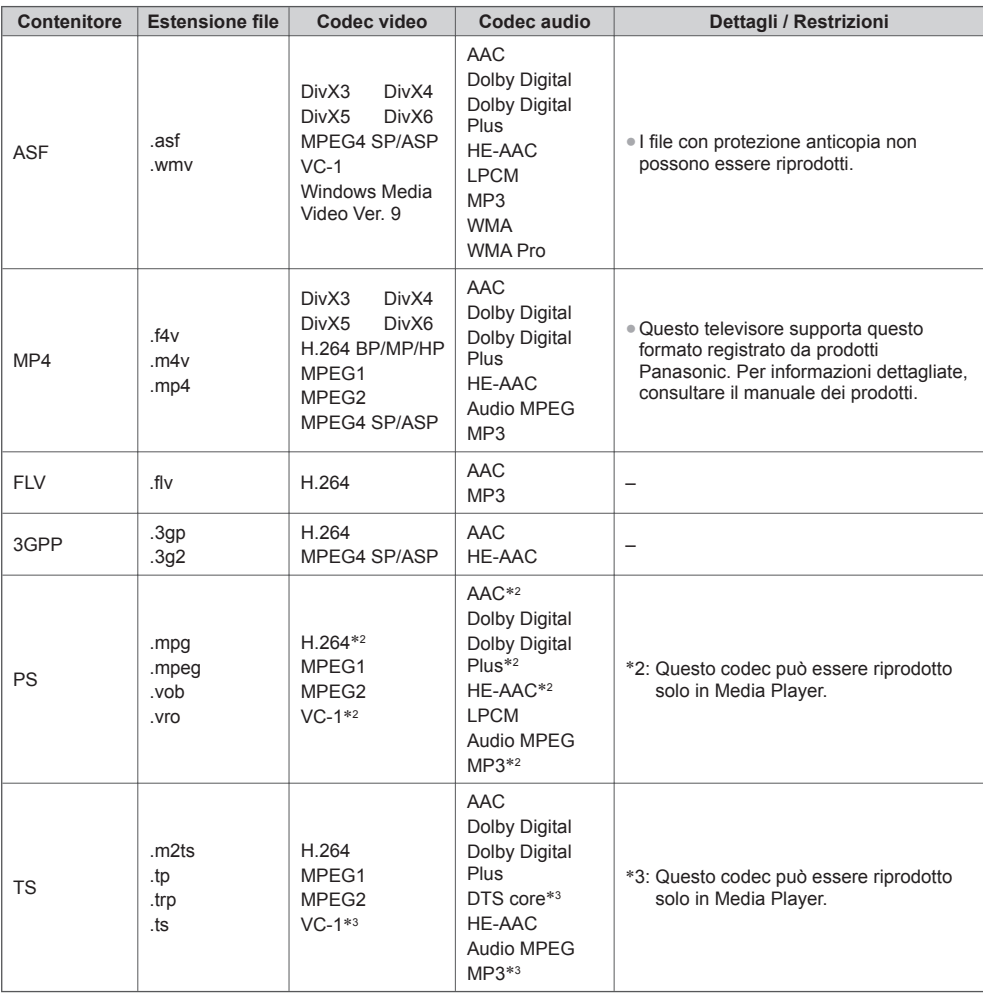

#### **■ Musica**

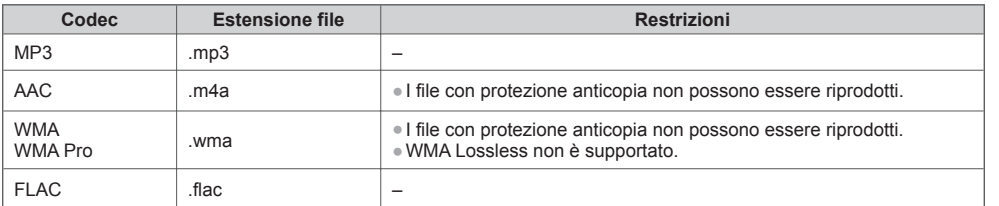

#### **Nota**

● Alcuni file potrebbero non essere riprodotti anche se soddisfano le condizioni riportate sopra.

● Per i dati non è possibile usare caratteri a due byte o altri codici speciali.

● Il dispositivo potrebbe diventare inutilizzabile con questo televisore se si cambiano i nomi dei file o delle cartelle.

### **DivX**

DivX Certified® per riprodurre video DivX® e DivX Plus® HD (H.264/MKV) fino a 1080p HD, inclusi i contenuti premium. INFORMAZIONI SUL FORMATO VIDEO DIVX:

 DivX® è un formato video digitale creato da DivX, LLC, una consociata di Rovi Corporation. Questo è un dispositivo DivX Certified® ufficiale per la riproduzione di video DivX. Per ulteriori informazioni e strumenti software per convertire i file in video DivX, visitare divx.com.

#### **■ File di testo dei sottotitoli di DivX**

Formato dei sottotitoli: MicroDVD, SubRip, TMPlayer

- Il file video DivX e il file di testo dei sottotitoli devono essere posizionati nella stessa cartella e i nomi file devono essere identici, tranne per l'estensione.
- Se nella stessa cartella sono contenuti più file di testo dei sottotitoli, vengono visualizzati con il seguente ordine di priorità: ".srt", ".sub", ".txt".
- Per confermare o modificare lo stato attuale dei sottotitoli durante la riproduzione di contenuto DivX, premere il tasto OPTION per visualizzare il menu Opzioni.
- A seconda dei metodi utilizzati per creare il file o dello stato della registrazione, è possibile che i sottotitoli vengano visualizzati solo in parte, o che non vengano visualizzati.

#### **Nota**

- A seconda delle modalità di configurazione della scheda SD, della memoria flash USB o del server multimediale, i file e le cartelle potrebbero essere visualizzati in un ordine diverso da quello originale.
- A seconda delle modalità di creazione dei file e della struttura delle cartelle, i file e le cartelle potrebbero non essere visualizzati.
- Se sono presenti più file e/o cartelle, l'operazione potrebbe richiedere tempo e alcuni file potrebbero non essere visualizzati o riprodotti.

#### INFORMAZIONI SUL VIDEO-ON-DEMAND DIVX:

 È necessario registrare questo dispositivo DivX Certified® per poter riprodurre contenuti DivX Video su richiesta (VOD). Per ottenere il codice di registrazione, accedere alla sezione DivX VOD del menu Funzioni. Per ulteriori informazioni su come completare la registrazione, visitare vod.divx.com.

#### ■ Per visualizzare il codice di registrazione DivX VOD

#### **[DivX® VOD] (pag. 43)**

● Se si desidera generare il nuovo codice di registrazione, è necessario annullare la registrazione del codice di registrazione attuale.

 Dopo aver riprodotto una volta un contenuto DivX VOD, nel menu Funzioni verrà visualizzata la schermata di conferma per l'annullamento della registrazione in [DivX® VOD]. Premendo il tasto OK sulla schermata di conferma, verrà generato il codice per l'annullamento della registrazione e non sarà più possibile riprodurre alcun contenuto precedentemente acquistato con il codice di registrazione corrente.

 Sarà possibile ottenere il nuovo codice di registrazione premendo il tasto OK sulla schermata del codice per l'annullamento della registrazione.

● Se si acquista contenuto DivX VOD utilizzando un codice di registrazione diverso dal codice del televisore, non sarà possibile riprodurre tale contenuto. (viene visualizzato [La tua periferica non è autorizzata a riprodurre questo filmato DivX protetto.].)

#### ■ Contenuto DivX riproducibile solo per un determinato numero di volte

 Alcuni contenuti DivX VOD possono essere riprodotti solo per un determinato numero di volte. Quando si riproduce questo contenuto, viene visualizzato il numero di riproduzioni rimanenti. Non è possibile riprodurre

il contenuto se il numero di riproduzioni rimanenti è zero. (viene visualizzato [Il noleggio è terminato.].)

- Quando si riproduce questo contenuto, il numero di riproduzioni rimanenti si riduce di un numero nelle seguenti condizioni:
- Si esce dall'applicazione corrente.
- Si riproduce altro contenuto.
- Si passa al contenuto successivo/precedente.

### **Dispositivi per la registrazione o la riproduzione**

#### **■ Scheda SD**

Formato scheda:

 Scheda SDXC - exFAT Scheda SDHC / Scheda SD - FAT16 o FAT32 Tipo di scheda compatibile (capacità massima): Scheda SDXC (64 GB), Scheda SDHC (32 GB), scheda SD (2 GB),

scheda miniSD (2 GB) (richiede l'adattatore miniSD)

- Se si usano le schede miniSD, inserirle / rimuoverle insieme all'adattatore.
- Vedere le informazioni più recenti sul tipo di scheda sul sito Web seguente. (Solo in inglese) http://panasonic.jp/support/global/cs/tv/
- Utilizzare una scheda SD che soddisfi gli standard SD. In caso contrario, il televisore potrebbe non funzionare correttamente.

#### ■ **Memoria flash USB** (per la riproduzione in Media Player)

Formato memoria flash USB: FAT16, FAT32 o exFAT

● Gli HDD USB formattati con il PC non sono garantiti con Media Player.

### **Nota**

- I dati modificati con un PC potrebbero non essere visualizzati.
- Non rimuovere il dispositivo mentre il televisore accede ai relativi. In caso contrario, si potrebbe danneggiare il dispositivo o il televisore.
- Non toccare i piedini presenti sul dispositivo.
- Non esercitare pressioni sul dispositivo ed evitare che subisca colpi.
- Inserire il dispositivo nella direzione corretta. In caso contrario, si potrebbe danneggiare il dispositivo o il televisore.
- Le interferenze elettriche, l'elettricità statica o l'utilizzo non corretto potrebbero danneggiare i dati o il dispositivo.
- Eseguire il backup dei dati registrati a intervalli regolari per impedire che vengano danneggiati a causa di un malfunzionamento del televisore. Panasonic non si assume alcuna responsabilità per eventuali danni ai dati registrati.

## **Collegamento al PC**

- È possibile collegare un PC al televisore per visualizzare lo schermo del PC e riprodurre l'audio dal televisore.
- Segnali PC che possono essere immessi: Frequenza di scansione orizzontale compresa tra 31 e 69 kHz, scansione verticale da 59 a 86 Hz (se sono presenti più di 1.024 linee di segnale, le immagini potrebbero essere visualizzate in modo non corretto).
- L'adattatore PC non è necessario se il connettore di 15 piedini D-sub è conforme DOS/V.

## **Nota**

- Alcuni modelli di PC non possono essere collegati a questo televisore.
- Quando si usa il PC, impostare la visualizzazione dei colori sul valore massimo.

● Per informazioni dettagliate sui segnali PC utilizzabili  **"Segnale di ingresso che può essere visualizzato" (pag. 95)**

● Segnale connettore 15 piedini D-sub

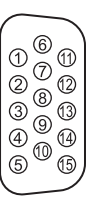

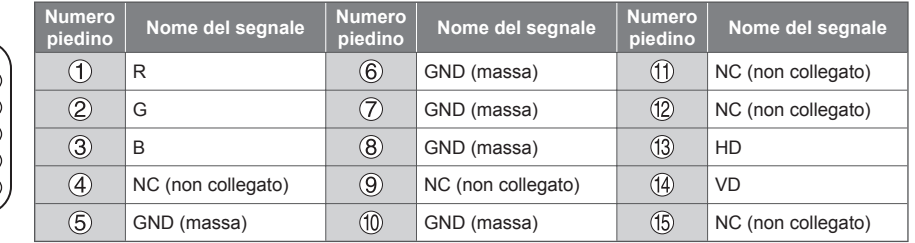

● Risoluzione massima di visualizzazione **4:3** 1.440 × 1.080 pixel **16:9** 1.920 × 1.080 pixel

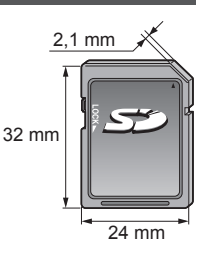

#### **Collegamento HDMI**

 HDMI (Interfaccia multimediale ad alta definizione) è la prima interfaccia digitale AV mondiale completa per utenti conforme agli standard di non compressione.

 L'HDMI permette di fruire delle immagini digitali ad alta definizione e di un audio di alta qualità collegando il televisore e il componente.

 Un apparecchio compatibile con HDMI∗1 con terminale di uscita HDMI o DVI, ad esempio un lettore DVD, un decoder o una console di gioco, può essere collegato al terminale HDMI utilizzando un cavo compatibile con HDMI. Per ulteriori informazioni sui collegamenti  $\rightarrow$  **(pag. 12, 87)** 

#### **■ Funzionalità HDMI utilizzabili**

- Segnale di ingresso audio:
- 2ch Linear PCM (frequenze di campionamento 48 kHz, 44,1 kHz, 32 kHz)
- Segnale di ingresso video:
- **"Segnale di ingresso che può essere visualizzato" (pag. 95)** Corrispondenza con l'impostazione di uscita del dispositivo digitale. ● Segnale di ingresso PC:
- **"Segnale di ingresso che può essere visualizzato" (pag. 95)** Corrispondenza con l'impostazione di uscita del PC.

#### ● VIERA Link (HDAVI Control 5)  **[VIERA Link] (pag. 82)** ● 3D

- Tipo di contenuto
- Colore intenso
- Audio Return Channel∗<sup>2</sup> (solo terminale HDMI2)

#### ■ Connessione DVI

 Se il componente esterno è dotato soltanto di un'uscita DVI, collegare il terminale HDMI al terminale DVI con un cavo adattatore HDMI∗3. Se si usa il cavo adattatore per il collegamento dal terminale DVI a quello HDMI, collegare il cavo audio al terminale AUDIO con l'adattatore AV2 (COMPONENT / VIDEO) in dotazione.

#### **Nota**

- Le impostazioni audio possono essere eseguite su [Ingresso HDMI1 / 2 / 3 / 4] nel menu Audio. (pag. 39)
- Se il componente collegato è dotato della funzione di regolazione del formato, impostare il formato "16:9".
- Questi connettori HDMI sono del "tipo A".
- Questi connettori HDMI sono compatibili con la protezione del copyrigt HDCP (protezione a banda larga dei contenuti digitali).
- Per la ricezione dei segnali analogici è possibile collegare ai terminali di ingresso componente o video componenti senza uscita digitale.
- Questo televisore include tecnologia HDMI™.
- ∗1: Il logo HDMI viene visualizzato con i componenti conformi HDMI.
- <sup>∗</sup>2: Audio Return Channel (ARC) è una funzione per l'invio di segnali audio digitali tramite un cavo HDMI. <sup>∗</sup>3: Per informazioni, rivolgersi al negozio di componenti digitali più vicino.
- 

#### **Connessione USB**

- Si consiglia di collegare la memoria flash USB o la Communication Camera direttamente alle porte USB del televisore.
- È possibile che alcuni dispositivi USB o HUB USB non funzionino con questo televisore.
- Non è possibile collegare alcun dispositivo tramite il lettore di schede USB.
- Non è possibile usare contemporaneamente due o più dispositivi USB dello stesso tipo, ad eccezione delle memorie flash USB.
- Per ulteriori informazioni sui dispositivi USB, visitare il seguente sito Web. (Solo in inglese)
- http://panasonic.jp/support/global/cs/tv/

#### **■ Tastiera USB**

- Le tastiere USB che richiedono driver non sono supportate.
- Per modificare la lingua **[Configuraz. tastiera USB] (pag. 43)**
- I caratteri potrebbero non essere visualizzati correttamente sullo schermo del televisore a seconda della tastiera collegata o della relativa configurazione.
- Alcuni dei tasti sulle tastiere USB corrispondono a operazioni eseguibili dal telecomando.

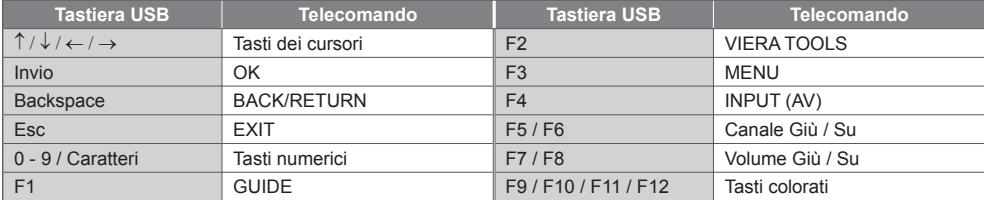

#### **■ Gamepad**

● Controllare i gamepad che sono stati testati per ottenere le migliori prestazioni con questo televisore, collegandosi al seguente sito. (Solo in inglese)

http://panasonic.jp/support/global/cs/tv/

● Alcuni dei tasti sui gamepad corrispondono a operazioni eseguibili con il telecomando.

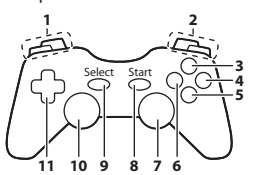

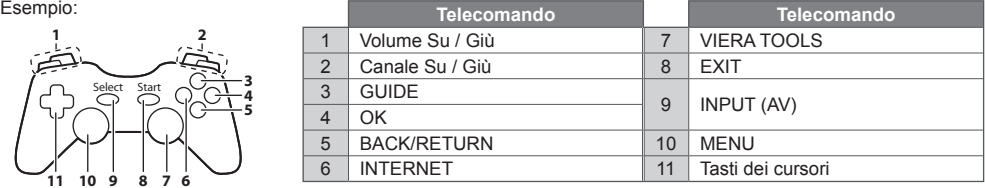

#### **Segnale di ingresso che può essere visualizzato**

#### ■ COMPONENT (Y, P<sub>B</sub>, P<sub>R</sub>) (dal terminale AV2), HDMI

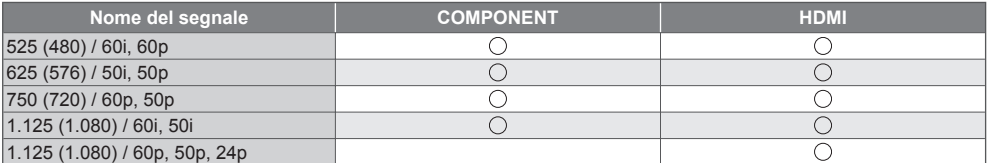

: Segnale di ingresso utilizzabile

#### **■ PC (da D-sub 15P)**

**Nome del segnale Trequenza orizzontale (kHz)** Frequenza verticale (Hz) 640 × 480 @60 Hz 31,47 31,47 59,94 800 × 600 @60 Hz 60,32 852 × 480 @60 Hz 31,44 31,44 59,89 1.024 × 768 @60 Hz 60,00 1.280 × 768 @60 Hz 47,70 47,70 60,00  $1.280 \times 1.024$  @60 Hz 63,98 60,02 1.366 × 768 @60 Hz 60,04 and 50,04 and 48,39 and 48,39 60,04

Il segnale di ingresso utilizzabile per il PC è fondamentalmente compatibile con la fase standard VESA.

#### ■ **PC** (da terminale HDMI)

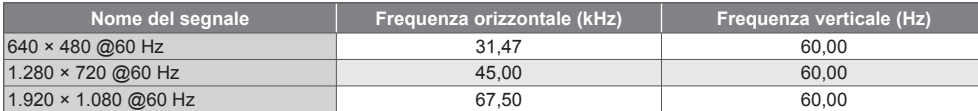

Il segnale di ingresso utilizzabile per il PC è fondamentalmente compatibile con la fase standard HDMI.

 **Nota**

● I segnali diversi da quelli indicati sopra potrebbero non essere visualizzati correttamente.

● I suddetti segnali sono stati riformattati per la visione ottimale sullo schermo.

● Il segnale PC viene ampliato o compresso per la visualizzazione, per cui i dettagli fini potrebbero non essere visualizzati con sufficiente chiarezza.

#### **Tabella dei caratteri per i tasti numerici**

I caratteri possono essere immessi usando i tasti numerici per le opzioni a immissione libera.<br>In put utente il tasto

 $4.5.6$ 7. 8. 9. 氚

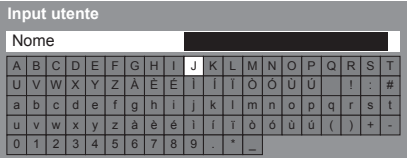

 Premere ripetutamente il tasto numerico fino a raggiungere il carattere desiderato.

- Il carattere viene immesso automaticamente se lo si lascia per 1 secondo.
- I caratteri possono anche essere immessi premendo entro 1 secondo il tasto OK o altri tasti numerici.
- I caratteri potrebbero variare in base alle opzioni di immissione.

#### Tabella dei caratteri:

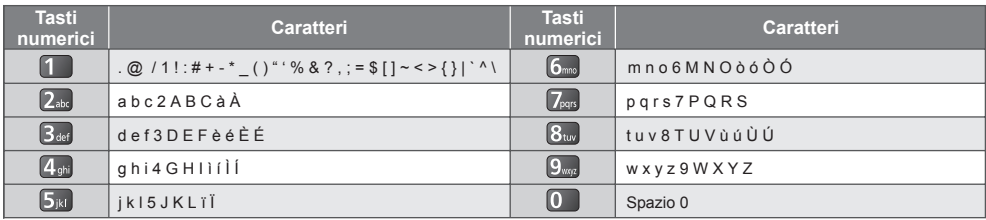

#### **Informazioni sui terminali SCART e HDMI**

#### **Terminale AV1 SCART (RGB, VIDEO, Q-Link)**

Dati2+ TMDS 1

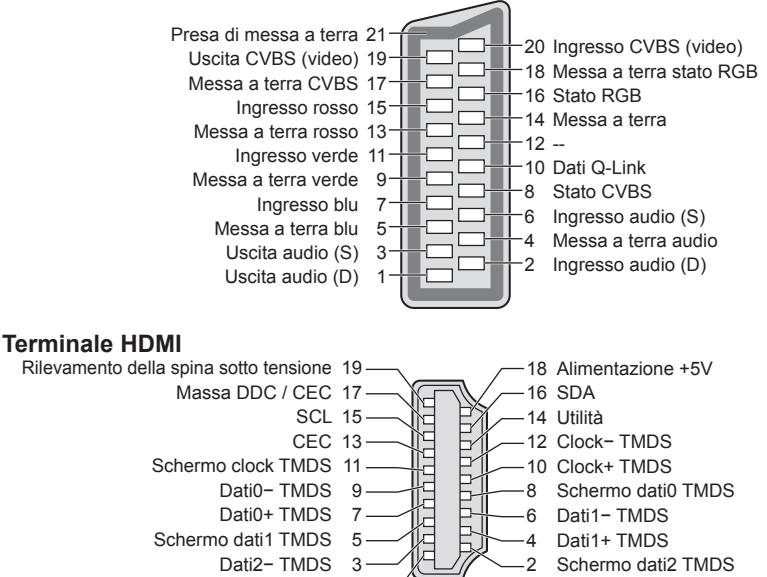

Intormazioni tecniche **Informazioni tecniche**

# **Domande e risposte**

 Prima di richiedere una riparazione o assistenza, seguire queste semplici istruzioni per risolvere il problema. Se il problema persiste, rivolgersi al rivenditore Panasonic locale per assistenza.

#### **In modalità DVB le immagini risultano disturbate o bloccate oppure scompaiono / In modalità analogica vengono visualizzati punti bianchi o immagini fantasma / Non è possibile sintonizzare alcuni canali**

- Verificare la posizione, l'orientamento e il collegamento dell'antenna.
- Controllare [Stato segnale] (pag. 49). Se [Qualità segnale] è visualizzato in rosso, significa che il segnale DVB è debole.
- Le condizioni climatiche incidono sulla ricezione del segnale (forti piogge, neve, ecc.), soprattutto nelle aree con scarsa ricezione. Anche se il tempo è sereno, l'alta pressione può causare problemi di ricezione di alcuni canali.
- A causa delle tecnologie di ricezione impiegate, la qualità dei segnali digitali potrebbe in alcuni casi essere relativamente bassa anche se la ricezione dei canali analogici è buona.
- l'interruttore principale di accensione / spegnimento e riaccenderlo.
- Se il problema persiste, rivolgersi al rivenditore locale o al provider di servizi per informazioni sulla disponibilità dei servizi.

#### **Nella Guida TV non vengono visualizzati i programmi**

- Controllare il trasmettitore digitale.
- Regolare la direzione dell'antenna su un'altra emittente installata nelle vicinanze.
- Controllare la trasmissione analogica. Se la qualità dell'immagine è scarsa, controllare l'antenna e rivolgersi al rivenditore locale.

#### **Non vengono riprodotte immagini o audio**

- Verificare che il televisore sia acceso.
- Accertarsi che il cavo di alimentazione sia collegato al televisore e alla presa di corrente.
- Verificare che il televisore sia nella modalità AV.
- Accertarsi che sia stata selezionata la modalità di ingresso corretta.
- Controllare il menu Immagine (pag. 36, 37) e il volume.
- Accertarsi che tutti i cavi e i collegamenti siano correttamente inseriti.

#### **Formato Auto**

- Il formato Auto è stato sviluppato per fornire il formato migliore per riempire lo schermo. **(pag. 89)**
- Premere il tasto ASPECT se si desidera cambiare manualmente il formato. **(pag. 22)**

#### **Immagine in bianco e nero**

● Accertarsi che l'uscita del componente esterno corrisponda all'ingresso del televisore. Quando si esegue il collegamento mediante SCART, verificare che l'impostazione di uscita del componente esterno non sia S-Video.

#### **La funzione Q-Link non è utilizzabile**

● Controllare il cavo SCART e i collegamenti. Impostare anche l'uscita [AV1 out] nel menu Funzioni. **(pag. 40)**

#### **La funzione [VIERA Link] non è utilizzabile e appare un messaggio di errore**

- Controllare i collegamenti. **(pag. 79, 80)**
- Accendere il componente collegato e poi il televisore.  **(pag. 82)**

#### **La registrazione non comincia immediatamente**

● Controllare le impostazioni del registratore. Per informazioni dettagliate, consultare il manuale del registratore.

#### **Sullo schermo potrebbero essere presenti punti rossi, blu, verdi o neri**

Si tratta di una caratteristica dei pannelli a cristalli liquidi e non è sintomo di un problema. Il pannello a cristalli liquidi è realizzato con una tecnologia ad alta precisione, in grado di fornire un'alta definizione di immagine. A volte, alcuni pixel non attivi potrebbero apparire sullo schermo come punti fissi di colore rosso, verde, blu o nero. Si noti che ciò non influisce sulle prestazioni del monitor LCD.

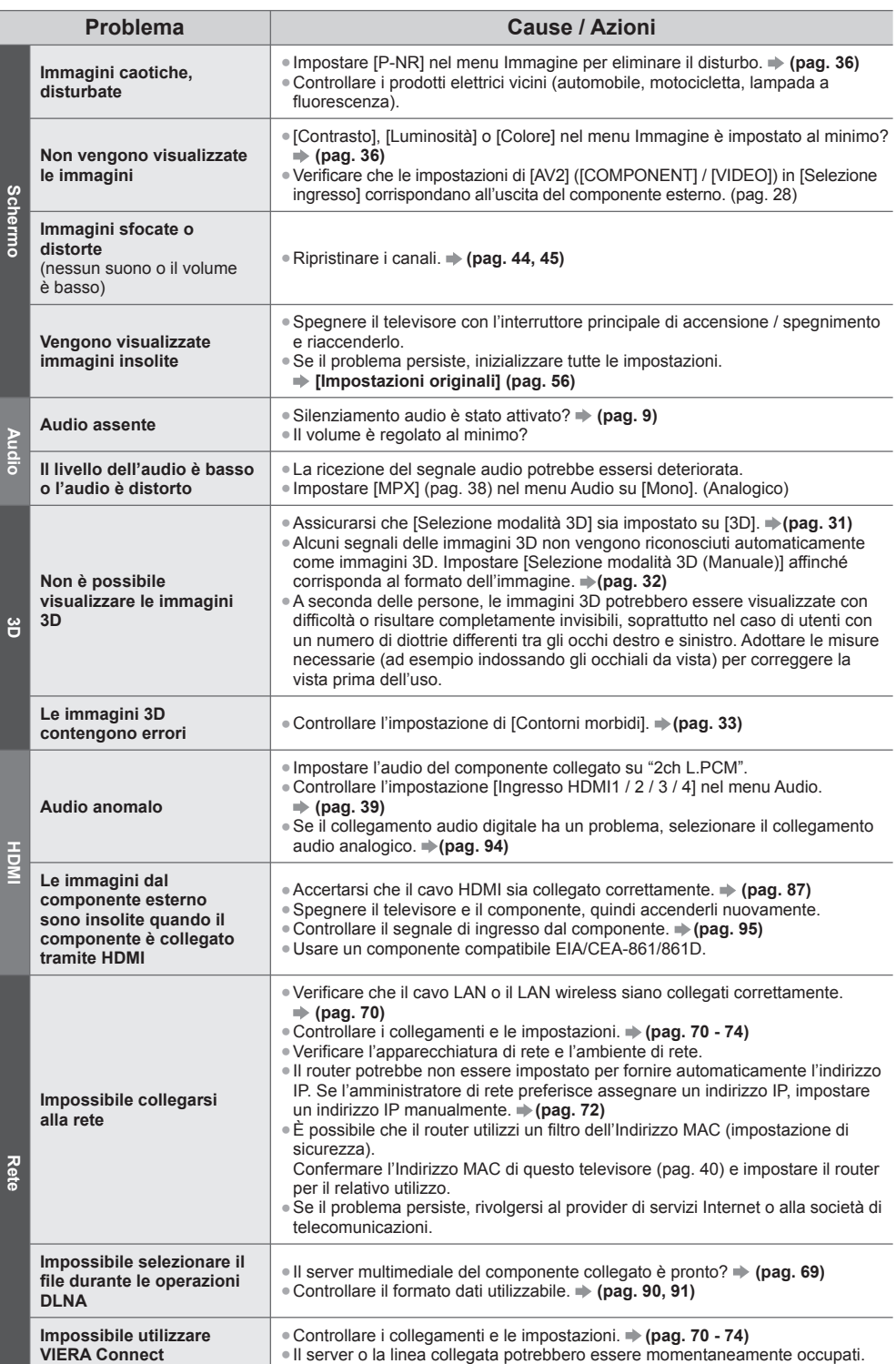

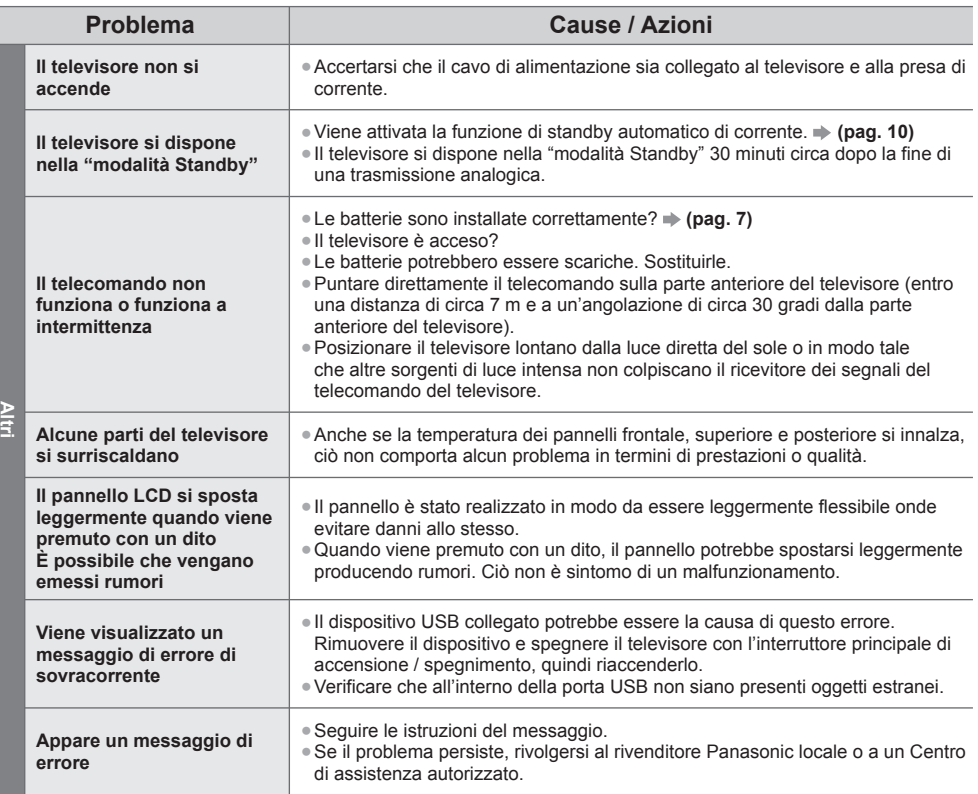

# **Manutenzione**

#### **Staccare innanzitutto la spina del cavo di alimentazione dalla presa di corrente.**

#### **Pannello del display, mobile, piedistallo**

#### **Manutenzione ordinaria:**

 Per rimuovere lo sporco o le impronte digitali, pulire delicatamente la superficie del pannello del display, del mobile o del piedistallo con un panno morbido.

#### **Per lo sporco più ostinato:**

 Rimuovere innanzitutto la polvere sulla superficie. Inumidire un panno morbido con acqua pulita o con un detergente neutro diluito (1 parte di detergente per 100 parti d'acqua). Strizzare il panno e pulire la superficie. Infine, asciugare completamente.

#### **Precauzioni**

- Non utilizzare panni ruvidi e non strofinare con eccessiva intensità. In caso contrario, si potrebbe graffiare la superficie.
- Evitare il contatto di acqua o detergenti con le superfici del televisore. Eventuali infiltrazioni di liquidi all'interno del televisore possono causare guasti.
- Evitare il contatto di insettifughi, solventi, diluenti o altre sostanze volatili con le superfici del prodotto. In caso contrario, la qualità delle superfici potrebbe deteriorarsi oppure la vernice potrebbe staccarsi.
- Sulla superficie del pannello del display è stato impiegato un trattamento speciale, che potrebbe essere facilmente danneggiato. Prestare attenzione a non intaccare o graffiare la superficie con le unghie o con altri materiali duri.
- Non lasciare che il mobile e il piedistallo vengano a contatto con sostanze in gomma o PVC per periodi di tempo prolungati. La qualità della superficie potrebbe deteriorarsi.

#### **Spina del cavo di alimentazione**

 Pulire a intervalli regolari la spina del cavo di alimentazione con un panno asciutto. L'umidità e la polvere potrebbero causare un incendio o scosse elettriche.

## **Licenza**

 Anche se non sono stati inseriti avvisi speciali in merito ad aziende o marchi dei prodotti, i diritti sui marchi sono stati pienamente rispettati.

- DVB e i loghi DVB sono marchi di DVB Project.
- "RealD 3D" è un marchio di RealD.
- Il logo SDXC è un marchio di SD-3C, LLC.
- "AVCHD", "AVCHD 3D" e "AVCHD Progressive" sono marchi di Panasonic Corporation e di Sony Corporation.
- DivX®, DivX Certified®, DivX Plus® HD e i relativi loghi sono marchi di Rovi Corporation o delle sue sussidiarie e sono utilizzati su licenza.
- QuickTime ed il logo QuickTime sono marchi o marchi registrati di Apple Inc., utilizzati su licenza.
- VIERA Connect è un marchio di Panasonic Corporation.
- Skype è un marchio di Skype Limited.
- DLNA®, il logo DLNA e DLNA CERTIFIED™ sono marchi, marchi di servizio o marchi di certificazione di Digital Living Network Alliance.
- Windows è un marchio registrato di Microsoft Corporation negli Stati Uniti e in altri Paesi.
- HDMI, il logo HDMI e High-Definition Multimedia Interface sono marchi o marchi registrati di HDMI Licensing LLC negli Stati Uniti e in altri paesi.
- HDAVI Control™ è un marchio di Panasonic Corporation.
- VGA è un marchio della International Business Machines Corporation.
- S-VGA è un marchio depositato della Video Electronics Standard Association.
- Prodotto su licenza di Dolby Laboratories.
- Dolby e il simbolo della doppia D sono marchi di Dolby Laboratories.
- Prodotto su licenza in base ai brevetti statunitensi numero: 5.956.674; 5.974.380; 6.487.535 e ad altri brevetti USA e internazionali (anche in attesa). DTS, il relativo simbolo e DTS e il simbolo insieme sono marchi registrati, DTS 2.0+Digital Out è un marchio di DTS, Inc. Il prodotto è comprensivo di software. © DTS, Inc. Tutti i diritti riservati.
- GUIDE Plus+, Rovi e Rovi Guide sono marchi di Rovi Corporation e/o sue filiali.
- GUIDE Plus+ e il sistema Rovi Guida sono prodotti su licenza di Rovi Corporation e/o sue filiali.

Il sistema Rovi Guide è protetto dai brevetti o dalle richieste di brevetto presentate negli Stati Uniti, Europa e altri paesi, compresi uno o più brevetti statunitensi 6.396.546; 5.940.073; 6.239.794 di proprietà di Rovi Corporation e/o sue consociate.

#### **Nel prodotto è incorporato il seguente software o tecnologia:**

(1) software sviluppato in maniera indipendente da o per conto di Panasonic Corporation,

(2) software di proprietà di terze parti e concesso in licenza a Panasonic Corporation,

(3) software basato in parte sul lavoro dell'Independent JPEG Group,

(4) software sviluppato da FreeType Project,

(5) software concesso in licenza in base alla licenza GNU LESSER GENERAL PUBLIC LICENSE (LGPL) e/o

(6) software open source diverso dal software concesso in base alla licenza LGPL.

(7) "PlayReady"(tecnologia di gestione dei diritti digitali) concesso in licenza da Microsoft Corporation o sue affiliate.

 Per il software classificato al punto (5), consultare i termini e le condizioni della licenza LGPL, a seconda del caso, all'indirizzo http://www.gnu.org/licenses/old-licenses/lgpl-2.1.html

Il software classificato al punto (5) è inoltre protetto dai diritti di copyright di diverse parti.

 Fare riferimento all'avviso sui diritti di copyright di suddette parti all'indirizzo http://www.am-linux.jp/dl/EUIDTV12/ Il software LGPL viene distribuito con l'auspicio che possa essere utile ma SENZA GARANZIA ALCUNA, ivi compresa la garanzia implicita di COMMERCIABILITÀ o IDONEITÀ PER SCOPI SPECIFICI.

 Per almeno tre (3) anni dalla data di consegna del prodotto, Panasonic fornirà a qualsiasi terza parte che invierà una richiesta ai contatti riportati di seguito, a un prezzo non superiore al costo di distribuzione del codice sorgente, una copia completa leggibile su PC del corrispondente codice sorgente coperto dalla licenza LGPL. **Contatti** 

cdrequest@am-linux.jp

 Il codice sorgente coperto dalla licenza LGPL è inoltre disponibile gratuitamente per l'utente e per il pubblico generale all'indirizzo Web riportato di seguito.

http://www.am-linux.jp/dl/EUIDTV12/

 Per il software classificato al punto (5) e (6), consultare i termini applicabili sulla licenza inclusi nel menu "Impostazione" sul prodotto.

Inoltre, per PlayReady classificato al punto (7), tenere presente quanto riportato di seguito.

 (a) Questo prodotto contiene tecnologia soggetta ad alcuni diritti sulla proprietà intellettuale di Microsoft. È vietato l'utilizzo o la distribuzione di questa tecnologia al di fuori del prodotto in questione senza l'apposita licenza(e) concessa(e) da Microsoft.

 (b) I titolari dei contenuti utilizzano la tecnologia di accesso ai contenuti Microsoft PlayReady™ per proteggere la propria proprietà intellettuale, compresi i contenuti protetti da copyright. Questo dispositivo utilizza la tecnologia PlayReady per accedere a contenuti protetti da PlayReady e/o contenuti protetti da WMDRM. Nel caso in cui sul dispositivo non fossero applicate le opportune limitazioni sull'utilizzo dei contenuti, i proprietari dei contenuti possono richiedere a Microsoft di revocare la funzione del dispositivo di riprodurre contenuti protetti da PlayReady. La revoca non inficerà i contenuti non protetti o i contenuti protetti da altre tecnologie di accesso ai contenuti.

 I proprietari dei contenuti possono richiedere all'utente di eseguire l'aggiornamento a PlayReady per poter accedere ai loro contenuti.

 Nel caso in cui l'utente rifiuti di eseguire l'aggiornamento, non potrà accedere ai contenuti che richiedono tale aggiornamento.

# **Dati tecnici**

#### **■ TV**

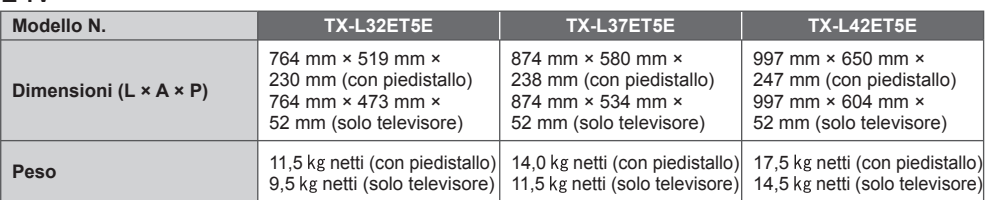

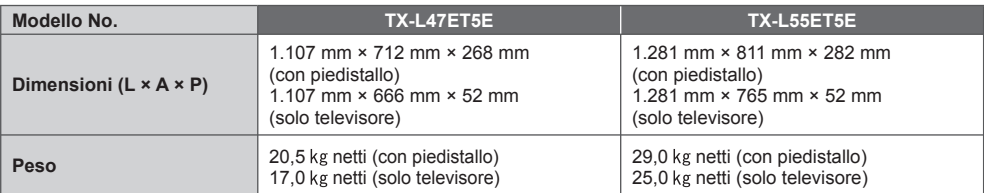

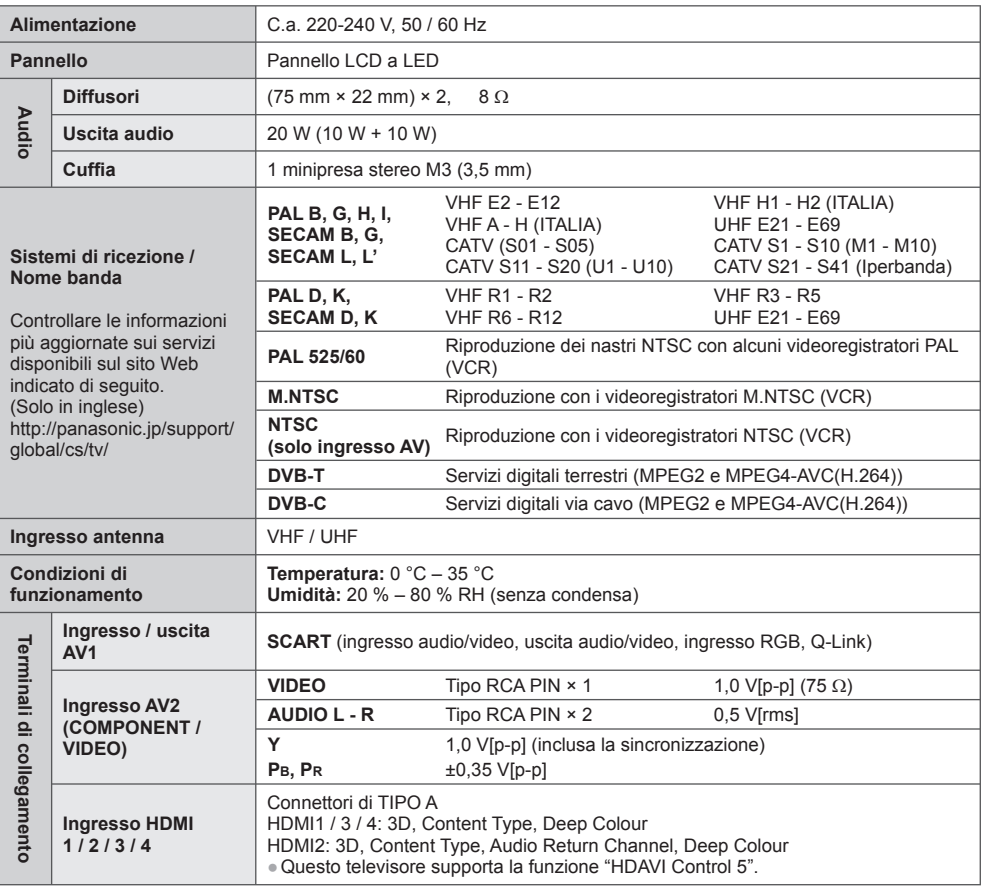

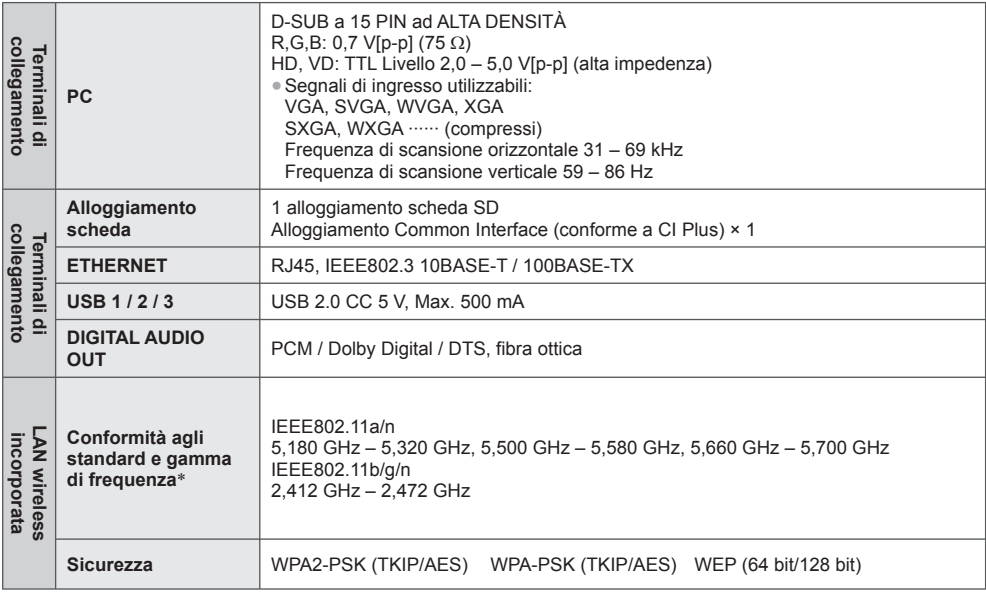

∗ La frequenza e il canale variano a seconda del paese.

#### **■ Occhiali 3D**

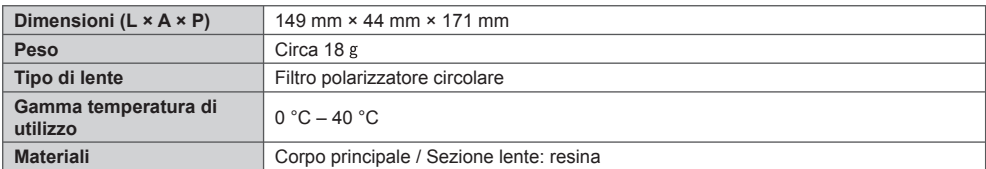

#### **Nota** (

● Dati tecnici e formato soggetti a modifiche senza preavviso. Il peso e le dimensioni indicati sono approssimativi.

● Per informazioni sul consumo, sulla risoluzione dello schermo, ecc., fare riferimento alla scheda del prodotto.

● Questo apparecchio è conforme agli standard EMC elencati di seguito.

EN55013, EN61000-3-2, EN61000-3-3, EN55020, EN55022, EN55024

#### **Informazioni per gli utenti sulla raccolta e l'eliminazione di vecchie apparecchiature e batterie usate**

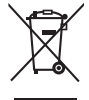

Questi simboli sui prodotti, sull'imballaggio e/o sulle documentazioni o manuali accompagnanti i prodotti indicano che i prodotti elettrici, elettronici e le batterie usate non devono essere buttati nei rifiuti domestici generici. Per un trattamento adeguato, recupero e riciclaggio di vecchi prodotti e batterie usate, vi preghiamo di portarli negli appositi punti di raccolta, secondo la legislazione vigente nel vostro Paese e le Direttive 2002/96/EC e 2006/66/EC.

Smaltendo correttamente questi prodotti e le batterie, contribuirete a salvare importanti risorse e ad evitare i potenziali effetti negativi sulla salute umana e sull'ambiente che altrimenti potrebbero verificarsi in seguito ad un trattamento inappropriato dei rifiuti.

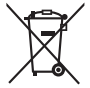

 Per ulteriori informazioni sulla raccolta e sul riciclaggio di vecchi prodotti e batterie, vi preghiamo di contattare il vostro comune, i vostri operatori per lo smaltimento dei rifiuti o il punto vendita dove avete acquistato gli articoli.

 Sono previste e potrebbero essere applicate sanzioni qualora questi rifiuti non siano stati smaltiti in modo corretto ed in accordo con la legislazione nazionale.

#### **Per utenti commerciali nell'Unione Europea**

 Se desiderate eliminare apparecchiature elettriche ed elettroniche, vi preghiamo di contattare il vostro commerciante od il fornitore per maggiori informazioni.

#### **[Informazioni sullo smaltimento rifiuti in altri Paesi fuori dall'Unione Europea]**

 Questi simboli sono validi solo all'interno dell'Unione Europea. Se desiderate smaltire questi articoli, vi preghiamo di contattare le autorità locali od il rivenditore ed informarvi sulle modalità per un corretto smaltimento.

#### **Nota per il simbolo delle batterie (esempio con simbolo chimico riportato sotto il simbolo principale):**

Questo simbolo può essere usato in combinazione con un simbolo chimico; in questo caso è conforme ai requisiti indicati dalla Direttiva per il prodotto chimico in questione.

#### **Registrazione dell'utente**

 Il numero del modello e il numero di serie di questo prodotto sono riportati sul pannello posteriore. Scrivere questo numero di serie nello spazio sottostante e conservare questo libretto e la ricevuta di acquisto come prova attestante l'acquisto che potrebbe essere utile a identificarlo in caso di furto o perdita e ai fini della garanzia.

 **Modello No. Numero di serie**

#### **Panasonic Corporation**

Web Site: http://panasonic.net

M0212-0